$\blacksquare$ BAKY Версия 1.2 **ВАКУУМНЫЙ РЕКЛОУЗЕР**

# **SMART15**

## **РУКОВОДСТВО ПО ЭКСПЛУАТАЦИИ**

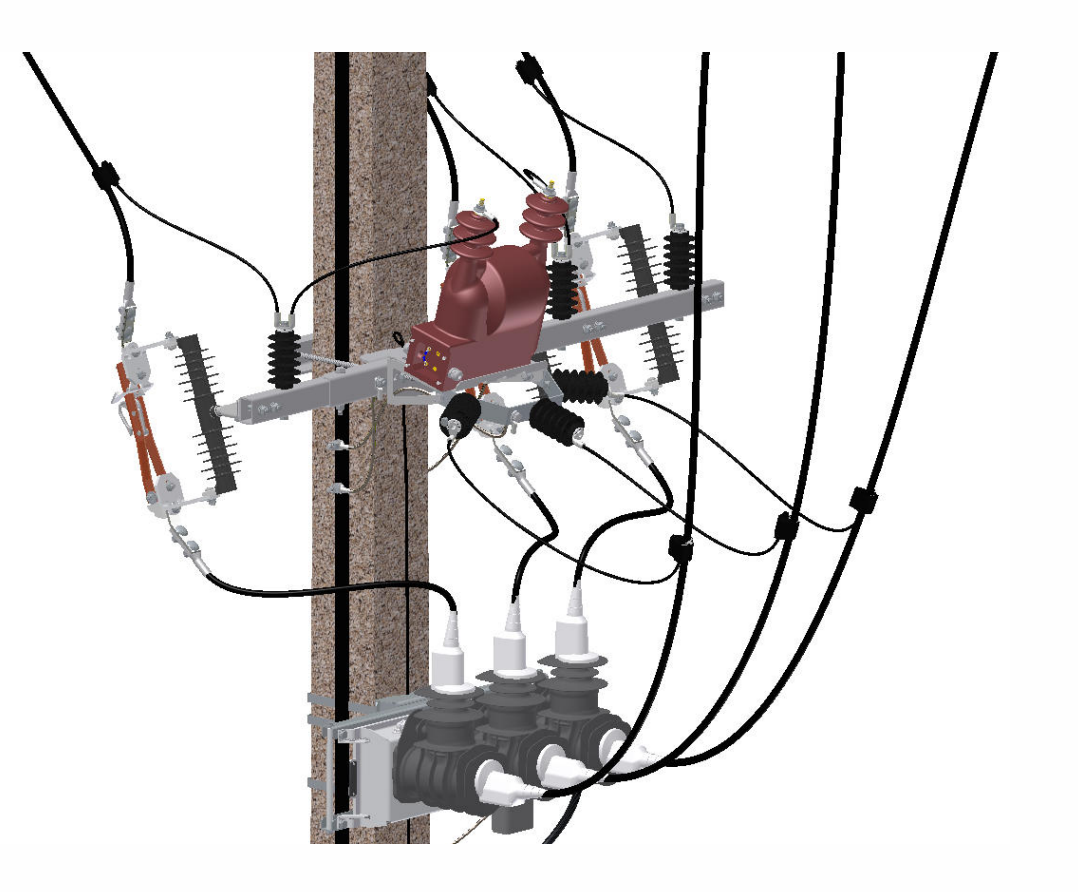

## **REC15\_SMART**

Применение для секционирования и учёта электроэнергии на воздушных линиях 6(10) кВ

TER\_RecDoc\_UG\_7 Версия 1.2

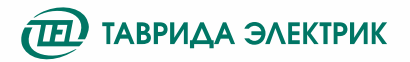

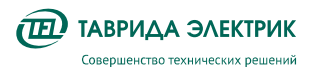

## 1. СОДЕРЖАНИЕ

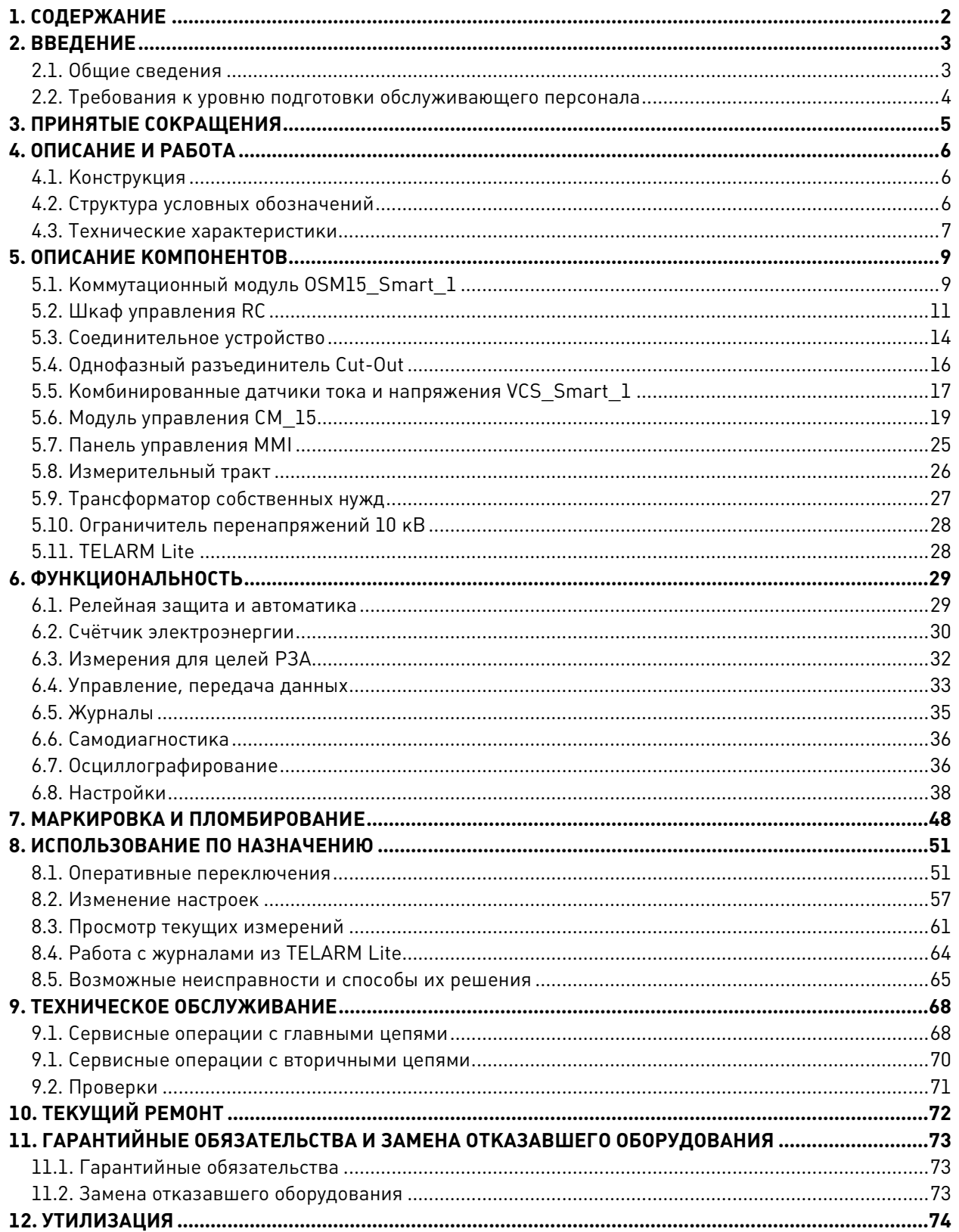

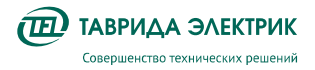

## **2. ВВЕДЕНИЕ**

#### **2.1. Общие сведения**

Настоящее **Руководство по эксплуатации** разработано для реклоузера TER\_Rec15\_Smart1\_R7.

Реклоузер TER\_Rec15\_Smart1\_R7 – программно-аппаратный комплекс, который применяется в воздушных распределительных сетях трехфазного переменного тока с изолированной, компенсированной или заземленной нейтралью частотой 50 Гц, номинальным напряжением до 6(10) кВ.

Реклоузер TER\_Rec15\_Smart1\_R7 применяется для установки на ответвления, например, в точку подключения потребителей, и выполняет функции секционирования, защиты и учёта электроэнергии.

Общий вид реклоузера показан на Рис.2.1**.**

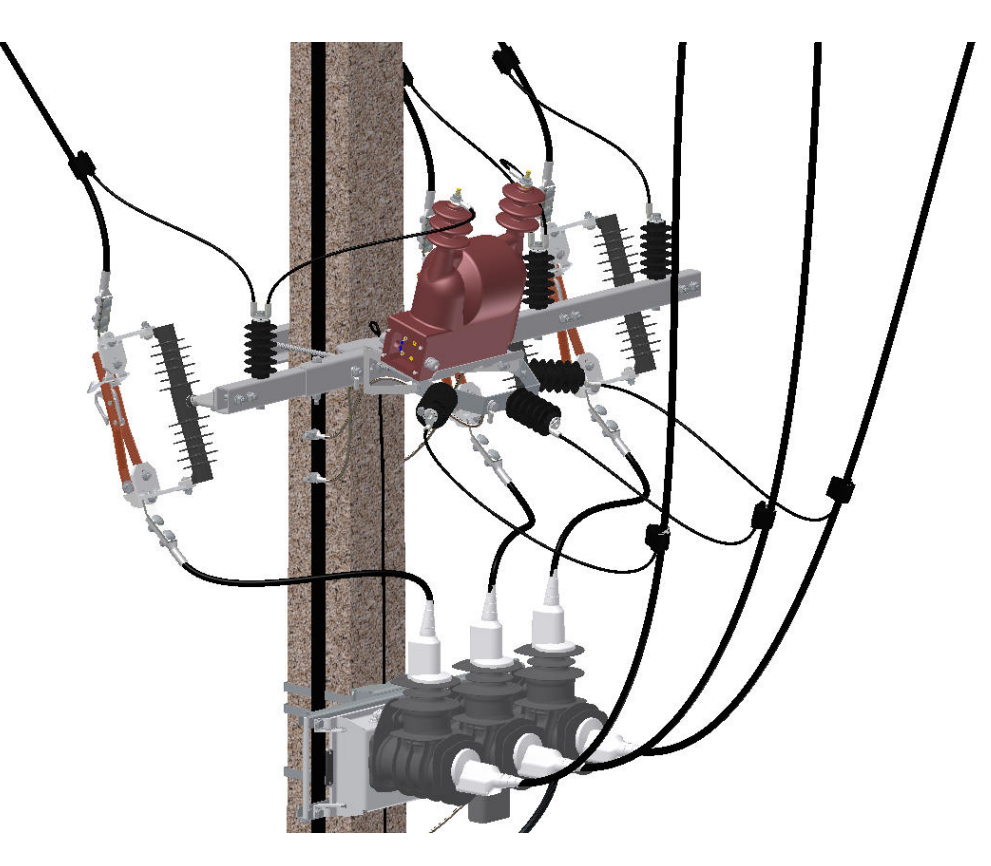

**Рис.2.1.** Общий вид смонтированного реклоузера

**Руководство по эксплуатации** предназначено для изучения и использования оперативным и оперативно-ремонтным персоналом. Кроме **Руководства по эксплуатации** для TER\_Rec15\_Smart1\_R7 разработана следующая документация:

**Таблица 2.1.** Перечень документации

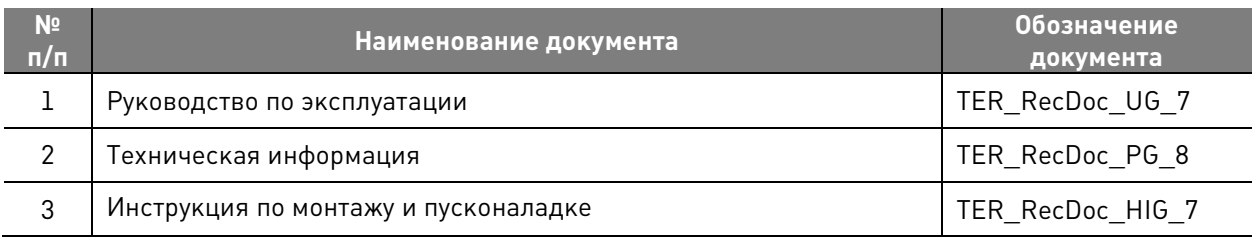

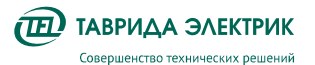

TER\_RecDoc\_UG\_7 Версия 1.2 Стр. 4

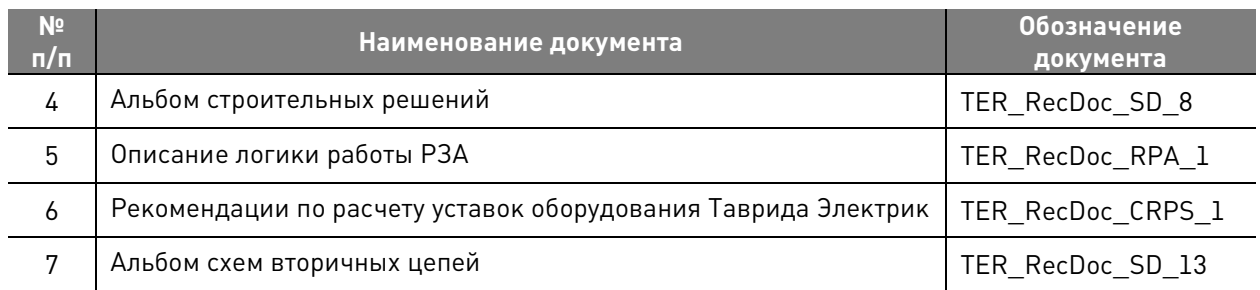

#### **2.2. Требования к уровню подготовки обслуживающего персонала**

К работе с реклоузером TER\_Rec15\_Smart1\_R7 допускается оперативный и оперативноремонтный персонал, изучивший настоящее **Руководство по эксплуатации**.

При необходимости обучение оперативного и оперативно-ремонтного персонала проводится после завершения пусконаладочных работ. Внеочередное обучение производится по требованию заказчика сотрудниками региональных представительств компании «Таврида Электрик».

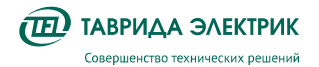

### **3. ПРИНЯТЫЕ СОКРАЩЕНИЯ**

- **CM** Control Module (модуль управления)
- **MMI**  Man-Machine Interface
- **SCADA** Supervisory Control and Data Acquisition (система диспетчерского управления и сбора данных)
- **TD** независимая характеристика срабатывания релейной защиты
- **TEL I** конфигурируемая характеристика срабатывания релейной защиты
- **АКБ**  аккумуляторная батарея
- **АПВ** автоматическое повторное включение
- **АИИС КУЭ**  автоматизированная информационно-измерительная система коммерческого учёта электроэнергии (оптовый рынок электроэнергии)
- **ВДК** вакуумная дугогасительная камера
- **ВПО** встроенное программное обеспечение
- **ИСУЭ** интеллектуальная система учёта электроэнергии (розничный рынок электроэнергии)
- **КДТН** комбинированный датчик тока и напряжения
- **МДВВ** модуль дискретных входов/выходов
- **ОПН** ограничитель перенапряжений нелинейный
- **ПУ** панель управления
- **ТСН** трансформатор собственных нужд
- **УС**  соединительное устройство

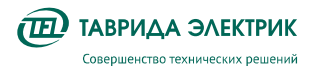

## **4. ОПИСАНИЕ И РАБОТА**

#### **4.1. Конструкция**

Реклоузер состоит из основных компонентов:

- коммутационный модуль;
- шкаф управления;
- соединительное устройство;
- разъединители.

Для оперативного питания используется трансформатор собственных нужд. Крепление компонентов реклоузера к стойке линии электропередачи выполняется с помощью монтажного комплекта.

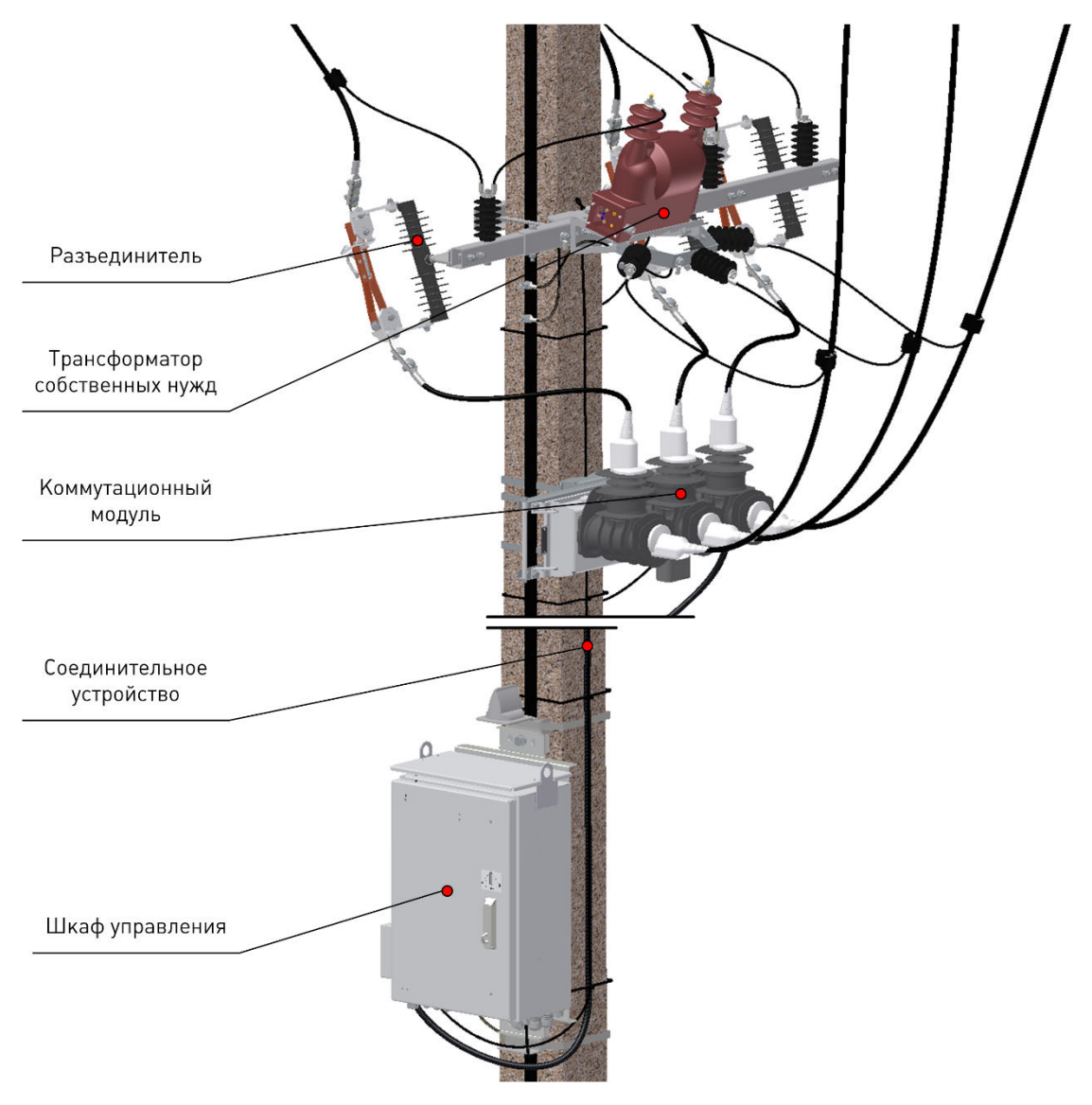

**Рис.4.1.** Общий вид реклоузера TER\_Rec15\_Smart1\_R7

#### **4.2. Структура условных обозначений**

Комплект поставки реклоузера определяется кодировкой: TER Rec15 Smart1 R7(Par1 Par2 Par3 Par4 Par5 Par6 Par7)

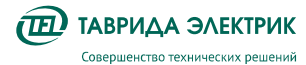

TER\_RecDoc\_UG\_7 Версия 1.2 Стр. 7

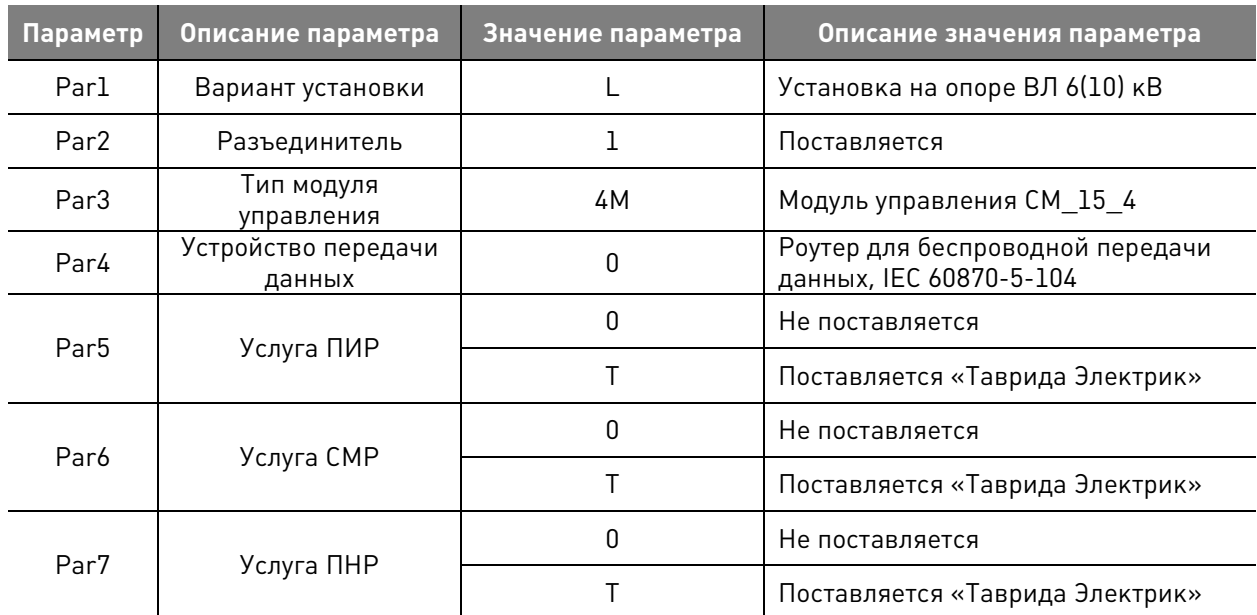

#### **Таблица 4.1.** Таблица параметров, определяющих комплект поставки

#### **4.3. Технические характеристики**

#### **Таблица 4.2.** Технические характеристики реклоузера

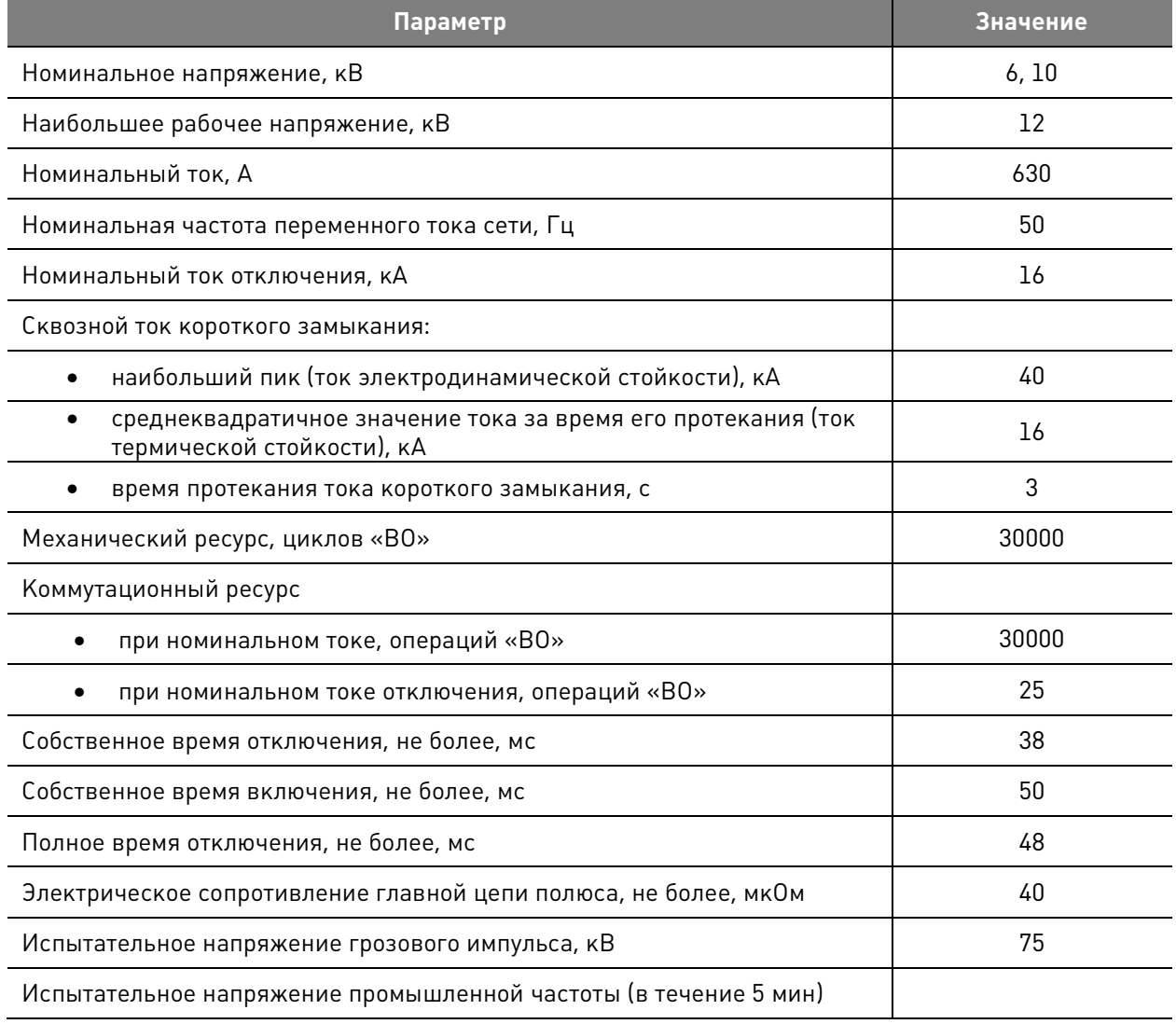

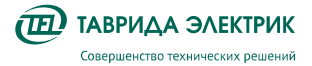

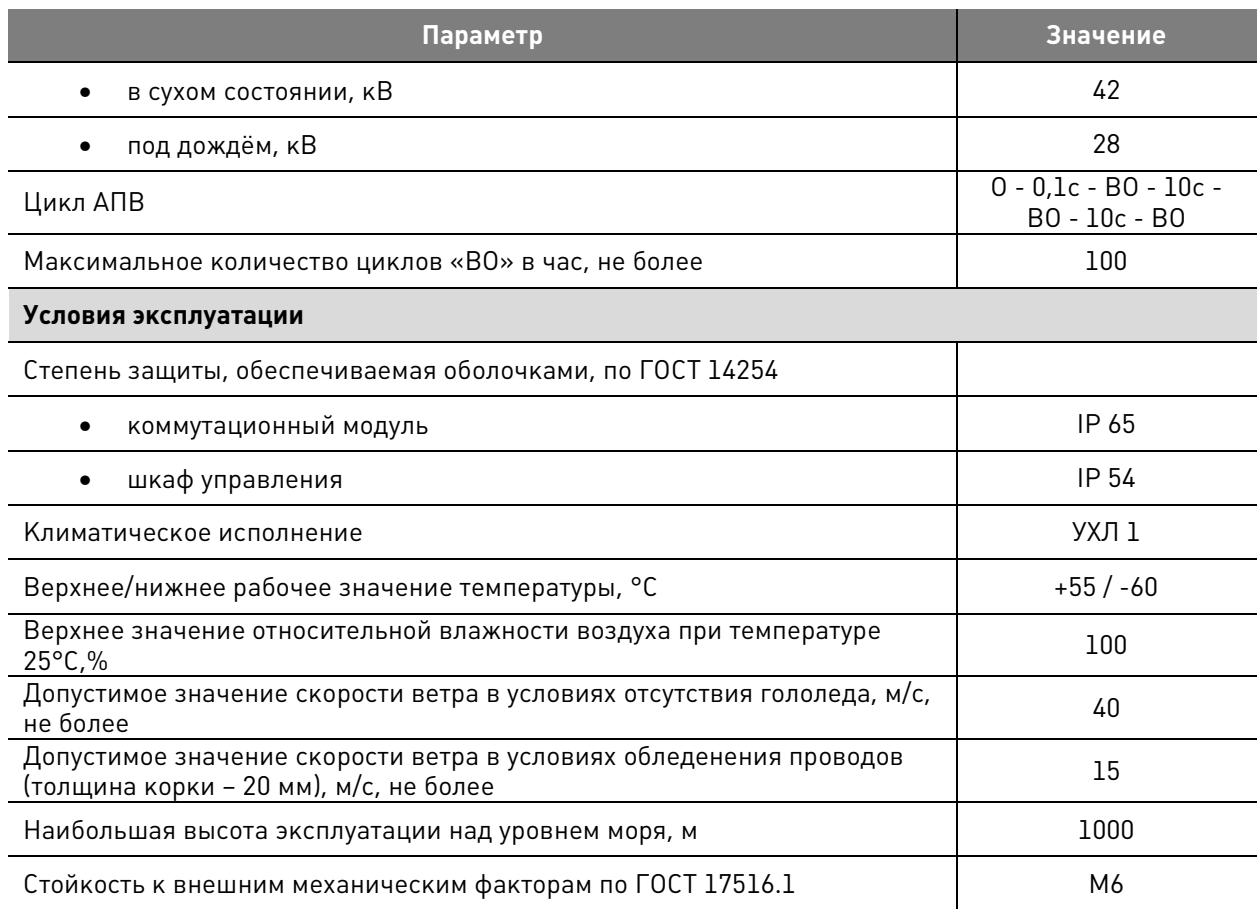

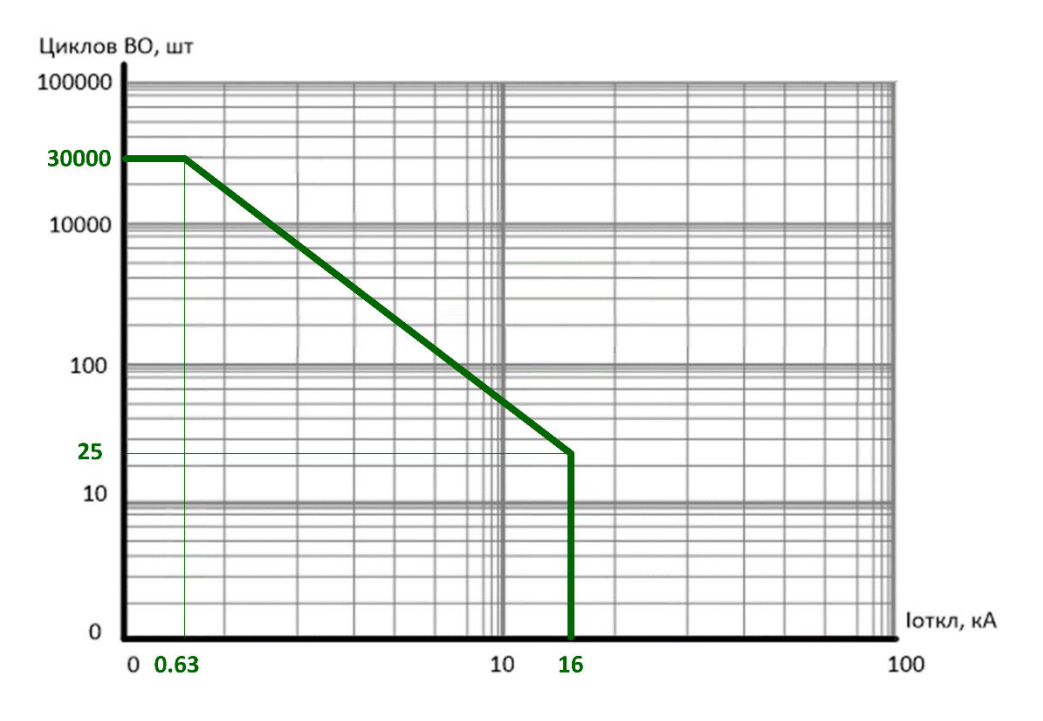

**Рис.4.2.** Диаграмма коммутационного ресурса

Производитель оставляет за собой право вносить изменения в конструкцию реклоузера, не ухудшающие его характеристики.

### **5. ОПИСАНИЕ КОМПОНЕНТОВ**

#### **5.1. Коммутационный модуль OSM15\_Smart\_1**

#### **5.1.1. Конструкция**

Коммутационный модуль наружной установки состоит из трёх полюсов, облитых силиконовой резиной, установленных на общем основании из прочного коррозионностойкого алюминиевого сплава, покрытого слоем порошковой краски. Полюса промаркированы «I», «II» и «III».

Внутри полюса расположены ВДК и комбинированный датчик тока и напряжения. Главные контакты каждого полюса управляются индивидуальным приводом, расположенным в основании.

Состояние главных контактов полюса отражают два индикатора, расположенные на боковой стенке и нижней части основания коммутационного модуля. Индикаторы механически связаны с подвижной частью привода полюса и между собой. В зависимости от положения главных контактов происходит смена указателя положения с «CLOSED» (включено) на «OPEN» (отключено), что соответствует включенному и отключённому состоянию главной цепи коммутационного модуля.

Коммутационный модуль оснащён узлом ручного отключения и блокировки. Механизм имеет два положения - «R» (разблокировано) и «L» (заблокировано). Управление состоянием данного узла выполняется посредством поворота рукоятки.

Интерфейс вывода вторичных цепей управления и измерения выполнен в виде герметичного разъёма Harting Han.

Коммутационный модуль оснащён клапаном, обеспечивающим вентиляцию внутренней полости основания коммутационного модуля.

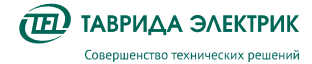

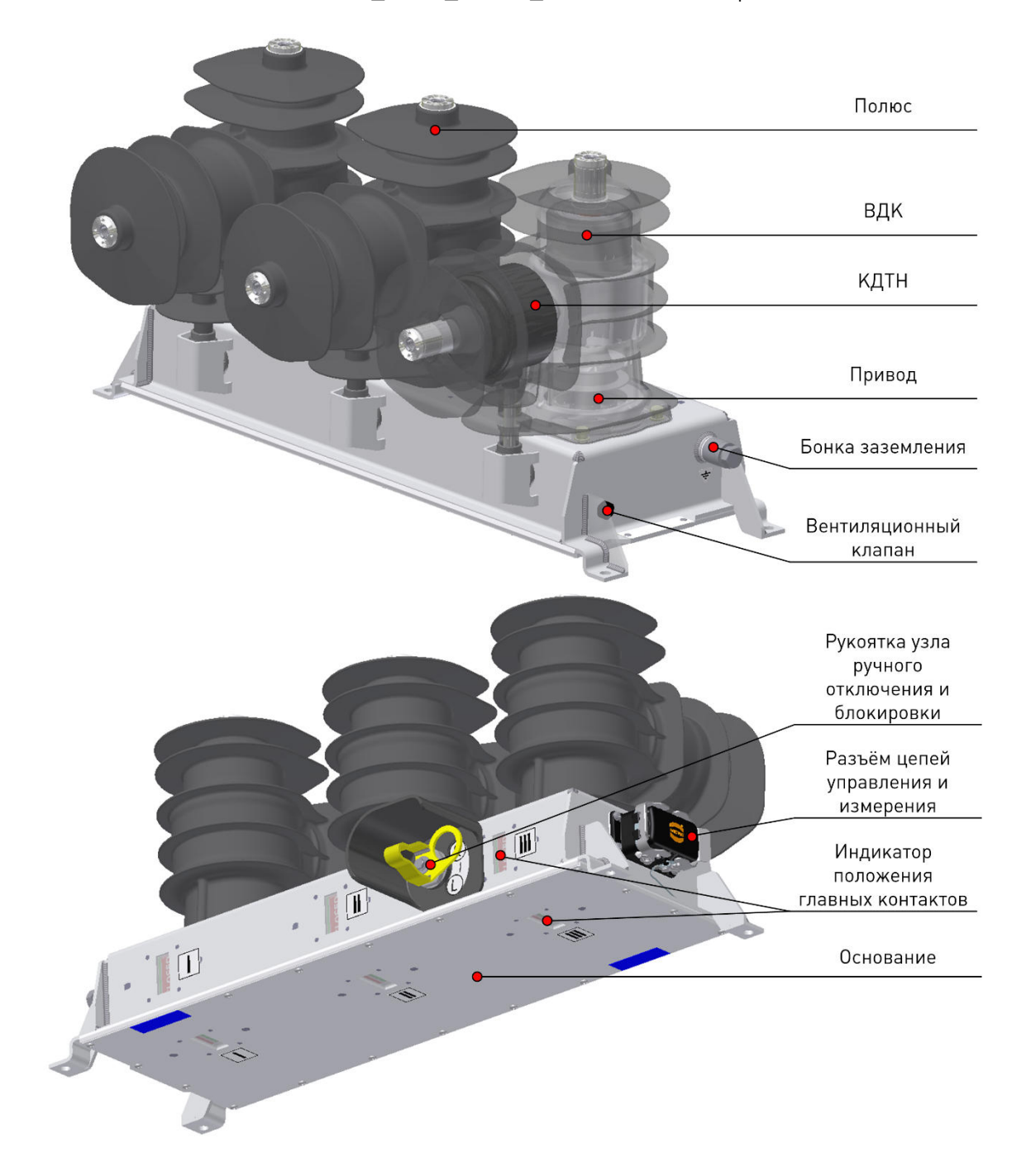

**Рис.5.1.** Конструкция коммутационного модуля

#### **5.1.2. Технические характеристики**

#### **Таблица 5.1.** Технические характеристики коммутационного модуля

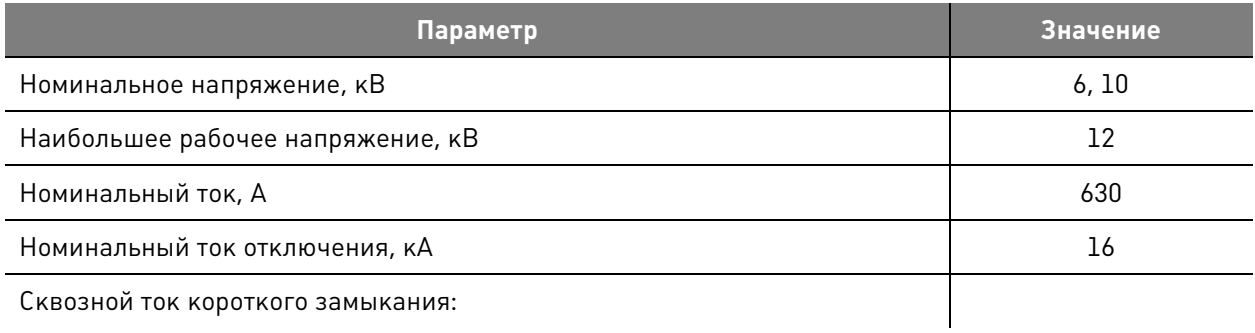

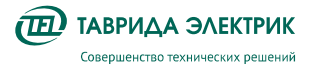

TER\_RecDoc\_UG\_7 Версия 1.2 Стр. 11

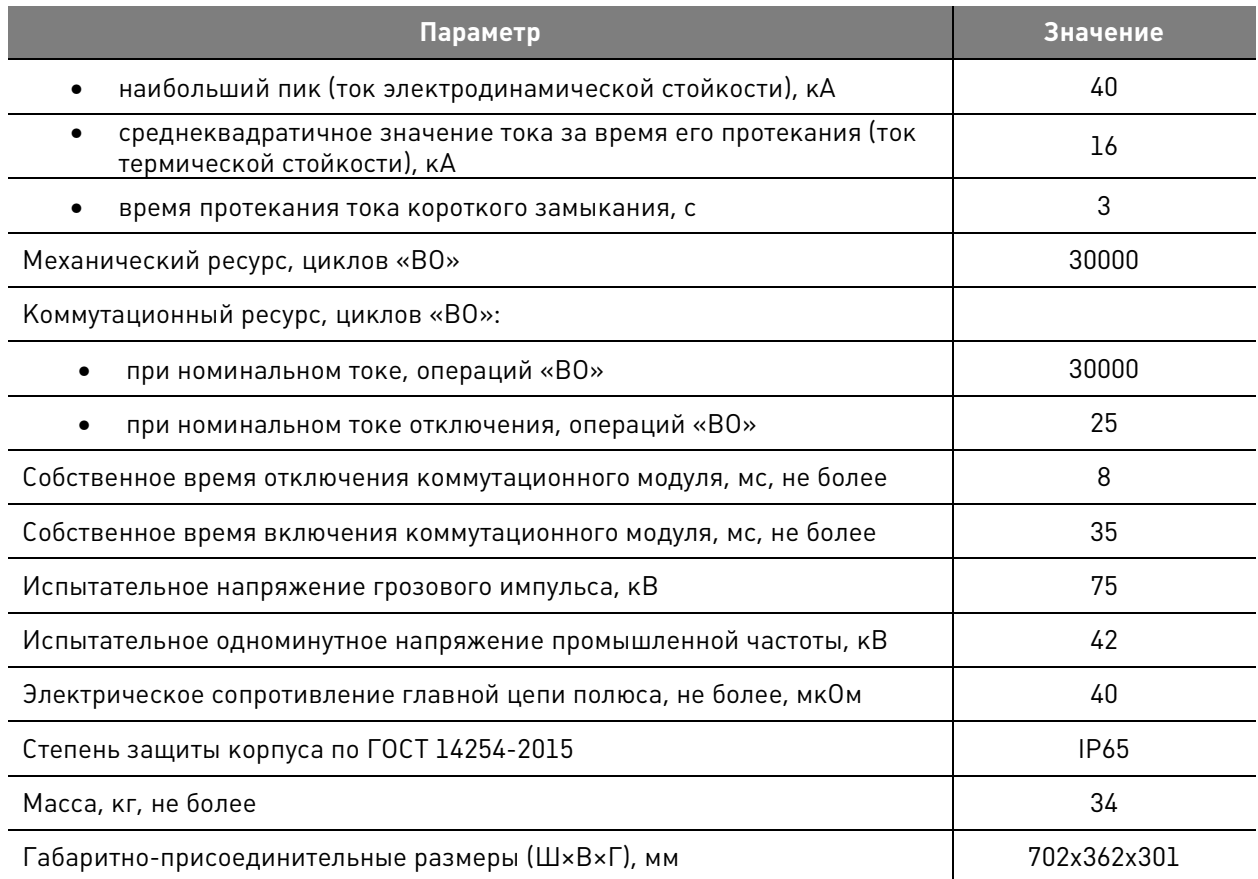

#### **5.2. Шкаф управления RC**

#### **5.2.1. Конструкция**

Шкаф управления выполнен из прочного коррозионностойкого алюминиевого сплава, покрытого слоем порошковой краски. Шкаф имеет две двери: внешнюю и внутреннюю. На внешней двери расположен рычаг для ее открытия и закрытия. В закрытом состоянии на петлю рычага возможна установка навесного замка.

В верхней части шкафа расположены солнцезащитный козырек и подъемные проушины.

Внешняя дверь открывается на угол, обеспечивающий удобный доступ к элементам управления на внутренней двери, а также имеет фиксатор, который препятствует ее закрытию в открытом состоянии. На внутренней двери расположена панель управления.

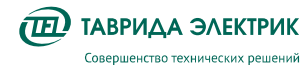

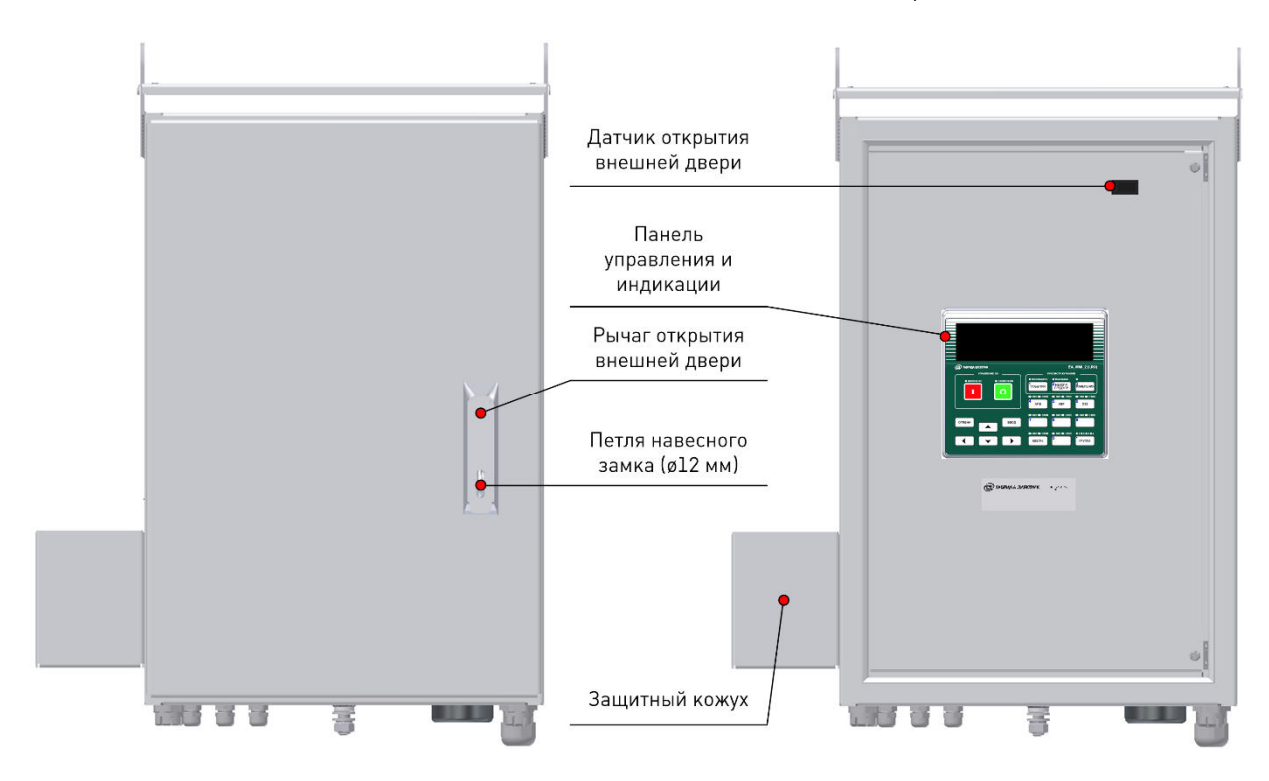

**Рис.5.2.** Конструкция шкафа управления

В донной части шкафа управления располагаются:

- гермовводы для подключения внешних цепей;
- болт заземления;
- Wi-Fi антенна;
- отверстия для слива конденсата.

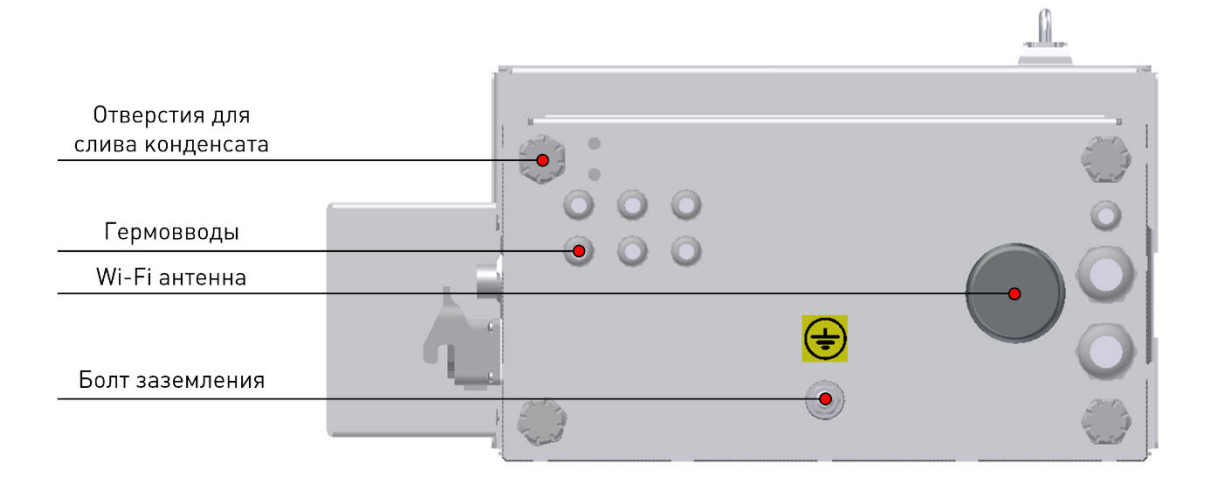

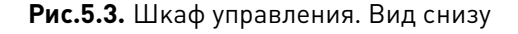

Оперативное питание шкафа управления подключается через штекерный разъем. В качестве источника используется однофазный силовой трансформатор наружной установки с литой изоляцией. Резервное питание обеспечивается аккумуляторной батареей, для подключения и отключения которой в шкафу присутствует автоматический выключатель.

Внутри шкафа управления расположены:

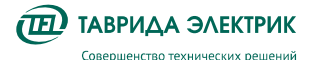

- модуль управления СМ\_15;
- устройство передачи данных;
- устройство защиты от импульсных перенапряжений.

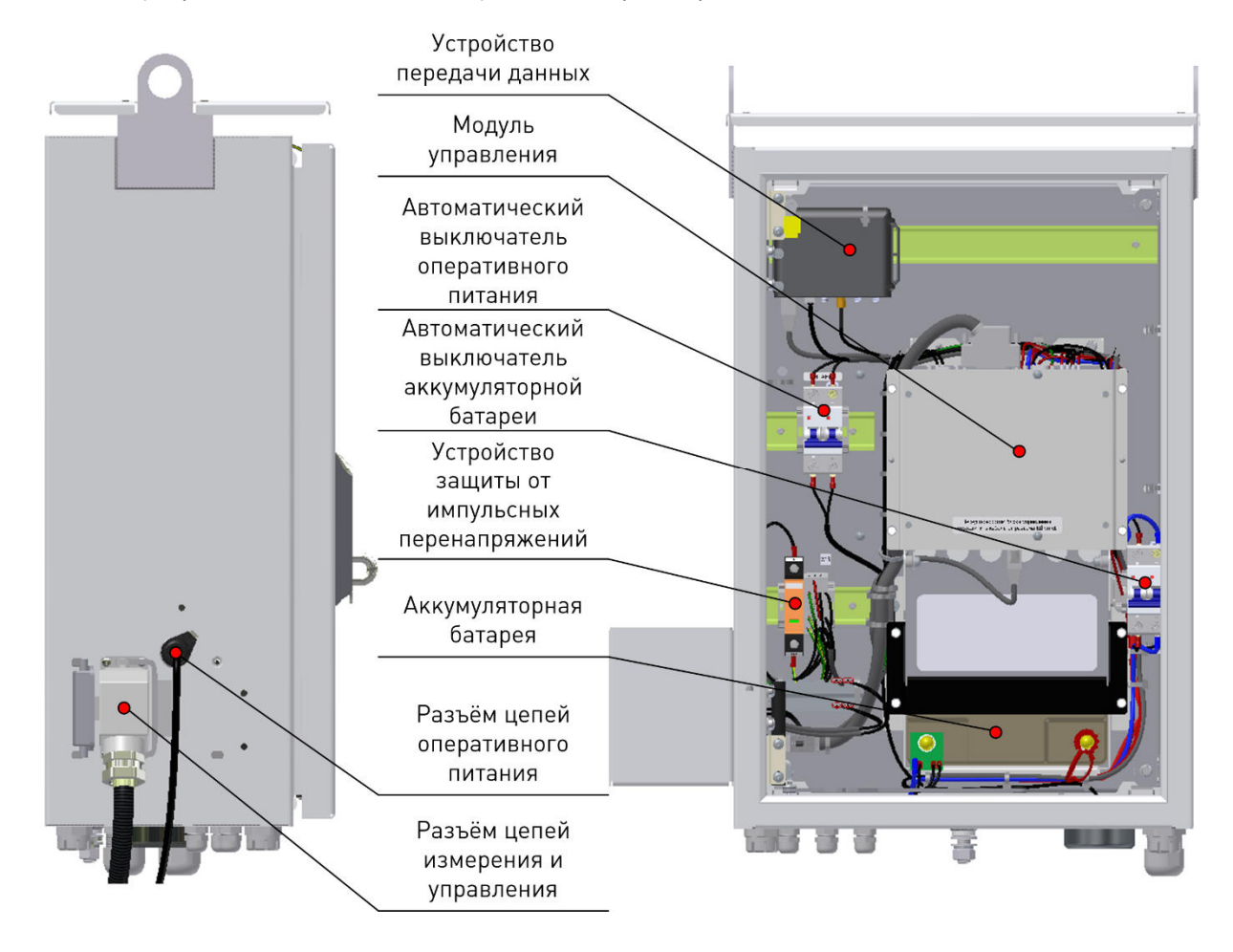

**Рис.5.4.** Шкаф управления. Вид сбоку, вид изнутри

#### **5.2.2. Технические характеристики**

#### **Таблица 5.2.** Технические характеристики шкафа управления

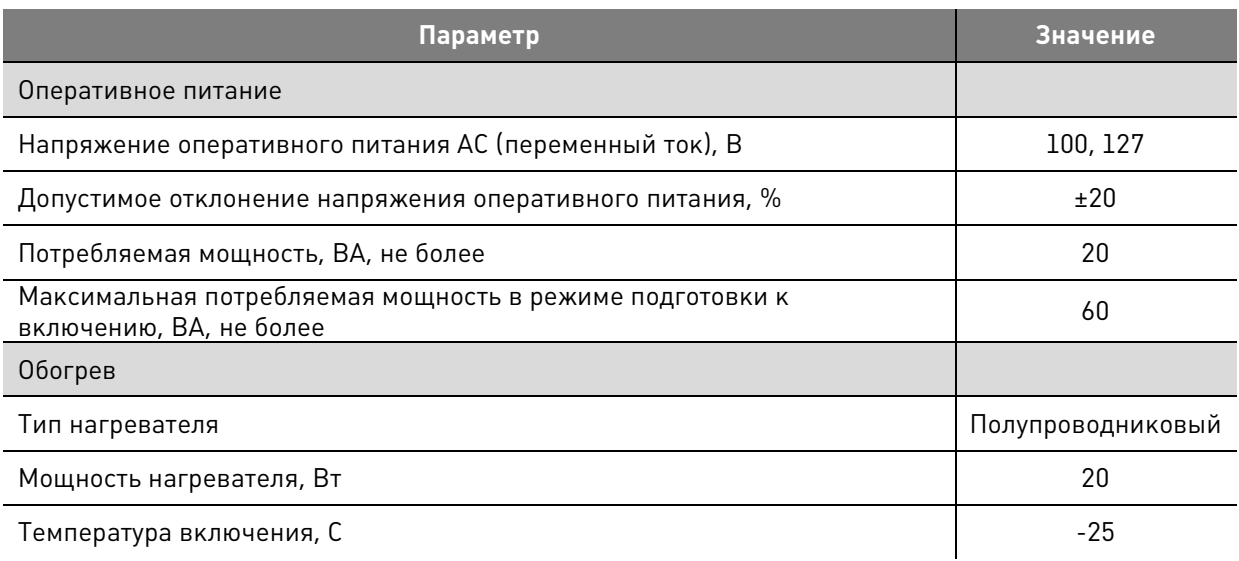

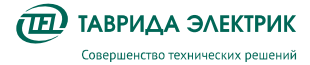

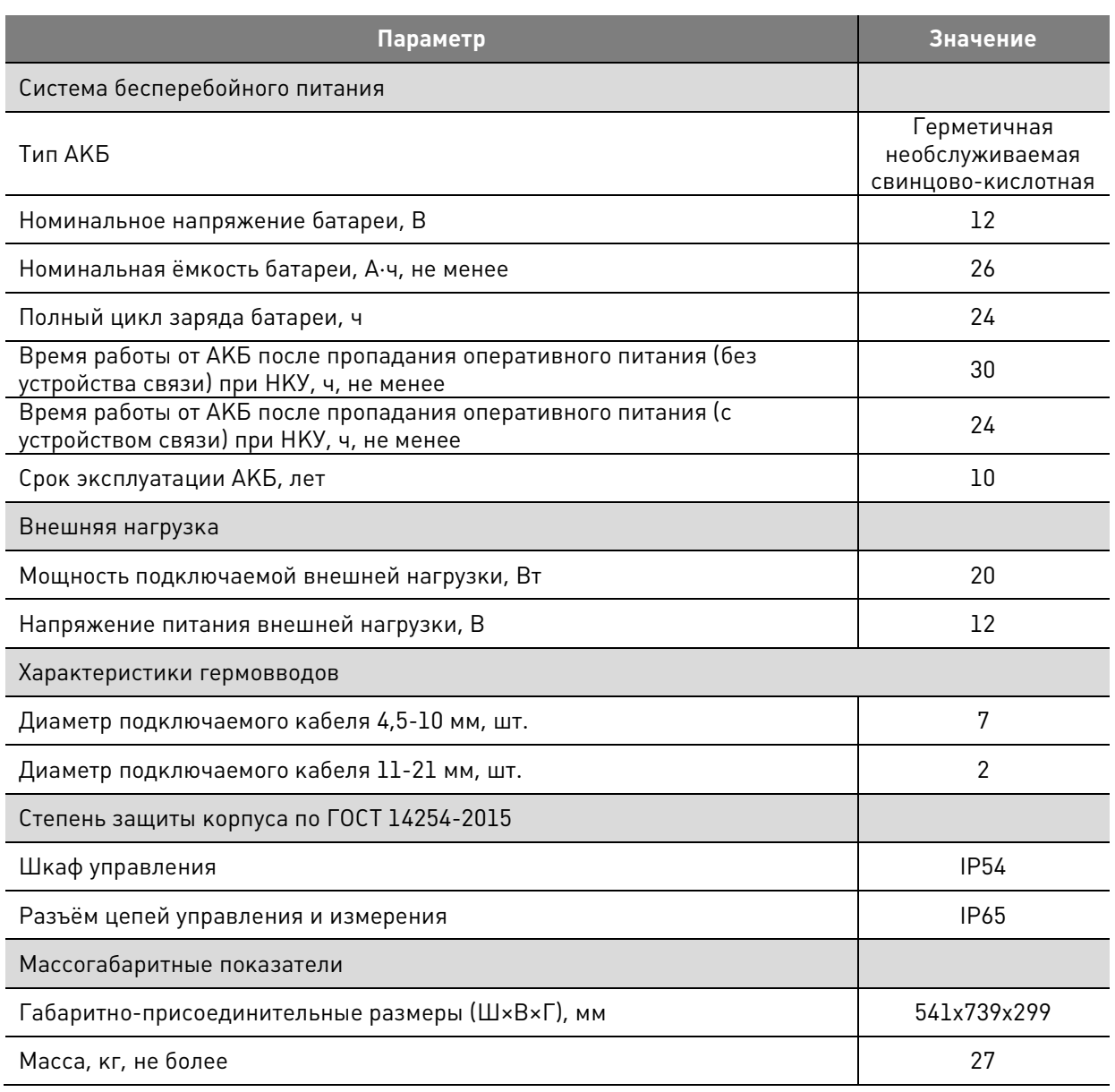

#### **5.3. Соединительное устройство**

Соединительное устройство предназначено для подключения коммутационного модуля к шкафу управления цепей управления и измерения. Соединительное устройство представляет собой гибкую гофрированную металлическую трубку в полимерной оболочке, внутри которой располагаются контрольные кабели.

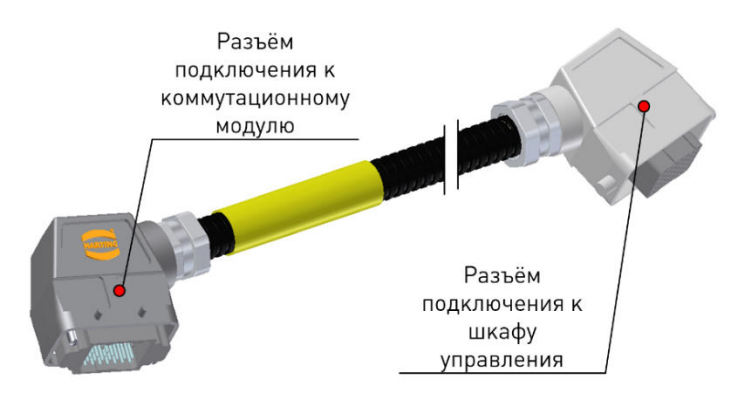

**Рис.5.5.** Соединительное устройство

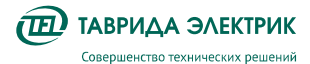

#### Назначение цепей контрольных кабелей приведено в таблице Таблица 5.3

#### **Таблица 5.3.** Назначение цепей контрольных кабелей соединительного устройства

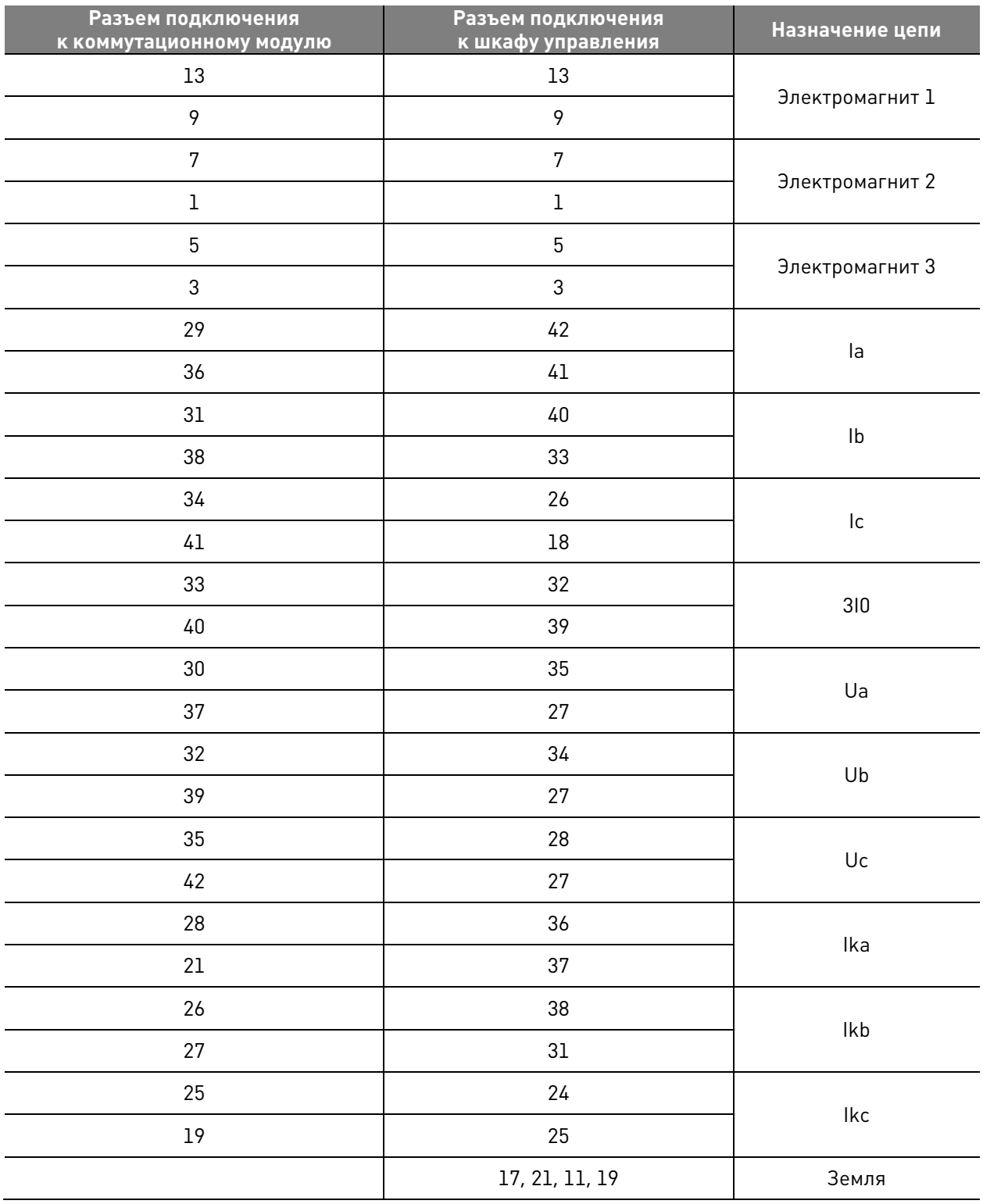

#### **5.3.1. Технические характеристики**

**Таблица 5.4.** Технические характеристики соединительного устройства

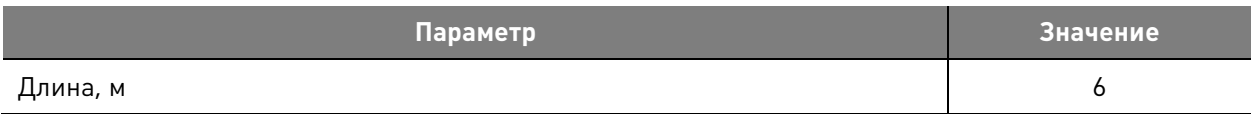

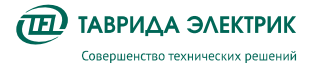

TER RecDoc UG 7 Версия 1.2 Стр. 16

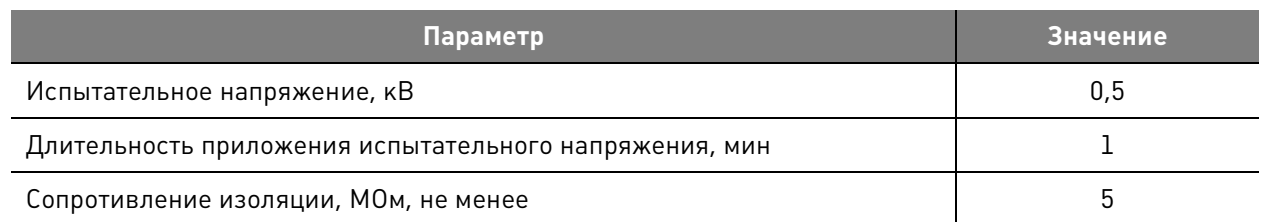

#### **5.4. Однофазный разъединитель Cut-Out**

#### **5.4.1. Конструкция**

Однофазные разъединители наружной установки предназначены для создания видимого разрыва на воздушной линии 6(10) кВ при проведении ремонтных работ на линии и оперативных переключений. В составе реклоузера применяется группа, состоящая из трёх однофазных разъединителей. Операции включения и отключения осуществляются с использованием оперативной штанги путём воздействия на подвижный нож разъединителя за кольцо оперирования.

Конструкция разъединителя исключает размыкание или замыкание подвижного ножа под действием силы тяжести, давления ветра, вибраций, ударов умеренной силы или случайного прикосновения оперативной штангой, электродинамических усилий тока короткого замыкания.

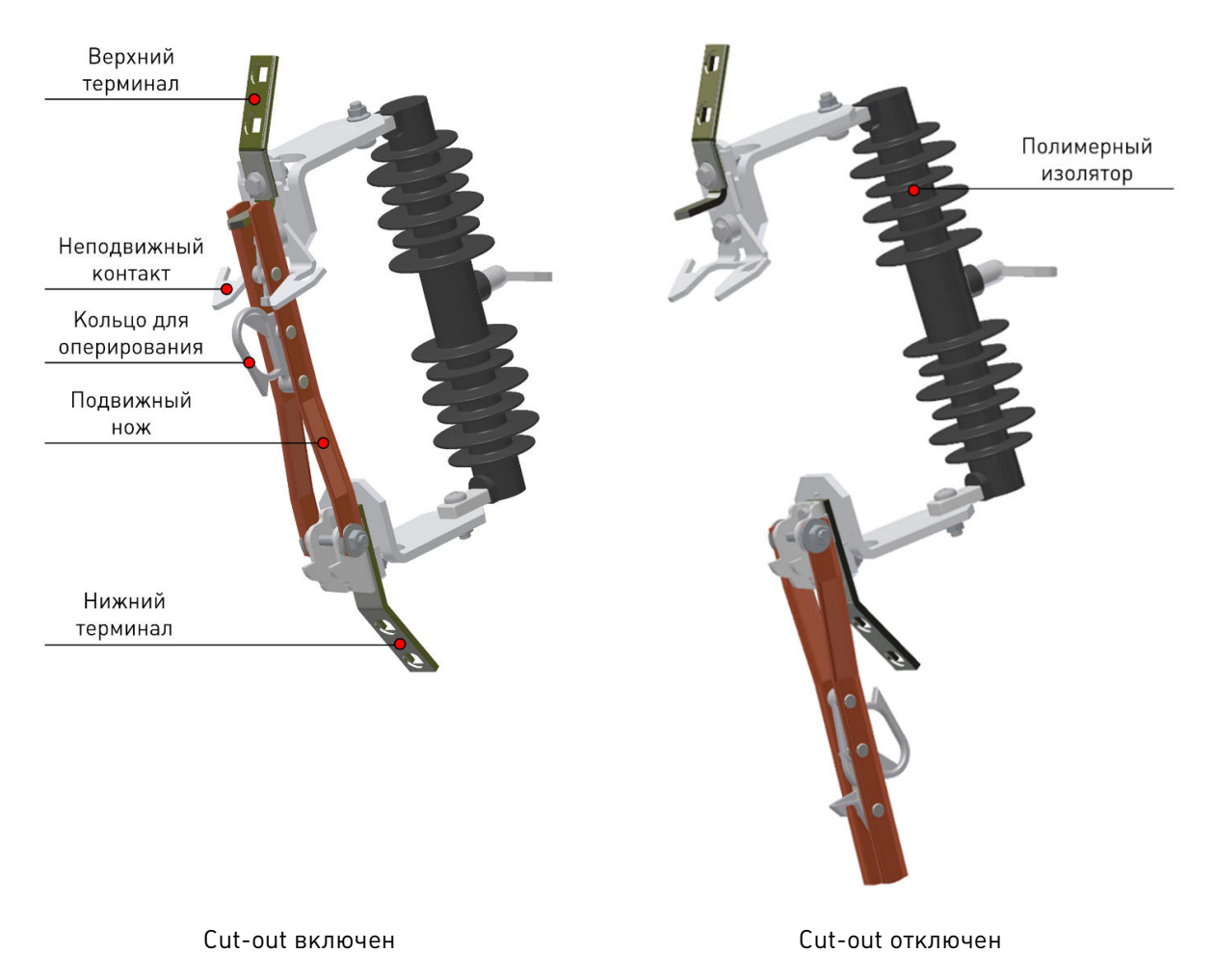

**Рис.5.6.** Однофазный разъединитель cut-out

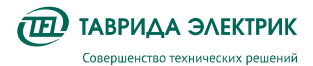

#### **5.4.2. Технические характеристики**

**Таблица 5.5.** Технические характеристики однофазного разъединителя сut-out

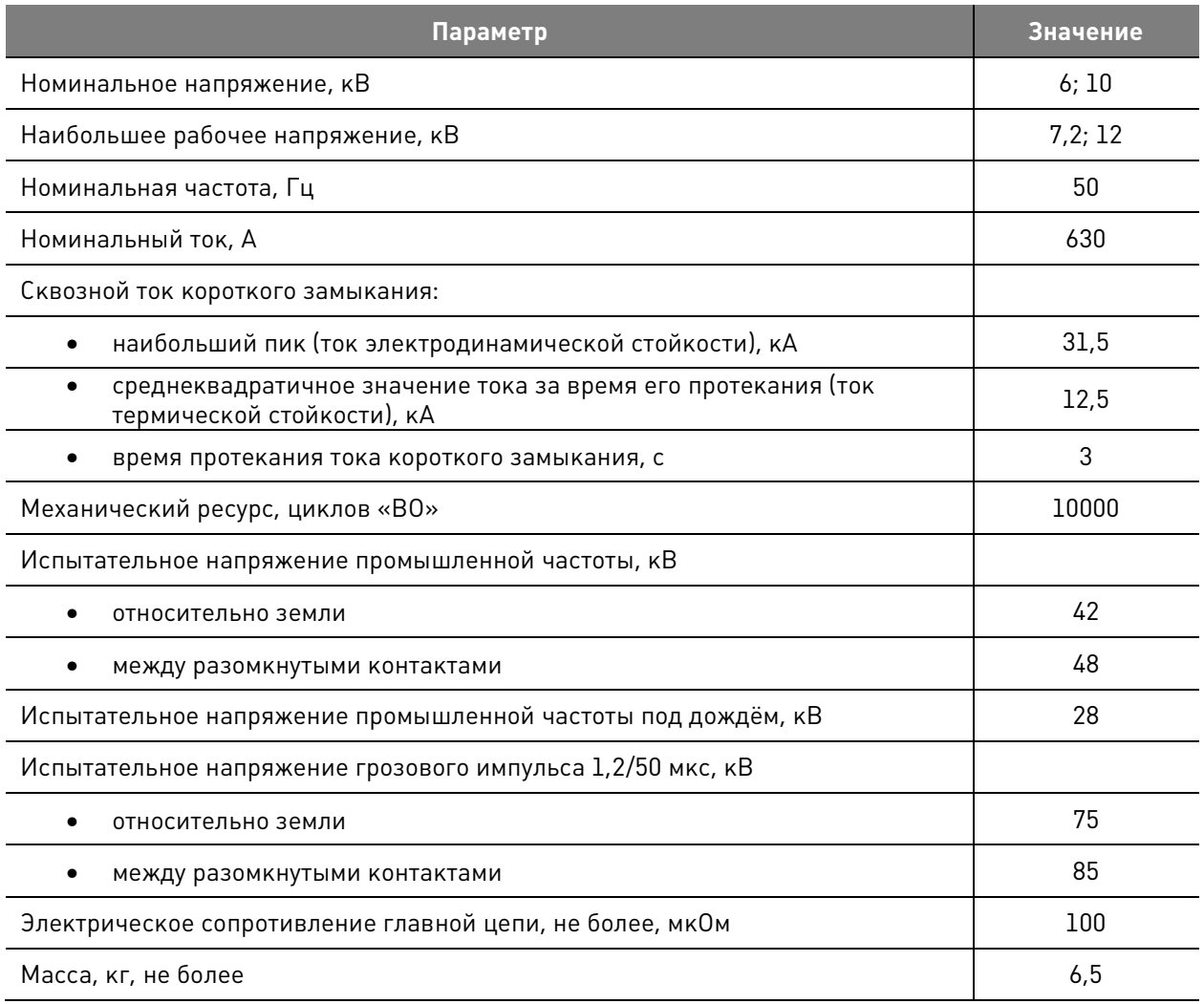

#### **5.5. Комбинированные датчики тока и напряжения VCS\_Smart\_1**

#### **5.5.1. Конструкция**

КДТН предназначены для масштабного преобразования силы и напряжения переменного тока в напряжение переменного тока (сигналы тока и напряжения) и передачи данных сигналов модулю управления.

Группа из трёх однофазных датчиков VCS\_Smart\_1 входит в состав коммутационного модуля OSM15\_Smart\_1.

Внешний вид КДТН приведен на Рис.5.7.

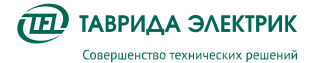

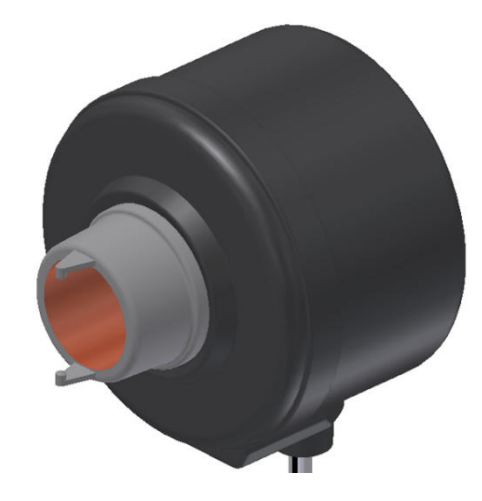

**Рис.5.7.** Внешний вид КДТН

Описание функциональных элементов трёхфазной группы КДТН приведено в Таблица 5.6.

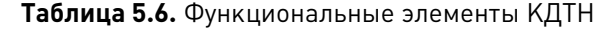

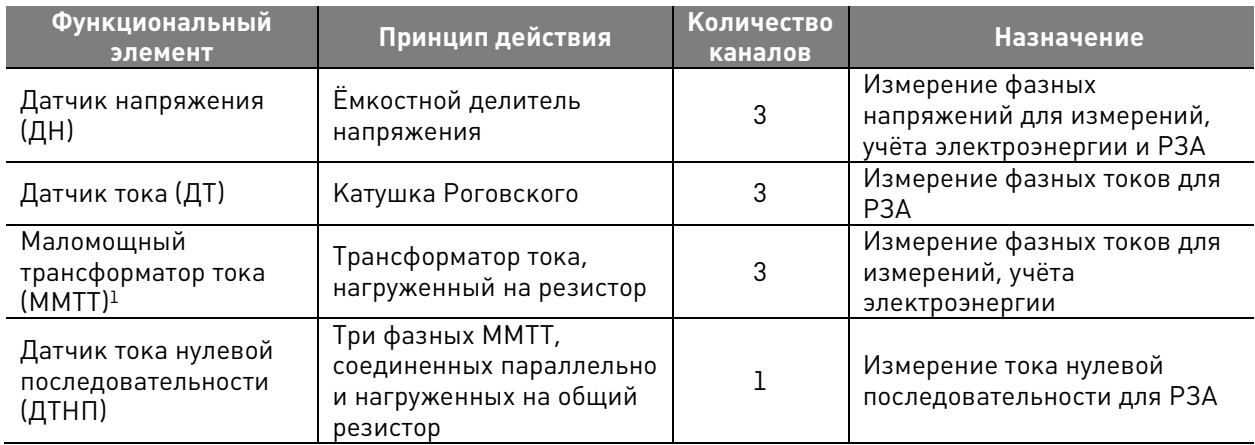

КДТН VCS Smart 1 внесены в Государственные реестры средств измерений со следующими регистрационными номерами:

- Российская Федерация 72776-18;
- Республика Беларусь РБ 03 13 9201 22;
- Республика Казахстан KZ.02.03.00810-2021;
- Республика Азербайджан 4951-2022.

l

Поверяются в соответствии с методикой МП-НИЦЭ-008-22. Межповерочный интервал – 8 лет.

 $^{\rm 1}$  MMTT не требуют закорачивания вторичных обмоток, обеспечивая безопасное отключение соединительного устройства

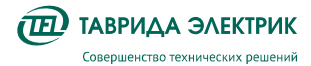

#### **5.5.1. Технические характеристики**

#### **Таблица 5.7.** Технические характеристики КДТН

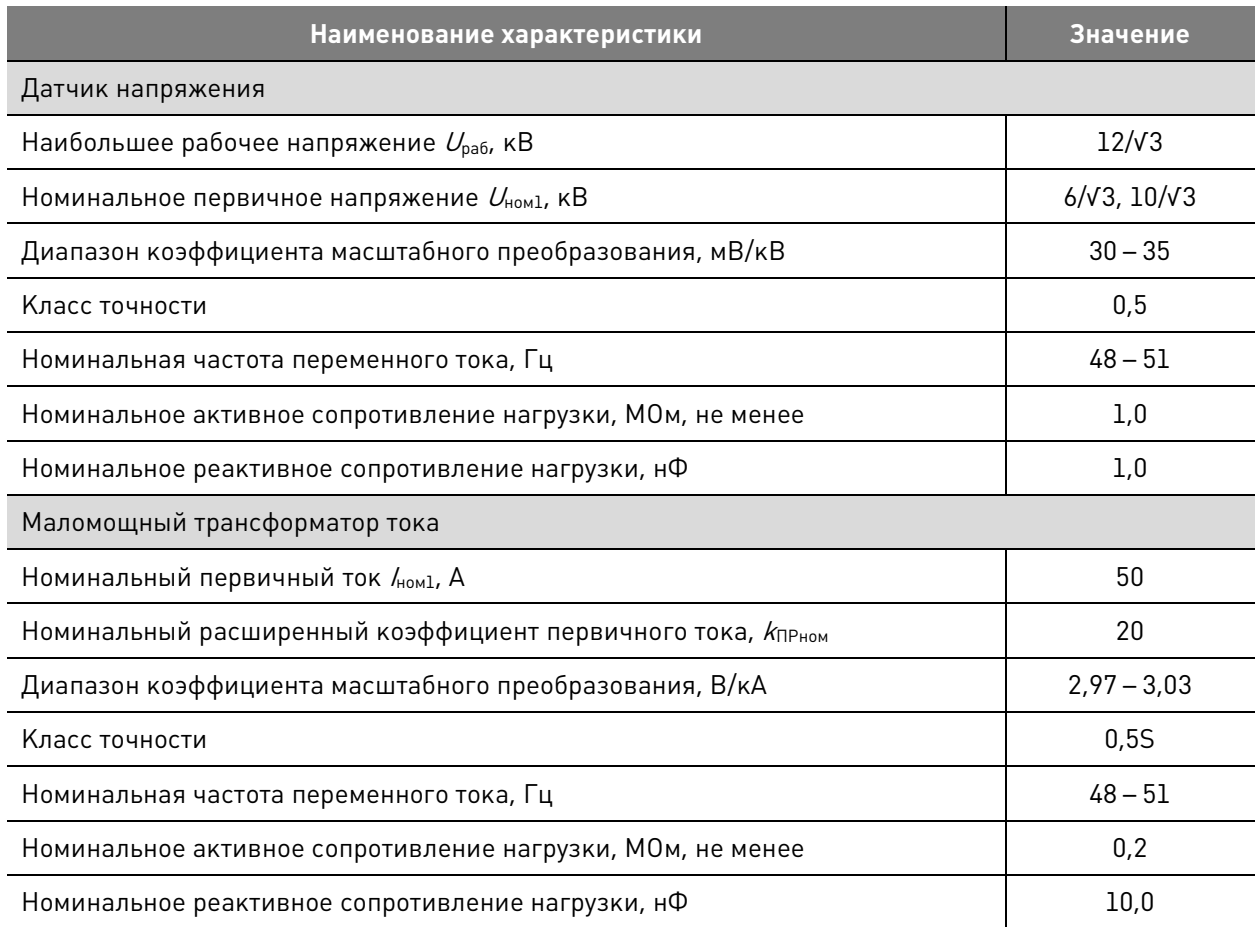

#### **5.6. Модуль управления СМ\_15**

#### **5.6.1. Конструкция**

Модуль управления предназначен для:

- управления коммутационным модулем;
- реализации функции РЗА;
- реализации функции счётчика электроэнергии;
- реализации функций управления и сигнализации через дискретные входы/выходы и по протоколам передачи данных.

Модуль располагается в шкафу управления. Применяемое исполнение устройства - СМ\_15\_4.

СМ\_15 построен с использованием конструктивных узлов:

- Микропроцессорный модуль
	- o Аналоговый измеритель
	- o Сигнальный процессор
	- o Часы реального времени
	- o Энергонезависимая память
- Коммуникационный модуль
- Модуль питания

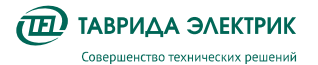

• Модуль драйвера

Внешний вид модуля управления приведен на Рис.5.8.

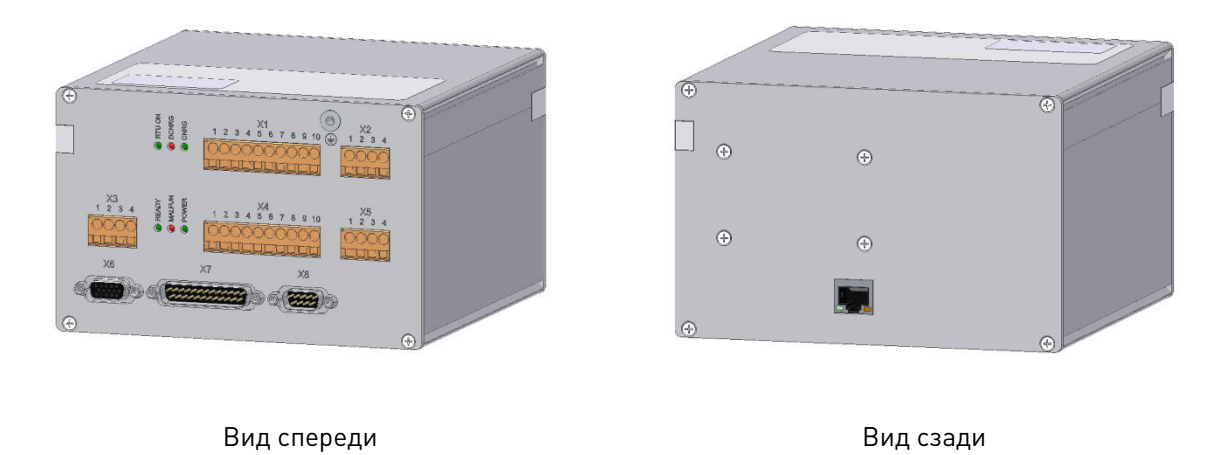

**Рис.5.8.** Внешний вид модуля управления

Лицевая панель модуля управления с обозначением разъёмов приведена на Рис.5.9.

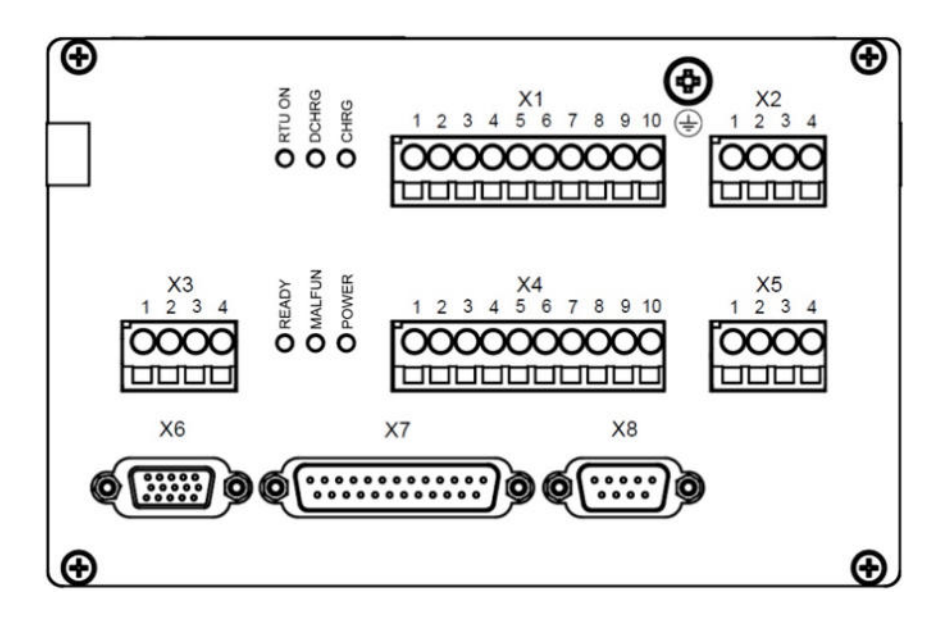

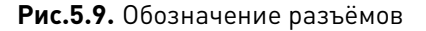

Назначение разъемов и их принадлежность к конструктивным узлам модуля управления приведено в таблице 5.8. Все разъемы разделены на внешние и внутренние. Цепи от внутренних разъемов не выходят за пределы шкафа управления. Назначение внешних цепей приведено в таблице 5.9.

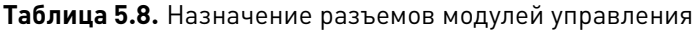

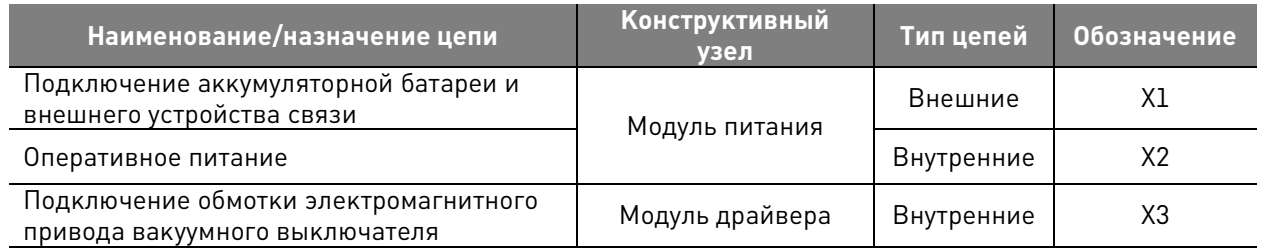

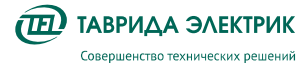

TER\_RecDoc\_UG\_7 Версия 1.2 Стр. 21

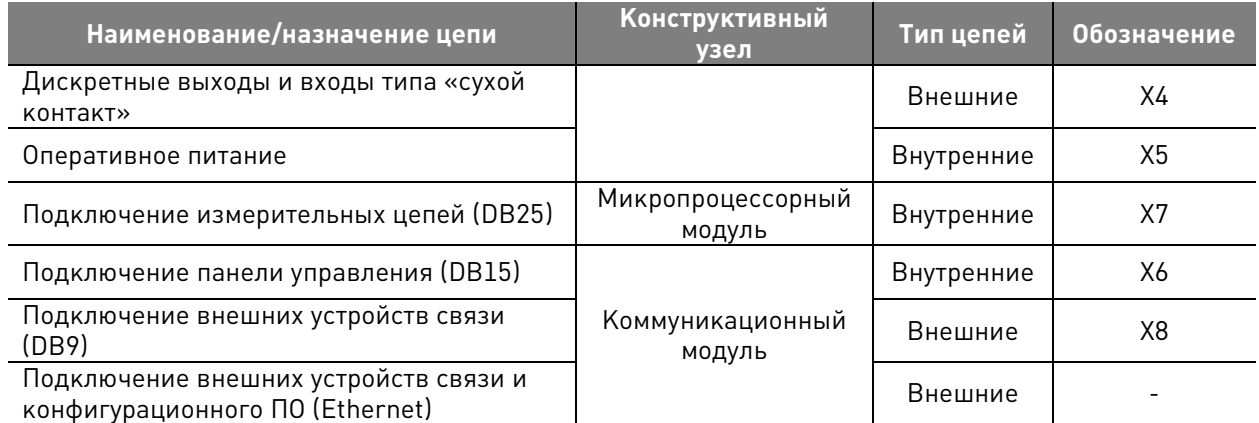

**Таблица 5.9.** Внешние цепи модуля управления

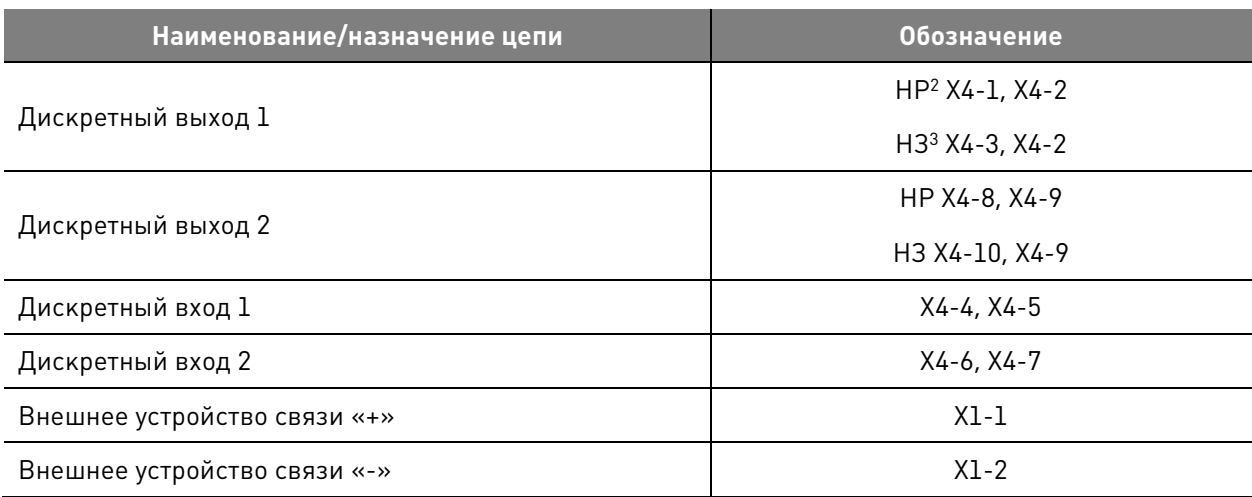

**Таблица 5.10.** Назначение светодиодных индикаторов модуля управления

| Обознач.      | Состояние          | Описание состояния                                                                                   |
|---------------|--------------------|----------------------------------------------------------------------------------------------------|
| <b>POWER</b>  | Светит             | Наличие оперативного питания                                                                         |
|               | Мигает             | Отсутствие оперативного питания при наличии резервного<br>питания от АКБ                             |
|               | Не светит          | Отсутствие оперативного питания и резервного питания от АКБ                                          |
| <b>MALFUN</b> | Светит             | Короткое замыкание или разрыв цепи электромагнитов, отказ<br>включения или отключения                |
|               | Не светит          | Отсутствие короткого замыкания в цепи электромагнитов,<br>отсутствие отказа включения или отключения |
| READY         | Светит             | Готовность к выполнению операции «В» и «О»                                                           |
|               | Не светит          | Отсутствие готовности к выполнению операции «В» и «О»                                                |
| <b>CHRG</b>   | Светит             | Выполнение заряда АКБ при постоянном уровне тока заряда                                              |
|               | Мигает (0,5с/0,5с) | Выполнение заряда АКБ при постоянном уровне напряжения<br>заряда                                     |
|               | Мигает (3с/0,5с)   | Поддержание напряжения на АКБ                                                                        |
|               | Мигает (0,5с/3с)   | Проверка ёмкости АКБ                                                                                 |

<sup>2</sup> Нормально-разомкнутый контакт

 $\overline{a}$ 

<sup>3</sup> Нормально-замкнутый контакт

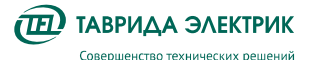

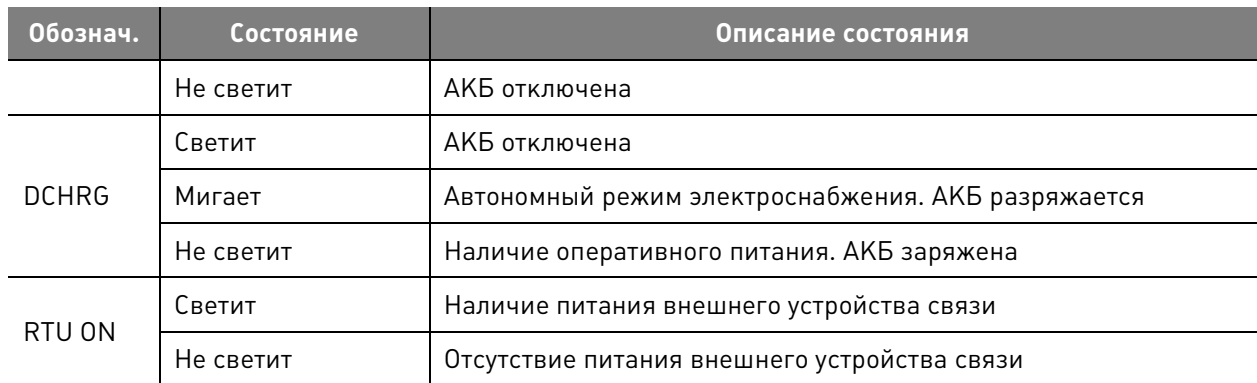

Модули управления серии СМ\_15 внесены в Государственные реестры средств измерений со следующими регистрационными номерами:

- Российская Федерация 73137-18;
- Республика Беларусь РБ 03 13 8595 22;
- Республика Казахстан KZ.02.03.00811-2021;
- Республика Азербайджан 4950-2022.

Поверяются в соответствии с методикой ИЦРМ-МП-120-18. Межповерочный интервал – 8 лет.

#### **5.6.2. Технические характеристики**

#### **Таблица 5.11.** Технические характеристики модуля управления

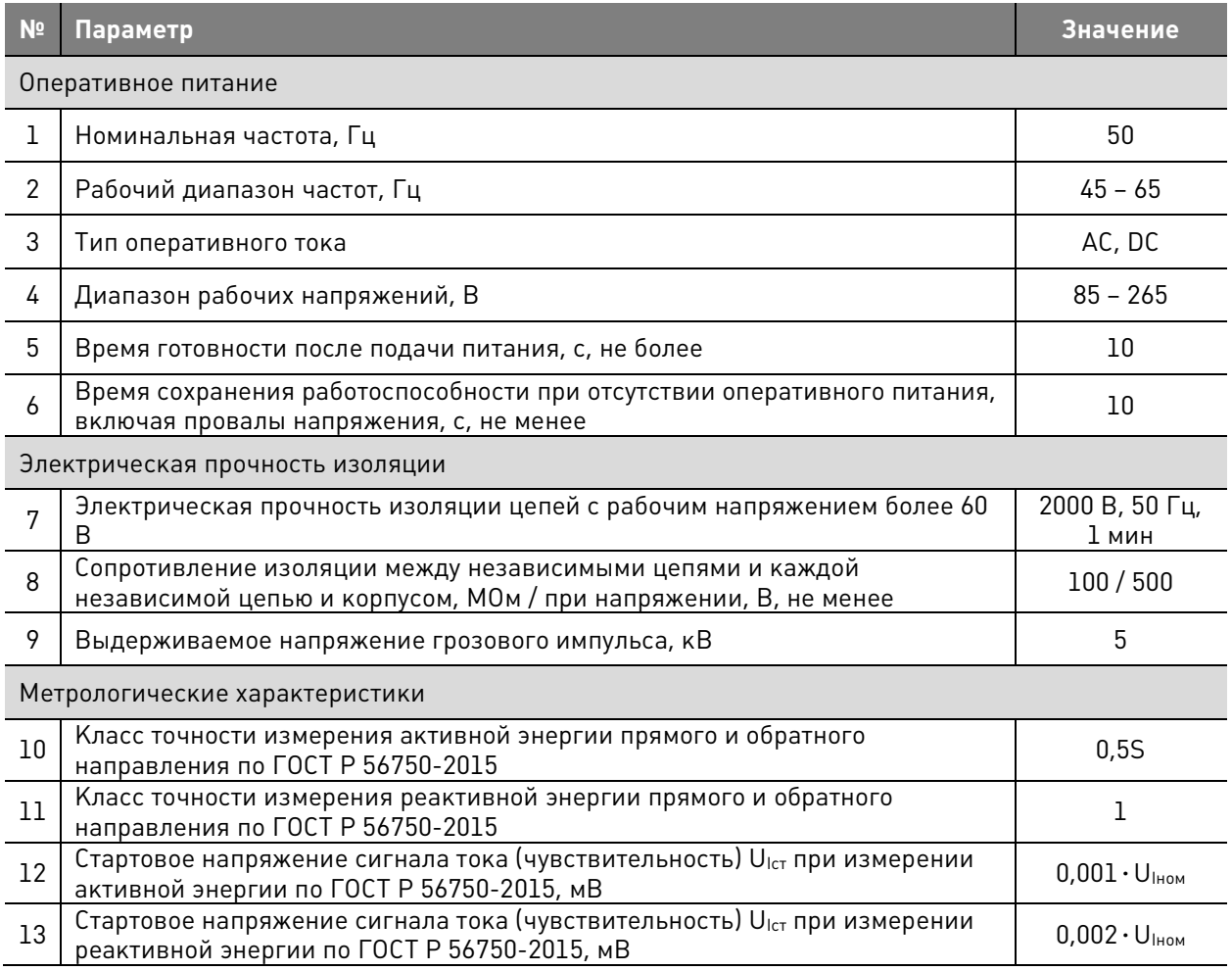

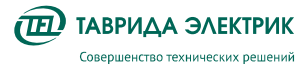

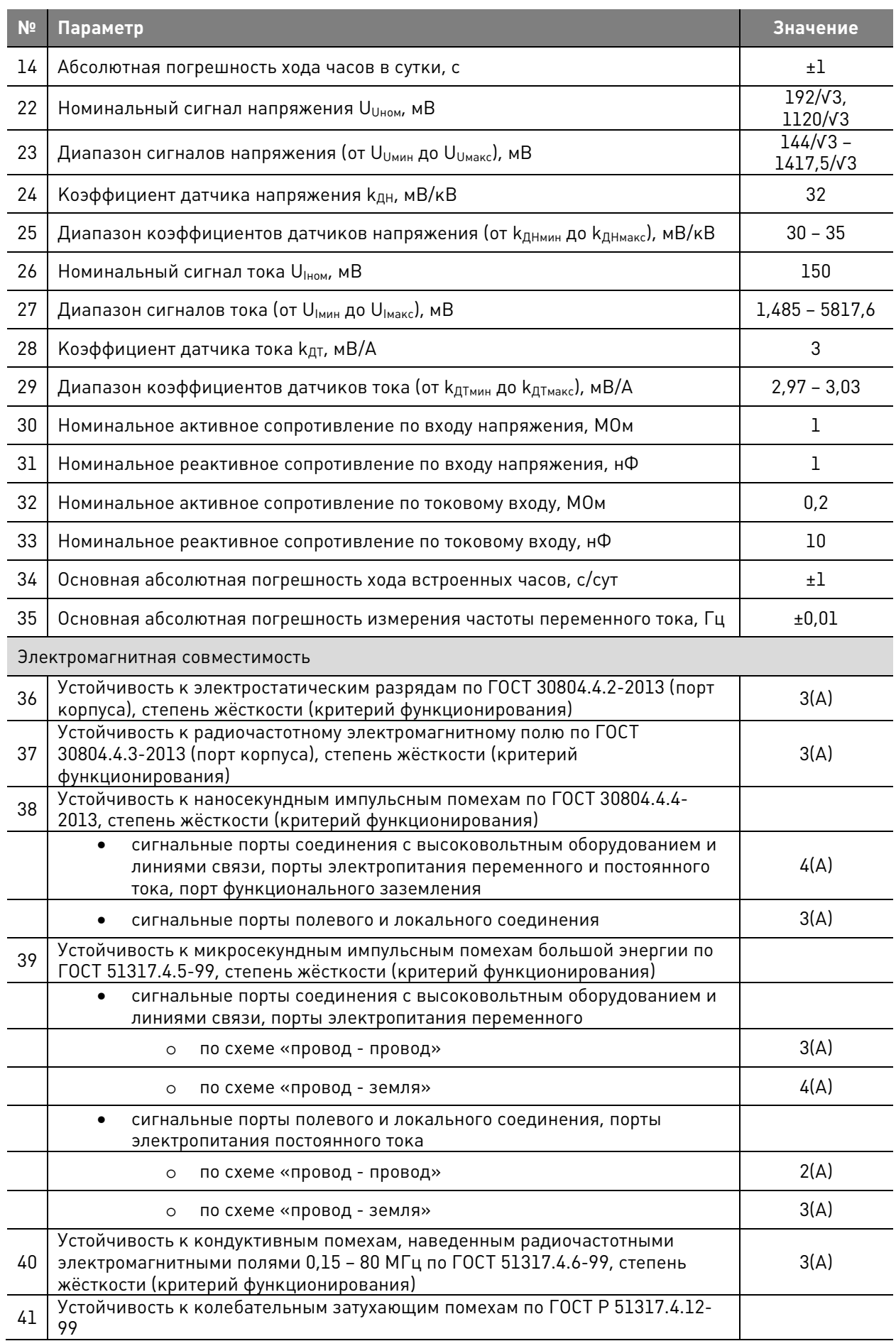

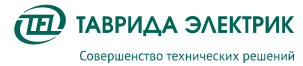

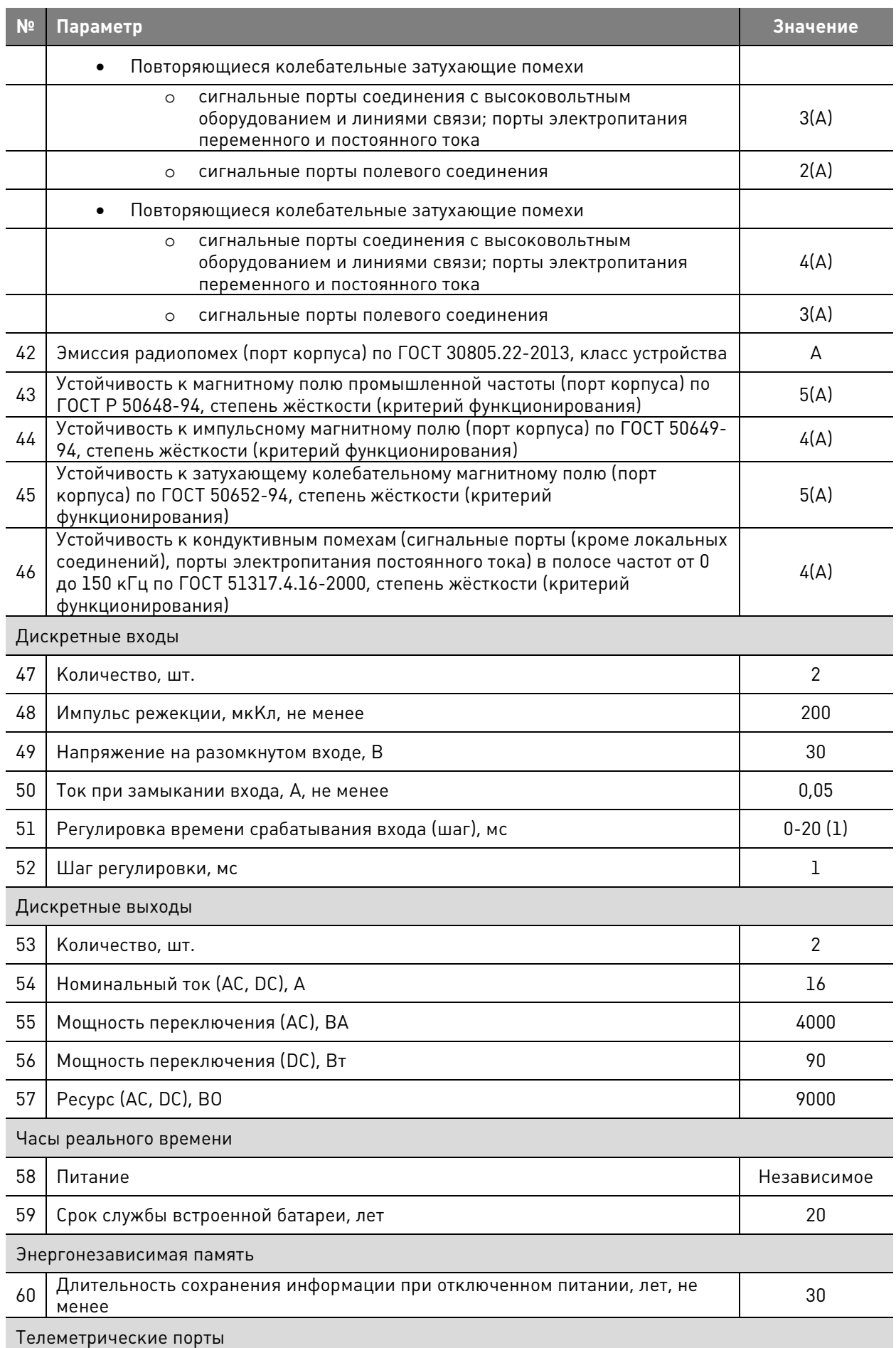

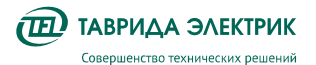

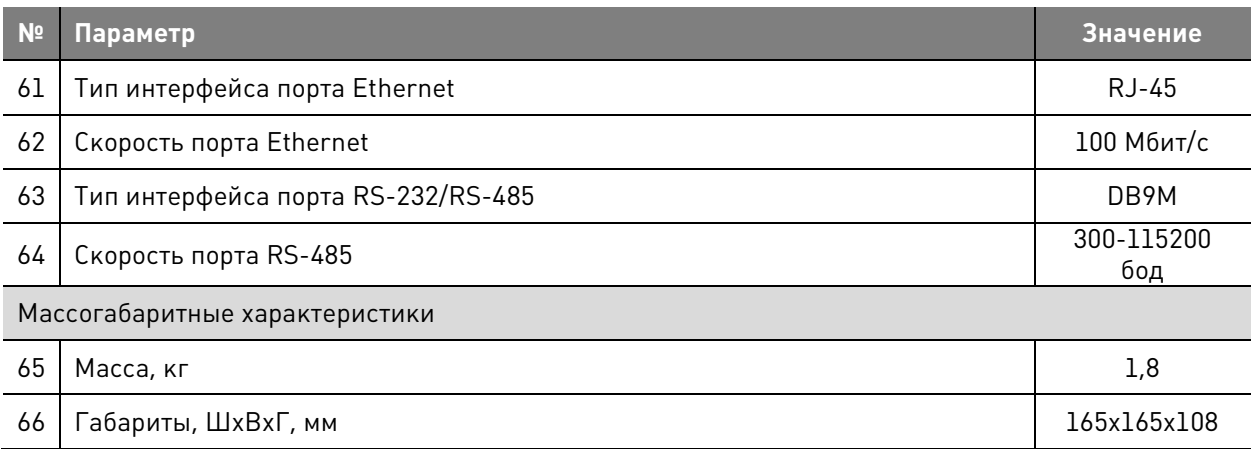

#### **5.7. Панель управления MMI**

Панель управления MMI предназначена для управления и снятия показаний в местном режиме работы. В составе шкафа управления панель подключается к модулю управления СМ\_15.

На панели управления расположены:

- индикаторы состояния коммутационного модуля, защит;
- кнопки навигации по меню;
- кнопки ввода/вывода защит.

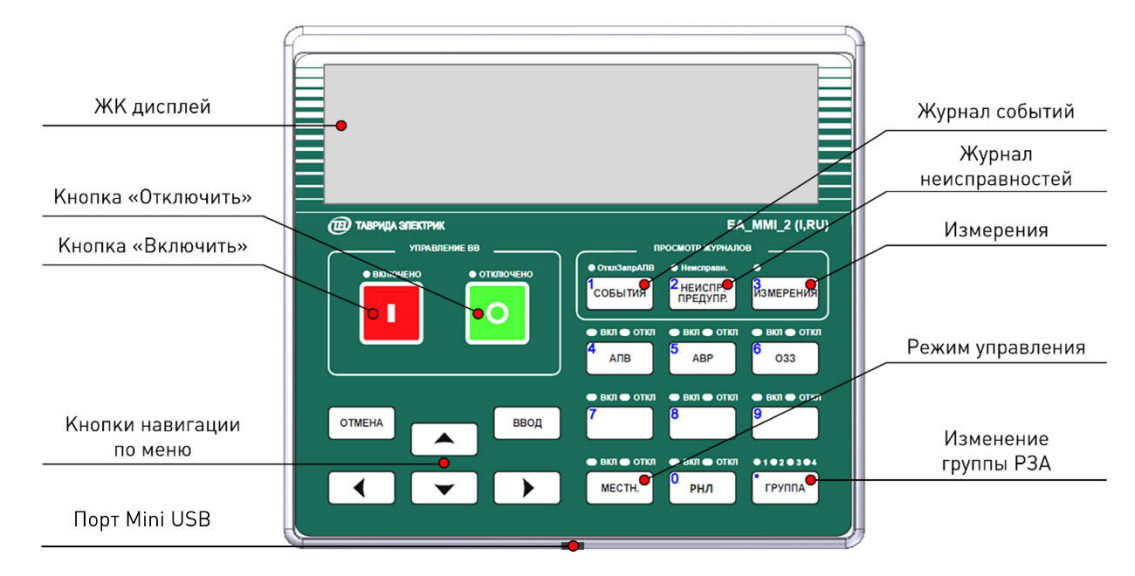

**Рис.5.10.** Панель управления MMI

Структура меню панели управления построена по иерархическому принципу. Переход по меню осуществляется с помощью кнопок навигации. При нажатии на кнопку «Ввод» выполняется переход на один уровень вниз. При нажатии на кнопку «Отмена» выполняется переход на один уровень вверх.

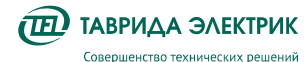

TER\_RecDoc\_UG\_7 Версия 1.2 Стр. 26

Основное меню

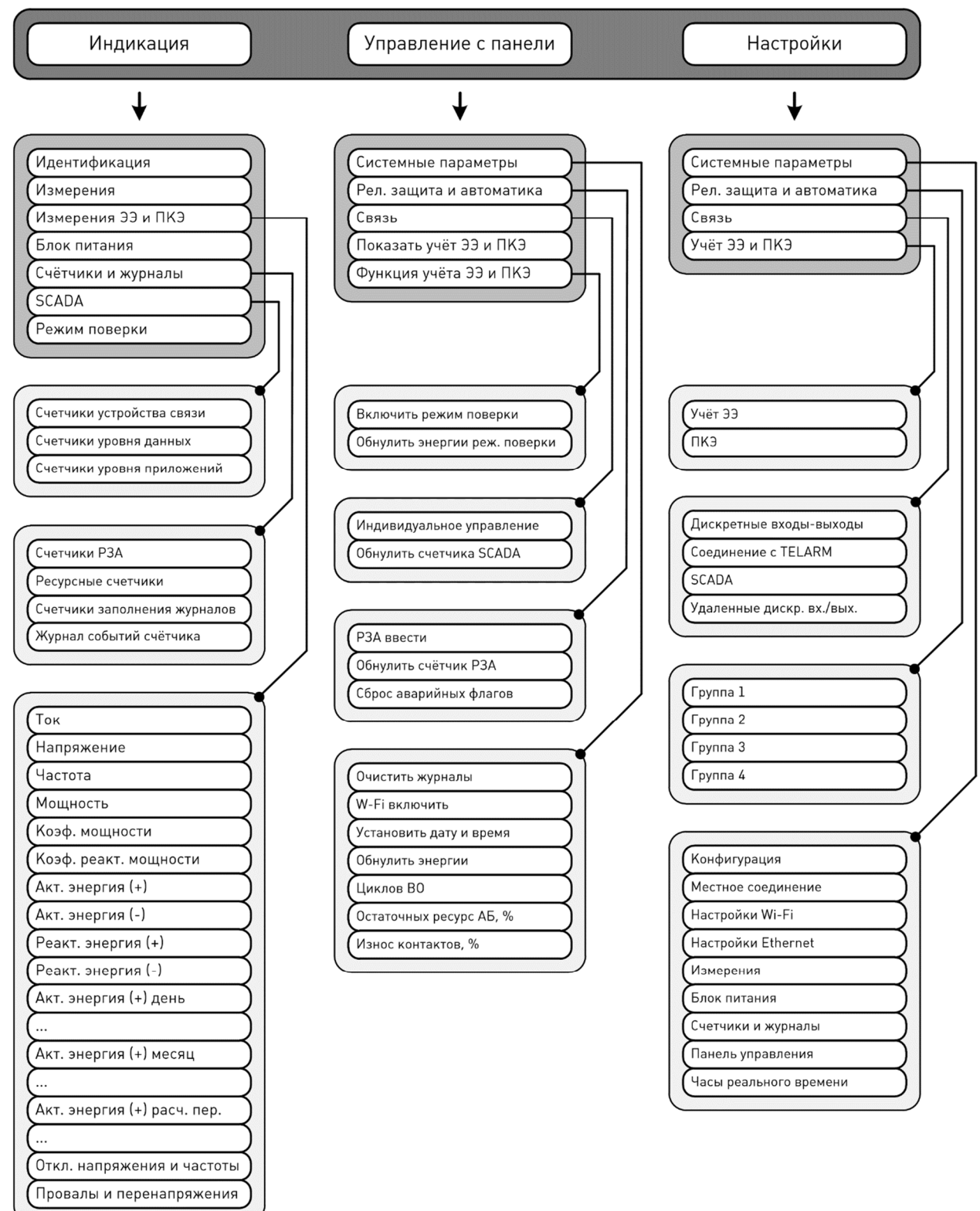

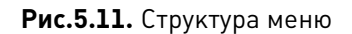

#### **5.8. Измерительный тракт**

Измерительный тракт реклоузера состоит из модуля управления СМ\_15 и трёхфазной группы КДТН c набором компонентов вторичных цепей - соединительного устройства, платы сопряжения и жгута цепей измерения.

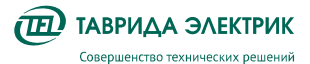

Компоненты измерительного тракта реклоузера и места опломбирования (1 – 4) приведены на Рис.5.12.

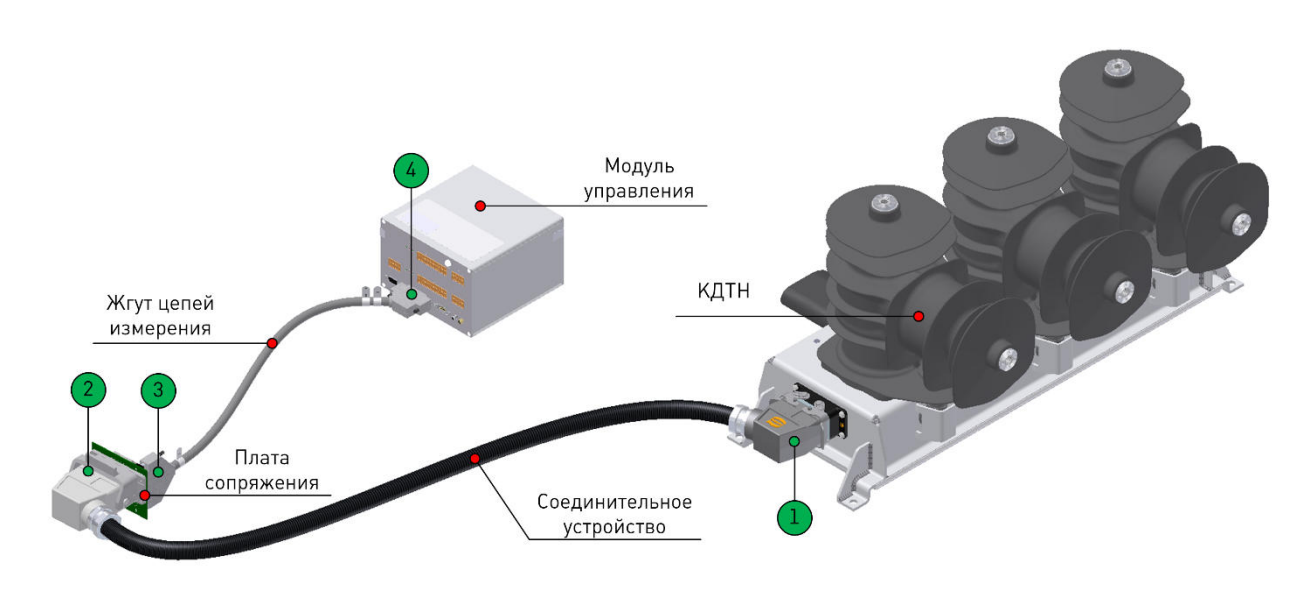

**Рис.5.12.** Измерительный тракт реклоузера

Способы пломбирования приведены в п.7.1.2.

#### **5.9. Трансформатор собственных нужд**

В качестве источника оперативного питания используется однофазный силовой трансформатор наружной установки с литой изоляцией. Трансформатор имеет две вторичные обмотки, одна используется при номинальном напряжении 10 кВ, вторая – 6 кВ.

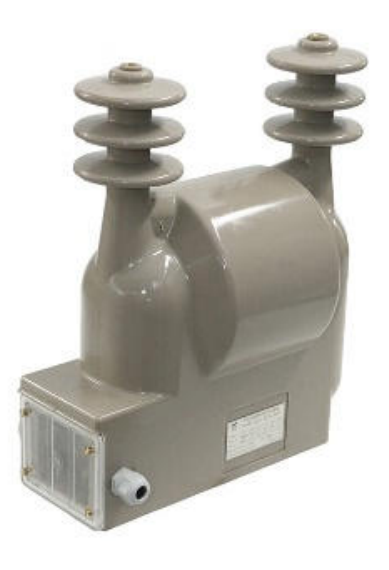

**Рис.5.13.** Трансформатор собственных нужд

**Таблица 5.12.** Технические характеристики ТСН

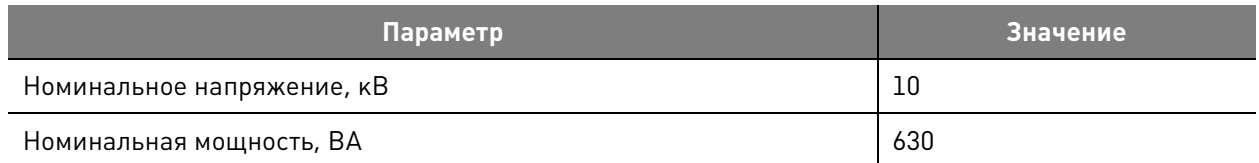

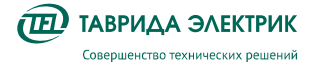

TER\_RecDoc\_UG\_7 Версия 1.2 Стр. 28

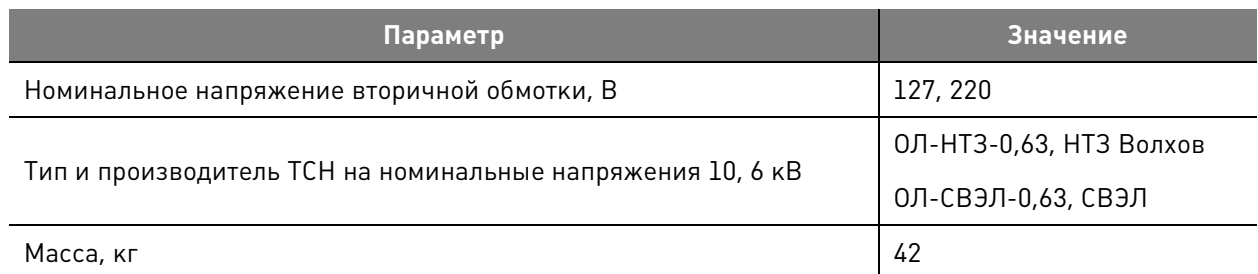

#### **5.10. Ограничитель перенапряжений 10 кВ**

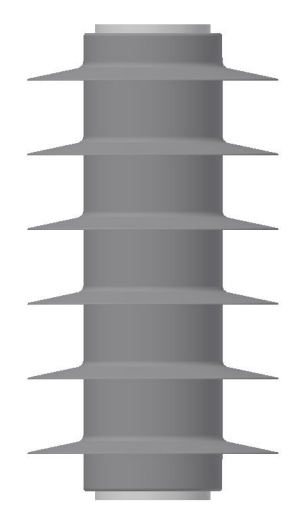

**Рис.5.14.** ОПН 10 кВ

#### **Таблица 5.13.** Технические характеристики ОПН 10 кВ

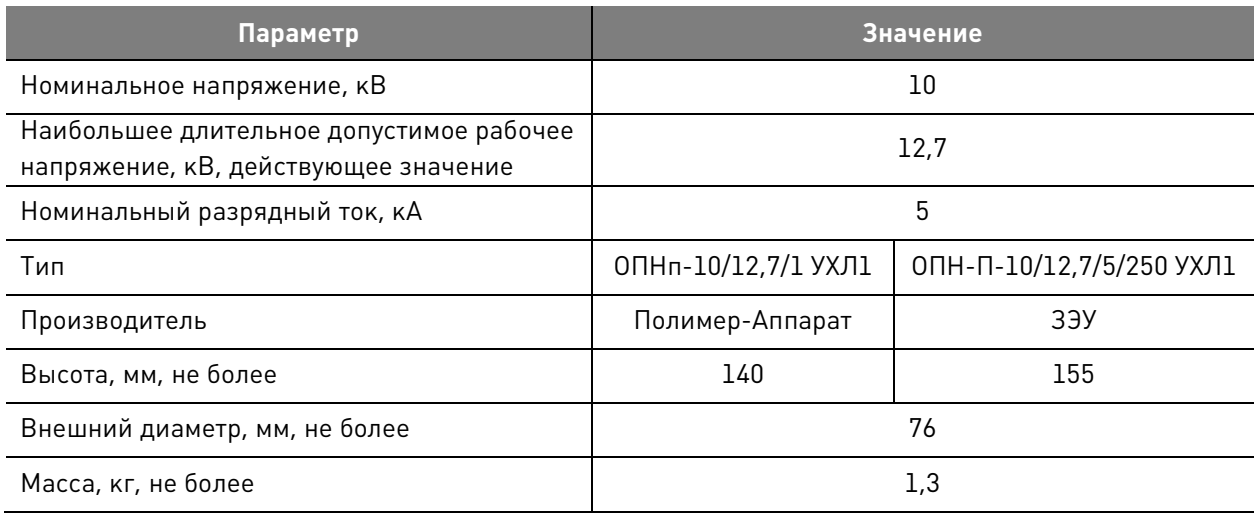

#### **5.11. TELARM Lite**

**TELARM Lite** – сервисное программное обеспечение, предназначенное для выполнения функций в режиме местного управления (непосредственно рядом с реклоузером):

- управления;
- изменения настроек;
- просмотра и анализа журналов и данных измерений, сигнализации.

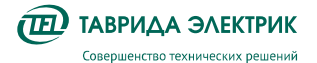

ПО предоставляется в электронной версии по запросу в сторону представительства «Таврида Электрик».

В качестве канала передачи данных **TELARM Lite** используются:

- USB-соединение;
- Ethernet;
- Wi-Fi.

Интерфейс **TELARM Lite** представляет собой базу данных, в виде иерархического дерева фидеров и реклоузеров. Вид главного окна программы представлен на Рис.5.15.

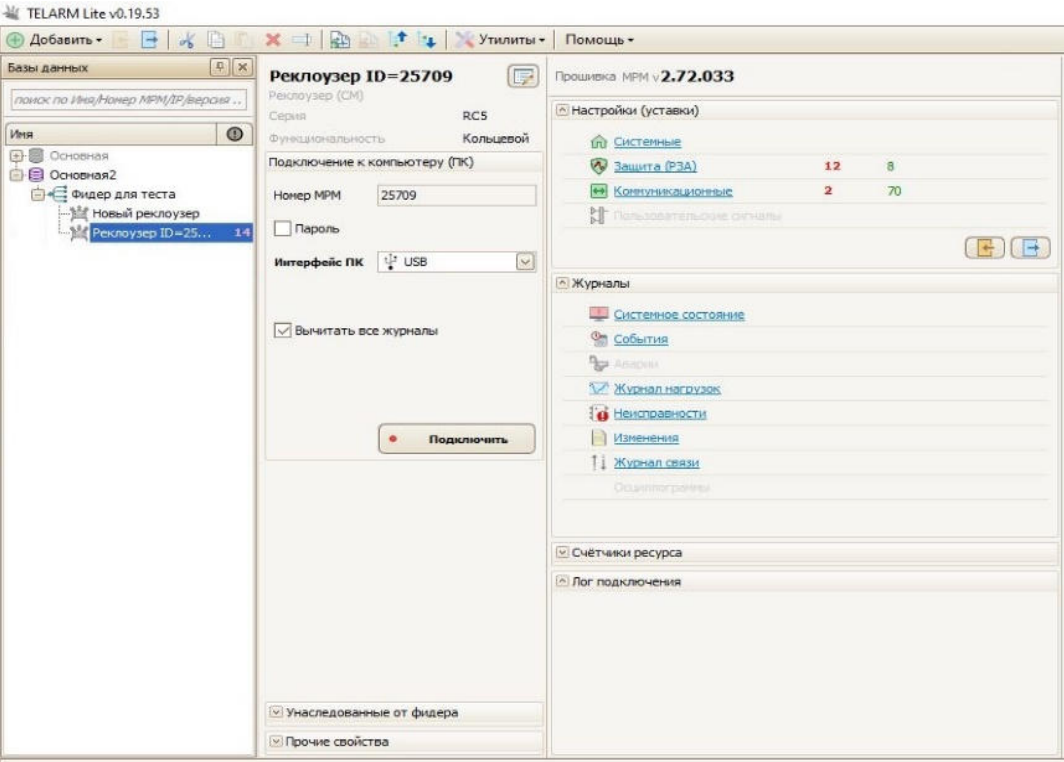

**Рис.5.15.** Интерфейс TELARM Lite

Подробное описание программного обеспечения приведено в руководстве пользователя **TELARM Lite.** 

## **6. ФУНКЦИОНАЛЬНОСТЬ**

#### **6.1. Релейная защита и автоматика**

Функция РЗА выполняется модулем управления СМ\_15. Виды реализуемых защит и автоматики приведены в Таблица 6.1.

**Таблица 6.1.** Состав защит и автоматики

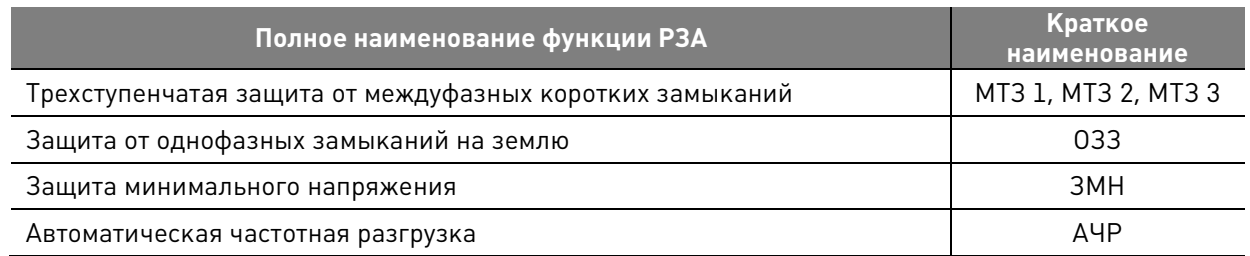

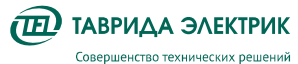

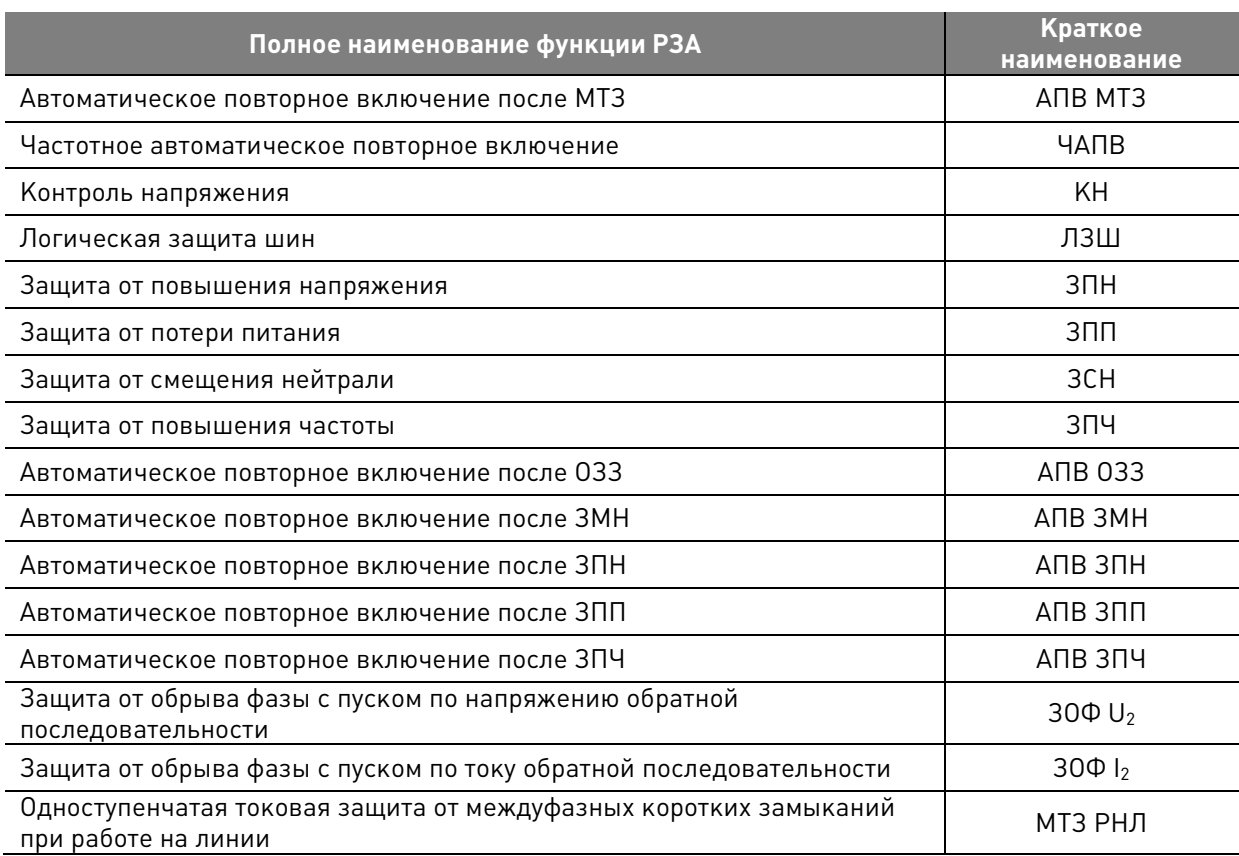

Подробное описание алгоритмов работы содержится в документе «Логика работы функций РЗА Rec15, Rec25» (TER\_RecDoc\_RPA\_1).

#### **6.2. Счётчик электроэнергии**

Модуль управления СМ\_15 реализует функцию трёхфазного счётчика электроэнергии трансформаторного включения в трёхфазной трёхпроводной сети.

Учёт электроэнергии, измерение электрических параметров сети и ПКЭ выполняется с учётом коэффициентов трансформации и на основании значений, измеряемых фазными маломощными трансформаторами тока и датчиками напряжения КДТН VCS\_Smart\_1.

Метрологически значимое ВПО модуля управления защищено от изменения алгоритмом хеширования CRC32.

#### **6.2.1. Учёт электроэнергии**

СМ\_15 выполняет учёт активной и реактивной электрической энергии в прямом (приём) и обратном (отдача) направлении нарастающим итогом с момента изготовления.

Встроенный тарификатор обеспечивает задание 4-х тарифных зон и до 24-х смен тарифа в сутки.

ВПО модуля управления выполняет регистрацию:

- В Профиле учёта энергии приращений электрической энергии суммарно и по тарифам в соответствии с интервалом учёта (от 1 до 60 минут)
- В Журнале учёта энергии значений накопленной суммарной электрической энергии на границе календарных суток, месяцев, лет и расчётных программируемых периодов
- В Журнале событий счётчика фактов нарушения условий нормальной работы функции счётчика, работы функций контроля параметров сети и ПКЭ и т.д.
- В Журнале изменений счётчика фактов изменения настроек функции счётчика, коэффициентов трансформации КДТН и т.д.

Единица младшего разряда учитываемой электрической энергии – 1 кВт\*ч/квар\*ч.

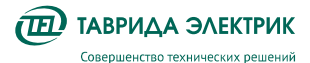

Разрядность максимально измеряемого значения электрической энергии составляет 8 знаков (99.999.999 кВт\*ч/квар\*ч). По достижении данного значения выполняется сброс накопленной энергии. Факт сброса регистрируется приращением счётчика сбросов энергии, записью в Журнале учёта энергии и Журнале событий счётчика.

#### **6.2.2. Измерение электрических параметров сети**

CM\_15 выполняет измерение и расчёт в режиме реального времени параметров сети:

- Напряжений:
	- $O$  Фазных  $U_A$ ,  $U_B$ ,  $U_C$
	- o Линейных  $U_{AB}$ ,  $U_{BC}$ ,  $U_{CC}$
	- $\circ$  Прямой последовательности  $U_1$
- Фазных токов  $I_A$ ,  $I_B$ ,  $I_C$
- Активной, реактивной и полной мощностей:
	- $\circ$  Фазных P<sub>A</sub>, P<sub>B</sub>, P<sub>C</sub>, Q<sub>A</sub>, Q<sub>B</sub>, Q<sub>C</sub>, S<sub>A</sub>, S<sub>B</sub>, S<sub>C</sub>
	- o Суммарных трёхфазных P, Q, S
- Коэффициентов мощности:
	- $\circ$  Фазных cos $\Phi_A$ , cos $\Phi_B$ , cos $\Phi_C$
	- o Среднего по трём фазам cosФ
- Коэффициентов реактивной мощности:
	- $\circ$  Фазных tg $\Phi_A$ , tg $\Phi_B$ , tg $\Phi_C$
	- o Среднего по трём фазам tgФ
- Частоты f

Модуль управления реализует функции контроля активной мощности (КММ), коэффициента реактивной мощности (КРМ), последовательности чередования фаз, отсутствия напряжения.

#### **6.2.3. Измерение ПКЭ**

CM\_15 выполняет измерение, расчёт, контроль и анализ в режиме реального времени показателей качества электроэнергии в соответствии с нормами, установленными ГОСТ 32144-2013. Методы измерения ПКЭ соответствуют ГОСТ 30804.4.30-2013.

#### **6.2.3.1. Отклонения напряжения**

Модуль управления измеряет отклонения напряжения:

- $\bullet$   $\;$  Положительные отклонения  $\delta U_{(+)}ab$ ,  $\delta U_{(+)}bc$ ,  $\delta U_{(+)}ac$
- $\bullet$   $\;$  Отрицательные отклонения  $\delta U_{(-)}ab$ ,  $\,\delta U_{(-)}bc$ ,  $\delta U_{(-)}ac$

Объединенный интервал измерения – 10 минут.

В Журнале событий счётчика регистрируются:

- Факты отклонений напряжения выше программируемого порога
- Результаты анализа за расчётный период, характеризующиеся:
	- o наибольшим зафиксированным значением отклонения
	- o относительным временем превышения порогового значения T2, %

#### **6.2.3.2. Отклонения частоты**

Модуль управления измеряет отклонения частоты.

Объединенный интервал измерения – 10 секунд.

В Журнале событий счётчика регистрируются:

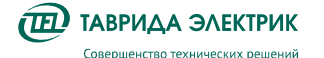

- Факты отклонений напряжения выше:
	- o программируемого порога
	- o ±0,2 Гц
	- $\circ$   $\pm 0.4$  Гц
- Результаты анализа за период анализа, характеризующиеся:
	- o верхней границей диапазона, которому принадлежит 95% значений отклонения частоты -  $\Delta f_{\rm B(95\%)}$ , Гц
	- o нижней границей диапазона, которому принадлежит 95% значений отклонения частоты -  $\Delta f_{\text{H(95%)}}$ , Гц
	- o относительным временем превышения порогового значения, установленного для 95% результатов измерений – T1, %
	- o верхней границей диапазона, которому принадлежит 100% значений отклонения частоты -  $\Delta f_{\text{H6}(100\%)}$ , Гц
	- o нижней границей диапазона, которому принадлежит 100% значений отклонения частоты -  $\Delta f_{\text{\tiny HM}(100\%)}$ , Гц
	- o относительным временем превышения порогового значения, установленного для 100% результатов измерений – Т2, %

#### **6.2.3.3. Провалы и перенапряжения**

Модуль управления измеряет провалы и перенапряжения. Оценка выполняется параметрами:

- Глубина провала  $\delta U_{\text{\tiny\rm II}}$ , %
- Длительность провала  $\Delta t_\text{π}$ , с
- Коэффициент перенапряжения  $K_{\text{neo}}$ , о.е.
- Длительность перенапряжения  $\Delta t_{\text{neoff}}$ , с

В Журнале событий счётчика регистрируются:

- Факты провалов напряжения ниже программируемого порога
- Факты перенапряжений выше программируемого порога
- Результаты анализа за расчётный период, характеризующиеся количеством зарегистрированных провалов и перенапряжений

#### **6.3. Измерения для целей РЗА**

Модуль управления реализует функцию измерения и расчёта электрических параметров сети для целей РЗА на основании показаний датчика тока, датчика напряжения и датчика тока нулевой последовательности.

Устройство выполняет:

- измерение фазных токов  $I_A$ ,  $I_B$ ,  $I_C$ ;
- измерение фазных напряжений  $U_A$ ,  $U_B$ ,  $U_C$ ;
- измерение тока нулевой последовательности 3I0;
- расчёт токов симметричных составляющих  $I_1$ ,  $I_2$ ,  $I_0$ ;
- расчёт напряжений симметричных составляющих  $U_1$ ,  $U_2$ ,  $U_0$ .

Метрологические характеристики сквозных каналов измерения для целей РЗА приведены в Таблица 6.2.

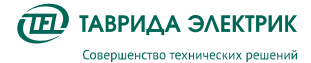

#### **Таблица 6.2.** Метрологические характеристики каналов измерения для целей РЗА

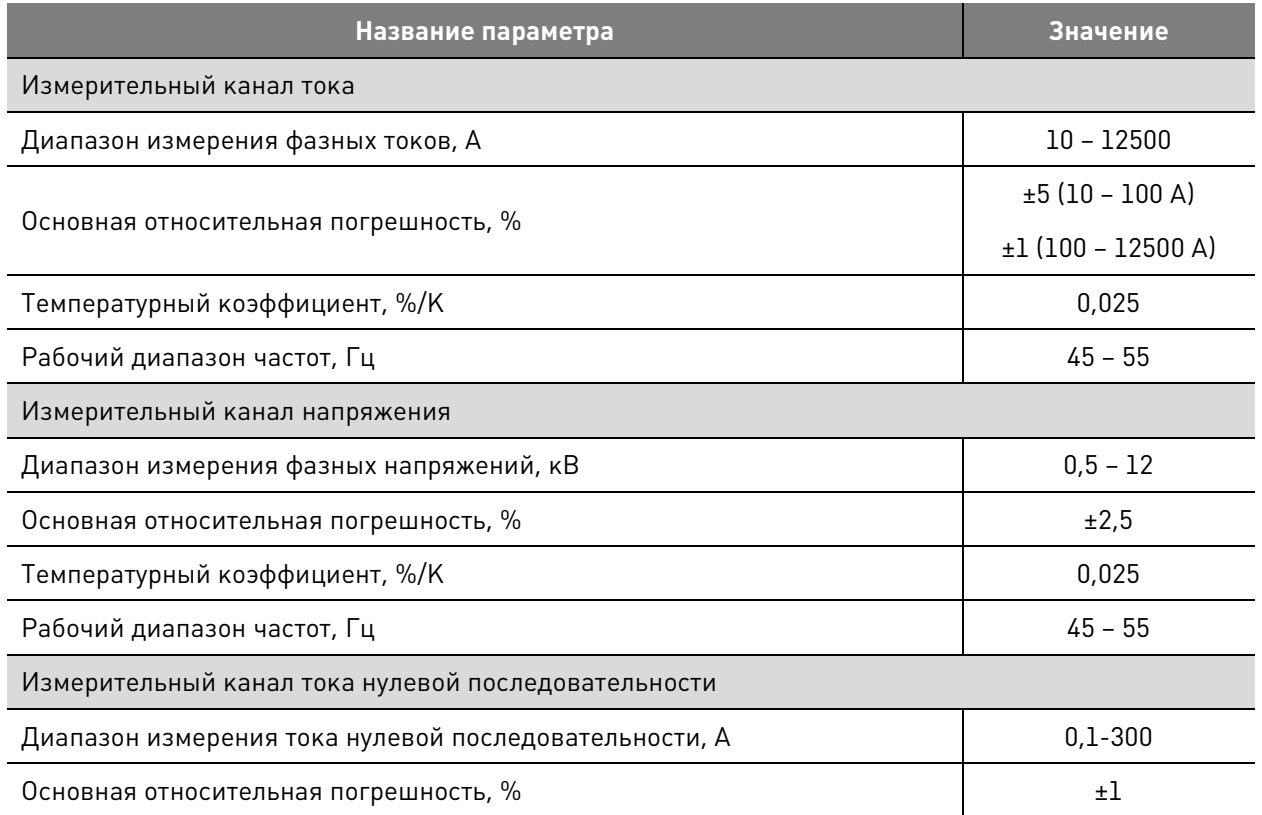

#### **6.4. Управление, передача данных**

Управление и передача данных возможны по одному из следующих интерфейсов взаимодействия:

- 1. Панель управления (ПУ)
- 2. Программное обеспечение TELARM
- 3. Дискретные входы/выходы (МДВВ)
- 4. SCADA
- 5. АИИС КУЭ

Возможности интерфейсов приведены в Таблица 6.3 - Таблица 6.5.

**Таблица 6.3.** Возможности управления

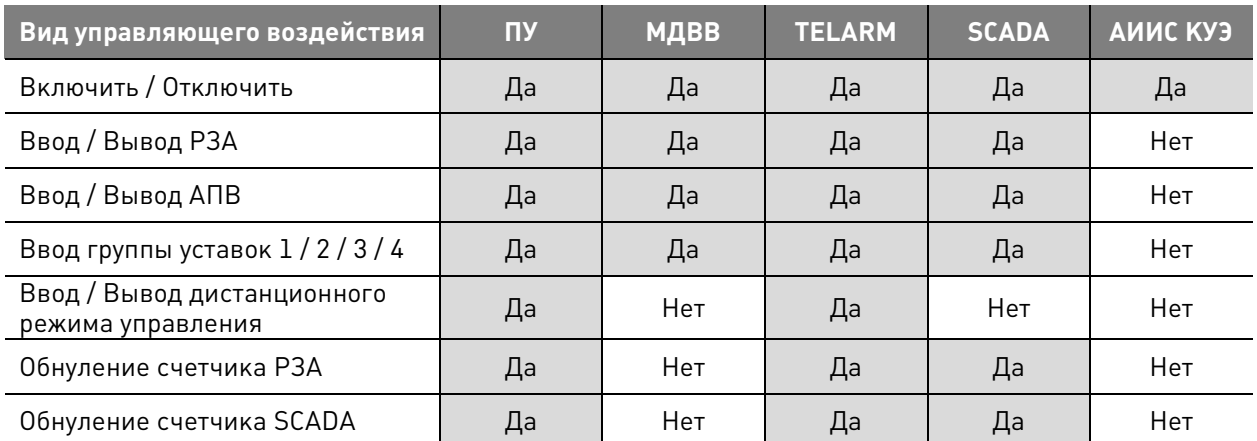

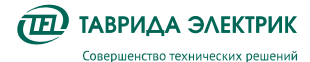

TER\_RecDoc\_UG\_7 Версия 1.2 Стр. 34

**Таблица 6.4.** Возможности настройки

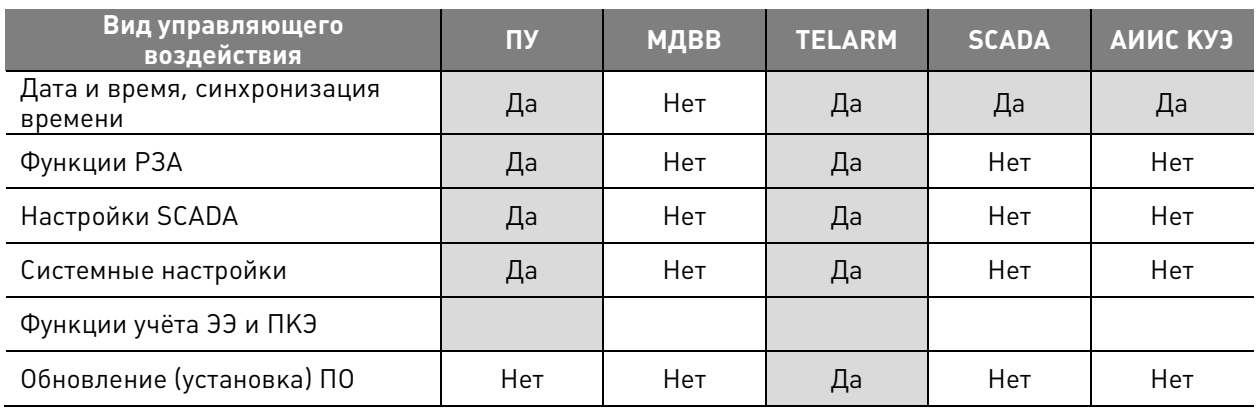

**Таблица 6.5.** Возможности передачи данных

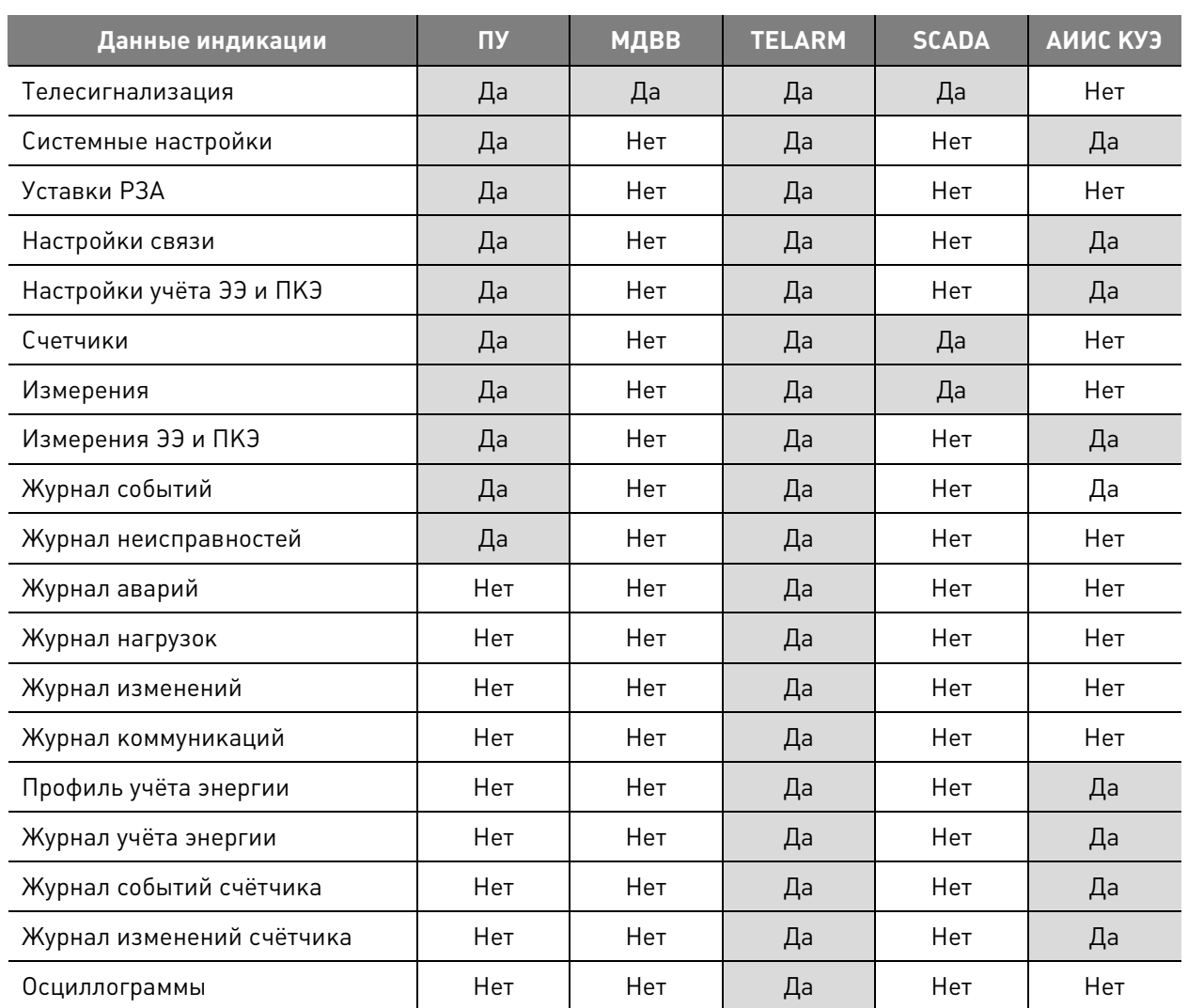

#### **6.4.2. SCADA**

Для целей диспетчеризации в системы SCADA доступны протоколы:

- Modbus RTU, DNP3 последовательный интерфейс RS-232(485)
- IEC 60870-5-104 канал TCP/IP по GSM

#### **6.4.3. АИИС КУЭ**

Для целей интеграции в системы АИИС КУЭ / ИСУЭ доступен протокол СПОДЭС (DLMS/COSEM) 3-й версии (коммуникационный профиль HDLC) по каналу TCP/IP (GSM).

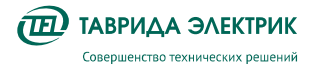

Совместимые программные комплексы, используемые в качестве верхнего уровня систем АИИС КУЭ / ИСУЭ:

- «Пирамида-Сети», «Пирамида-2.0»
- «АльфаЦЕНТР»

#### **6.5. Журналы**

Журнал реклоузера представляет собой набор упорядоченных во времени записей, которые относятся к определенному типу информации.

Перечень журналов:

- Журнал событий;
- Журнал связи;
- Журнал неисправностей;
- Журнал аварий;
- Журнал нагрузок;
- Журнал изменений;
- Профиль учёта энергии;
- Журнал учёта энергии;
- Журнал событий счётчика;
- Журнал изменений счётчика.

**Журнал событий** содержит информацию об аварийных и оперативных переключениях. При каждом отключении реклоузера указывается источник события, например, панель управления, короткое замыкание и т.п.

**Журнал связи** содержит информацию об истории всех подключений к реклоузеру через TELARM и SCADA.

**Журнал неисправностей** содержит информацию о текущих неисправностях и неисправностях, которые были в прошлом и устранены.

**Журнал аварий** содержит информацию по каждому аварийному отключению. В нём можно отследить состояние каждого элемента РЗА, определить, от какой защиты и с каким временем произошло отключение.

**Журнал нагрузок** содержит информацию о характере изменений измеряемых параметров (I, U, P, Q) за определенный период.

**Журнал изменений** содержит информацию изменений настроек.

**Профиль учёта энергии** – кольцевой журнал, содержащий информацию об усреднённых мощностях и приращениях электроэнергии, суммарной и дифференцированной по 4-м тарифным зонам, в соответствии с интервалом учёта (от 1 до 60 минут).

**Журнал учёта энергии** – кольцевой журнал, содержащий информацию о значениях накопленной суммарной и дифференцированной по 4-м тарифным зонам электрической энергии на границе календарных суток, месяцев, лет и расчётных программируемых периодов.

**Журнал событий счётчика** – кольцевой журнал, содержащий информацию о фактах нарушения условий нормальной работы функции счётчика, работы функций контроля параметров сети и ПКЭ и т.д.

**Журнал изменений счётчика** – кольцевой журнал, содержащий информацию об изменениях настроек функции счётчика, коэффициентов трансформации КДТН.

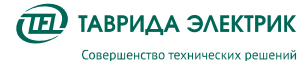

TER RecDoc UG 7 Версия 1.2 Стр. 36

**Таблица 6.6.** Характеристика журналов

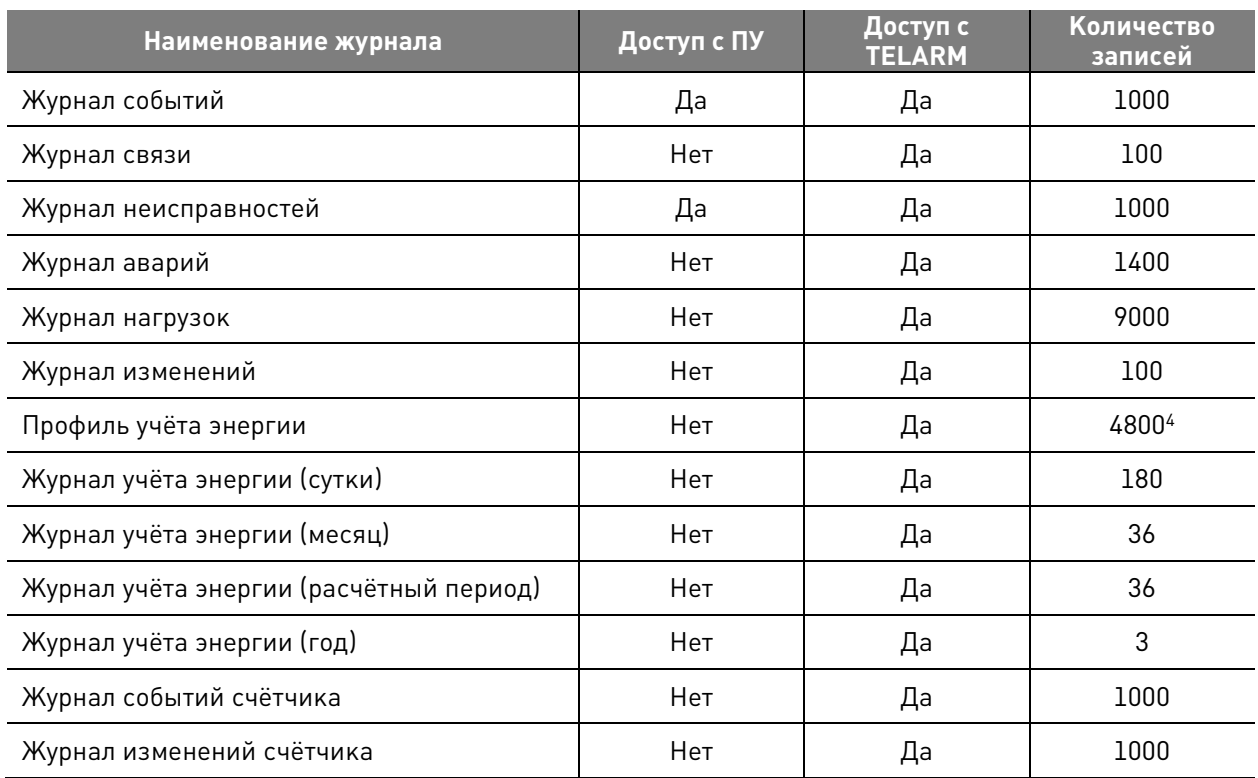

#### **6.6. Самодиагностика**

ВПО выполняет самодиагностику конструктивных узлов модуля управления с формированием записей в Журнал неисправностей и Журнал событий счётчика по факту выявления и восстановления отказа. Периодичность самодиагностики приведена в Таблица 6.7.

**Таблица 6.7.** Периодичность самодиагностики

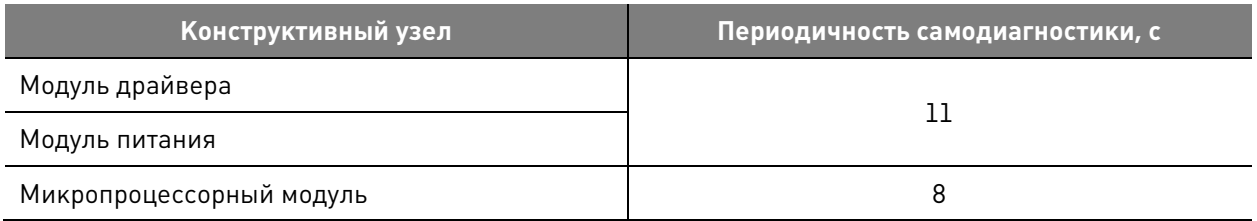

#### **6.7. Осциллографирование**

 $\overline{a}$ 

Реклоузер обеспечивает запись осциллограмм при:

- пуске любой защиты;
- отключении от любого источника (панель управления, дискретный вход, команда на отключение в местном или дистанционном режиме);
- активации внутреннего логического сигнала (СП 61).

Все осциллограммы, записанные модулем управления, хранятся в энергонезависимой памяти. При заполнении памяти новые осциллограммы перезаписывают самые старые.

<sup>4</sup> 100 суток при использовании получасового интервала учёта
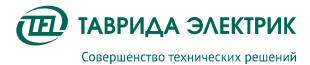

Если сигнал, вызвавший пуск осциллографа, сохраняется длительное время (дольше, чем максимальная длительность осциллографирования), то запись прекращается – срабатывает блокировка от длительного пуска.

Формат записи осциллограмм – COMTRADE.

**Таблица 6.8.** Перечень осциллографируемых сигналов

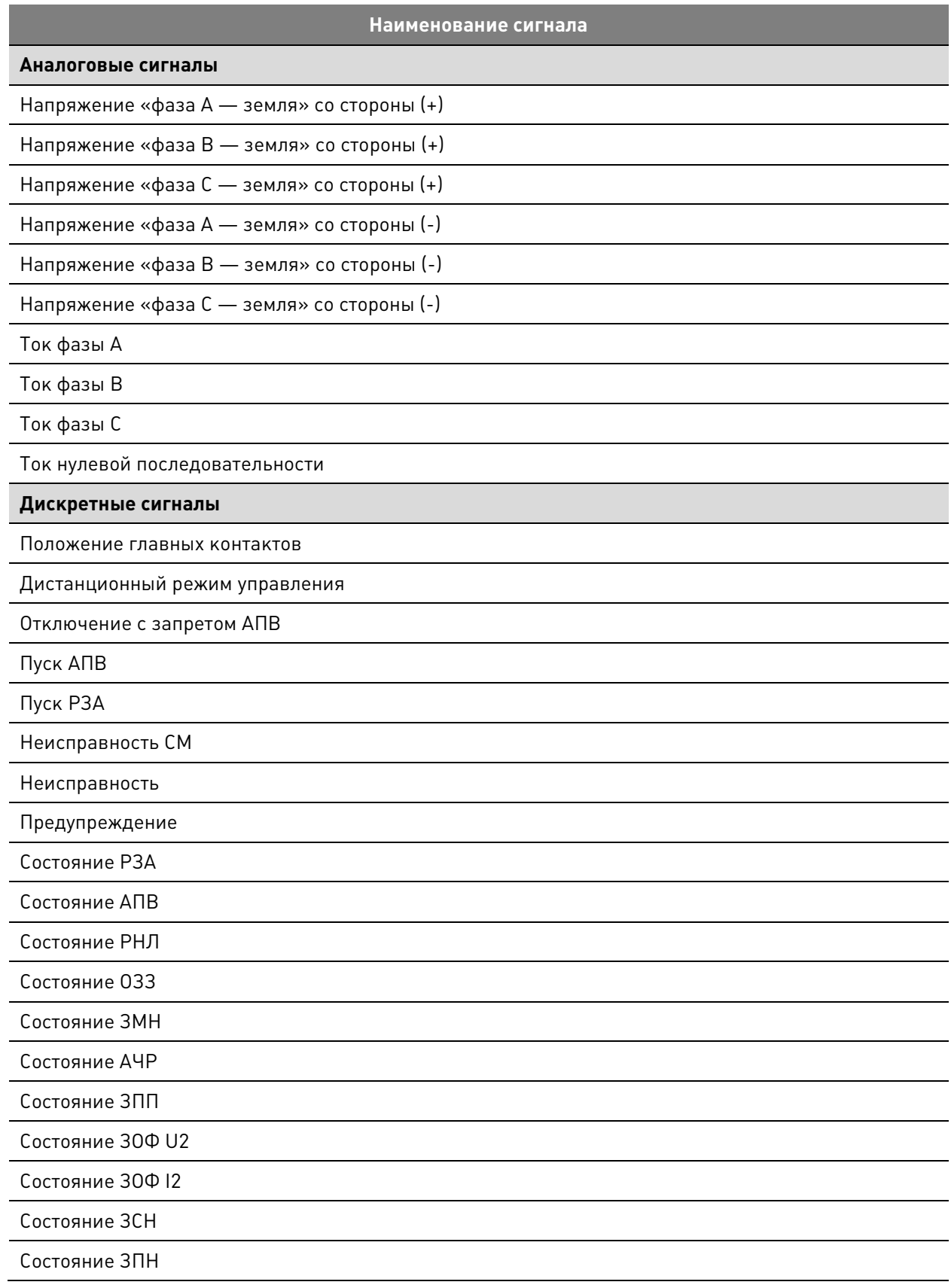

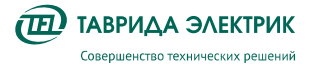

**Наименование сигнала** 

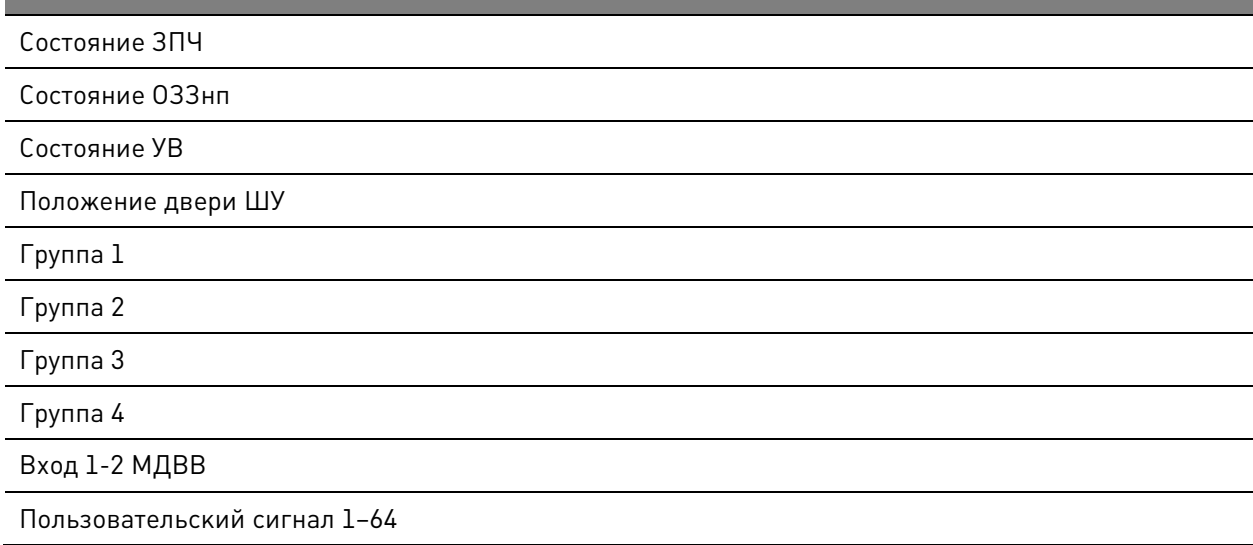

## **6.8. Настройки**

## **6.8.1. Системные настройки**

В Таблица 6.9 - Таблица 6.15 приведено описание системных настроек.

**Таблица 6.9.** Конфигурация

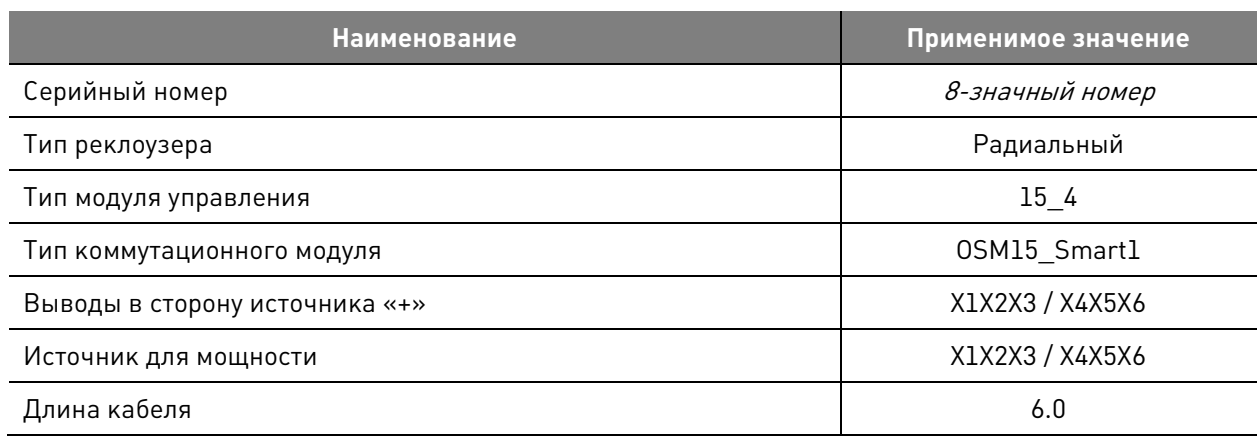

**Таблица 6.10.** Настройки измерения

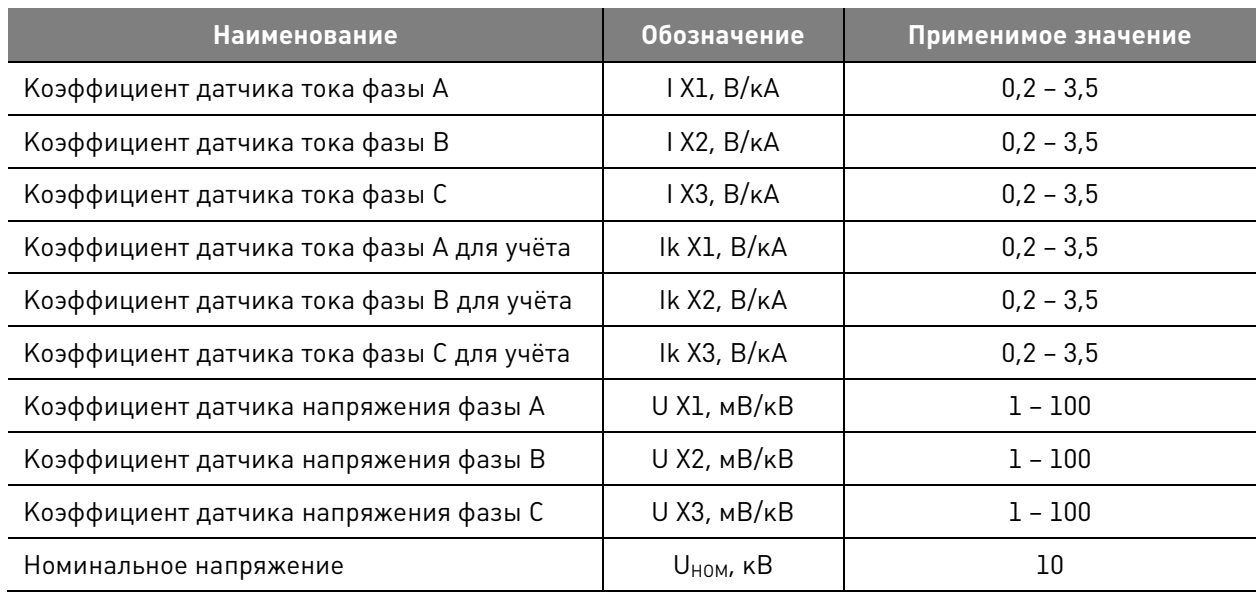

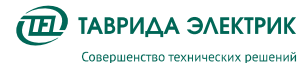

 $\overline{a}$ 

Руководство по эксплуатации TER\_Rec15\_Smart1\_R7

TER\_RecDoc\_UG\_7 Версия 1.2 Стр. 39

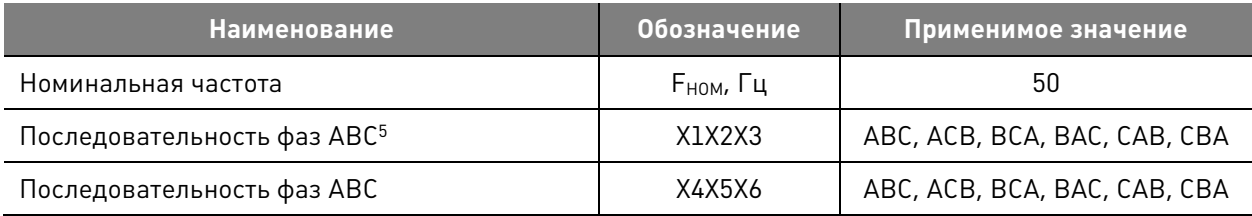

#### **Таблица 6.11.** Блок питания

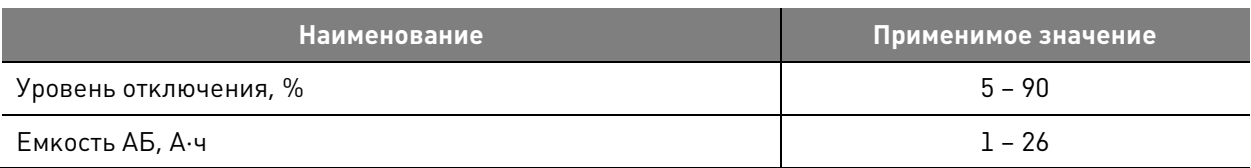

**Таблица 6.12.** Часы реального времени

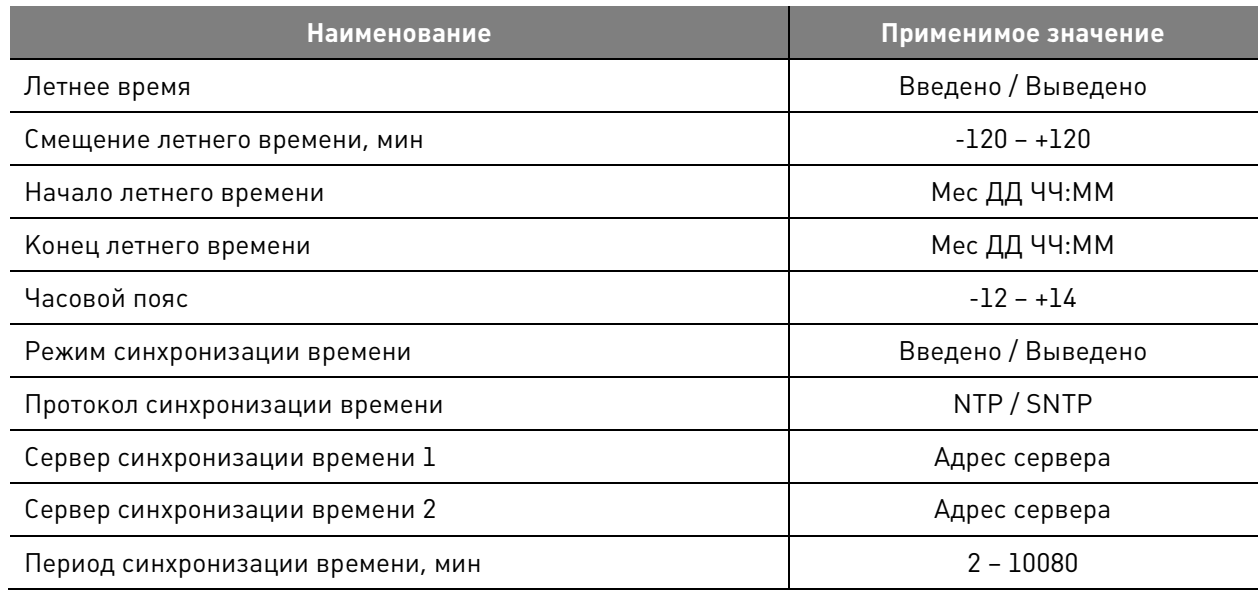

#### **Таблица 6.13.** Счетчики и журналы

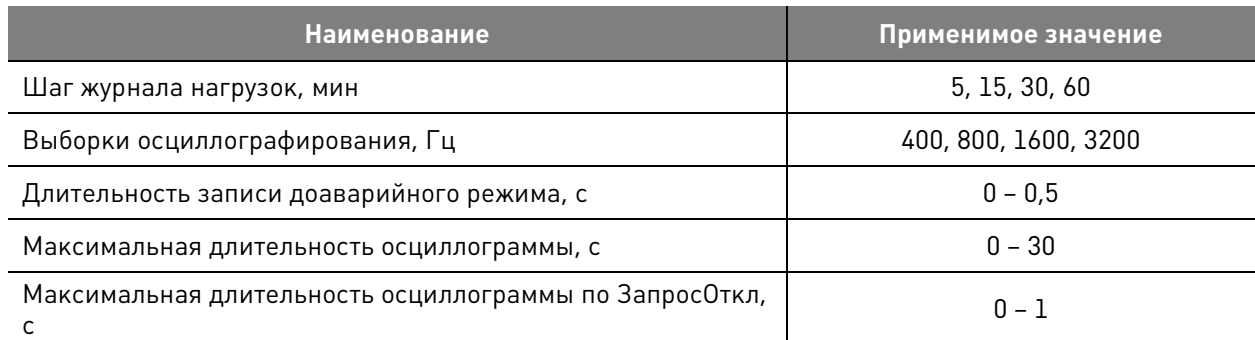

**Таблица 6.14.** Панель управления

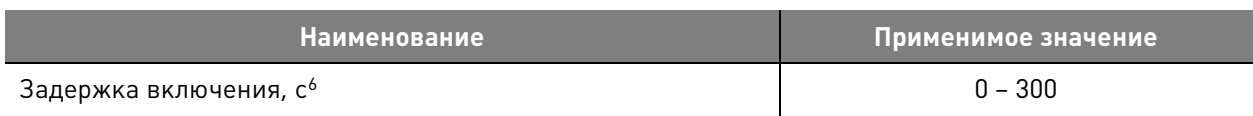

 $^{\rm 5}$  В нормальном режиме работы сети напряжение прямой последовательности U1 должно быть намного больше напряжения обратной последовательности U2 — последовательность фаз реклоузера совпадает с последовательностью фаз сети.

<sup>6</sup> задает время от нажатия кнопки «ВКЛ» на панели управления до выполнения команды

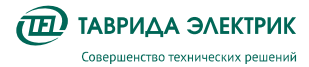

TER\_RecDoc\_UG\_7 Версия 1.2 Стр. 40

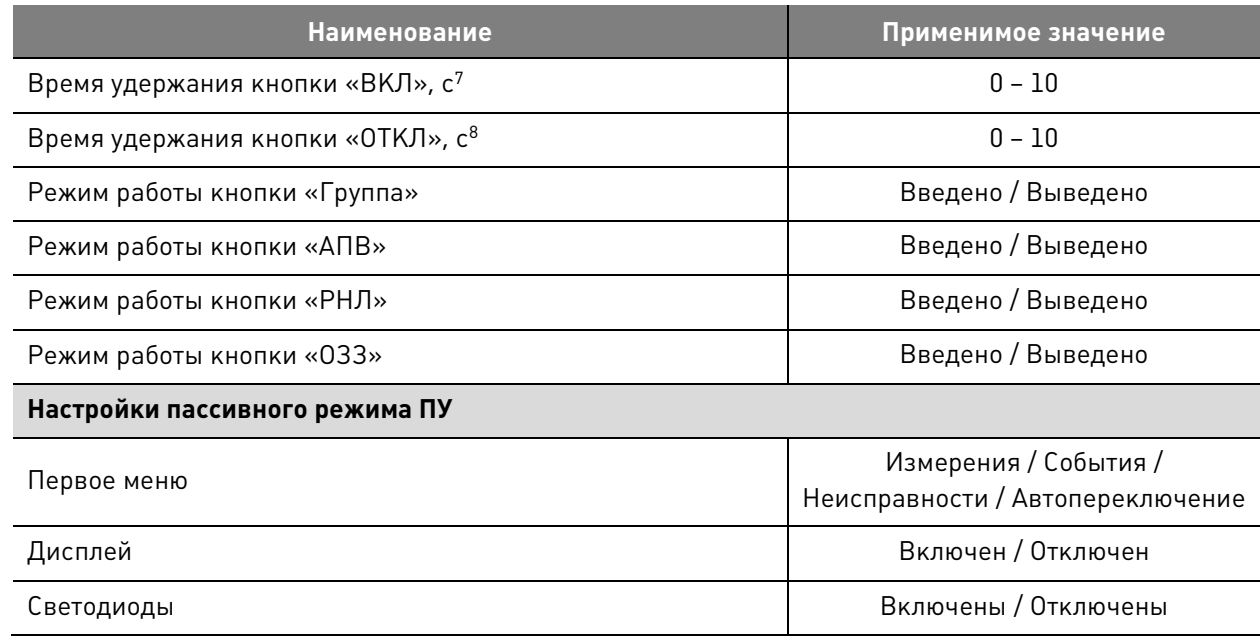

**Таблица 6.15.** Настройки Ethernet

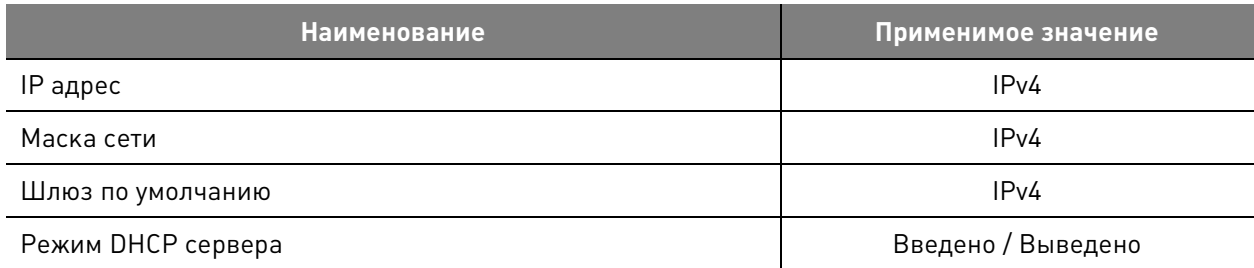

## **6.8.1. Релейная защита и автоматика**

## **6.8.1.1. Максимальная токовая защита**

## **Таблица 6.16.** Параметры МТЗ1 и МТЗ2

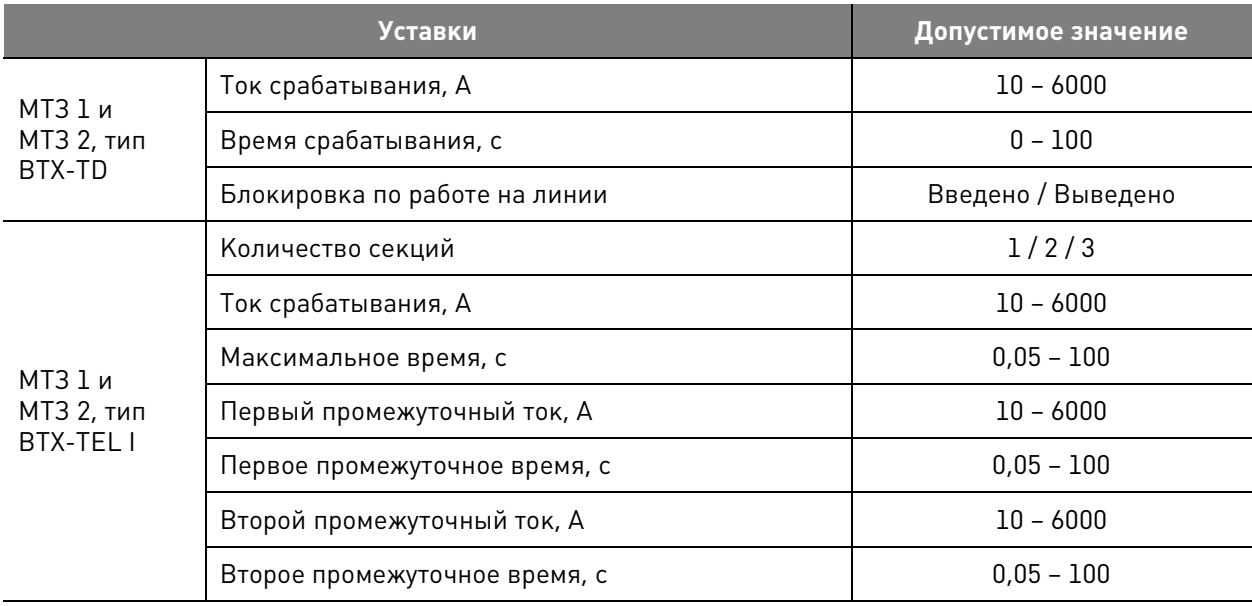

l

 $^7$  задает время удержания кнопки до принятия команды включить

 $^{\text{8}}$  задает время удержания кнопки до принятия команды отключить

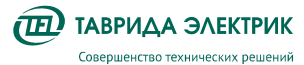

TER\_RecDoc\_UG\_7 Версия 1.2 Стр. 41

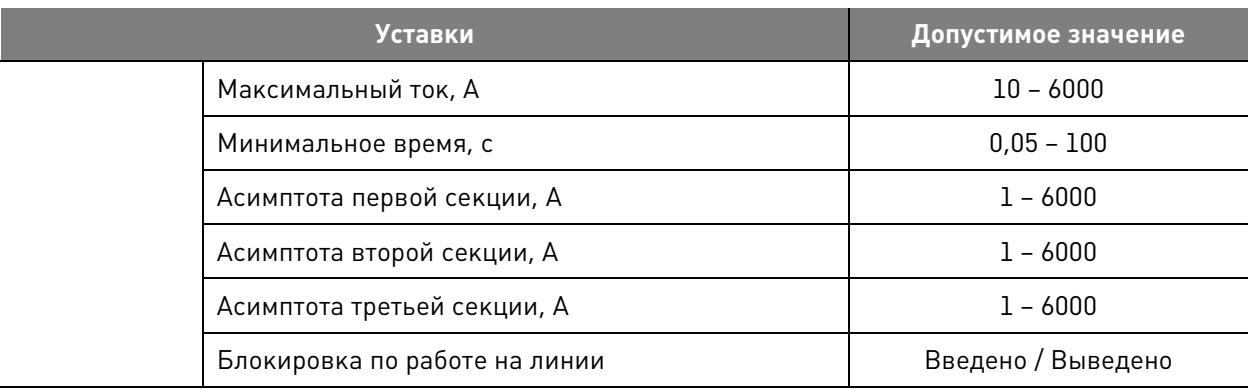

## **Таблица 6.17.** Параметры МТЗ3

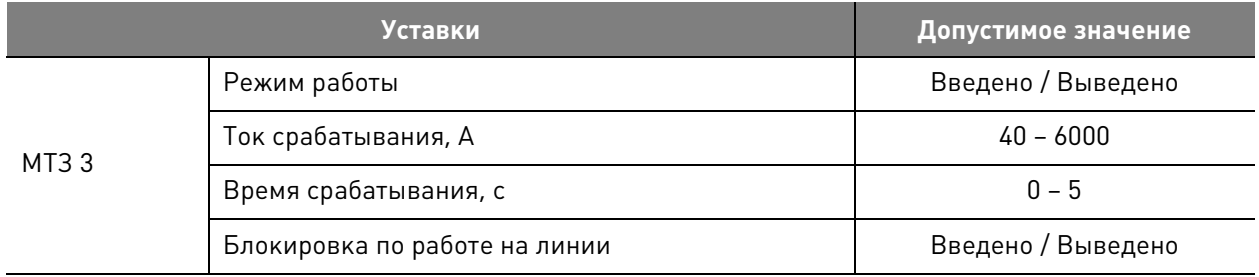

## **6.8.1.2. Защита от однофазных замыканий на землю**

## **Таблица 6.18.** Уставки ОЗЗ

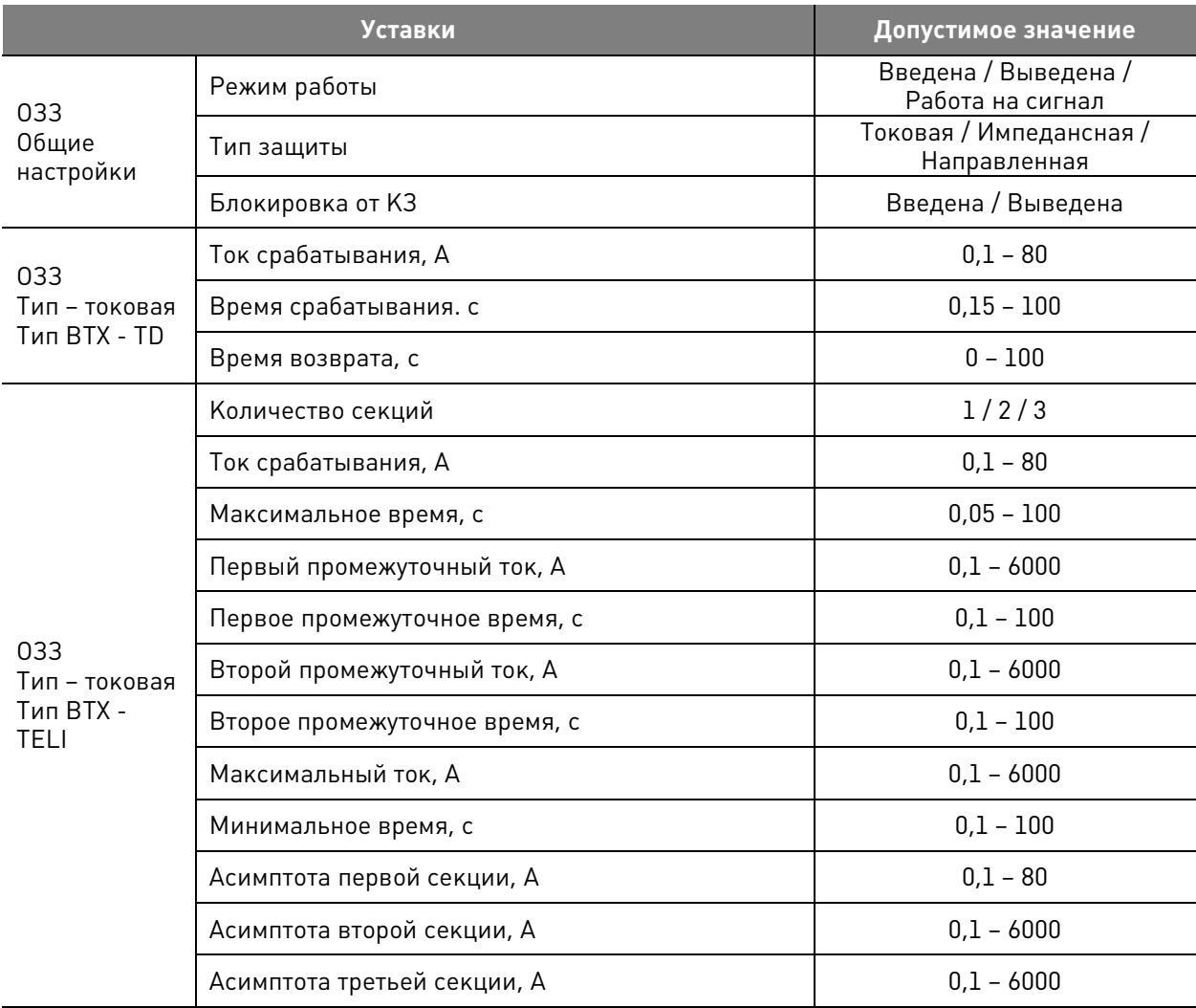

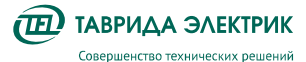

TER\_RecDoc\_UG\_7 Версия 1.2 Стр. 42

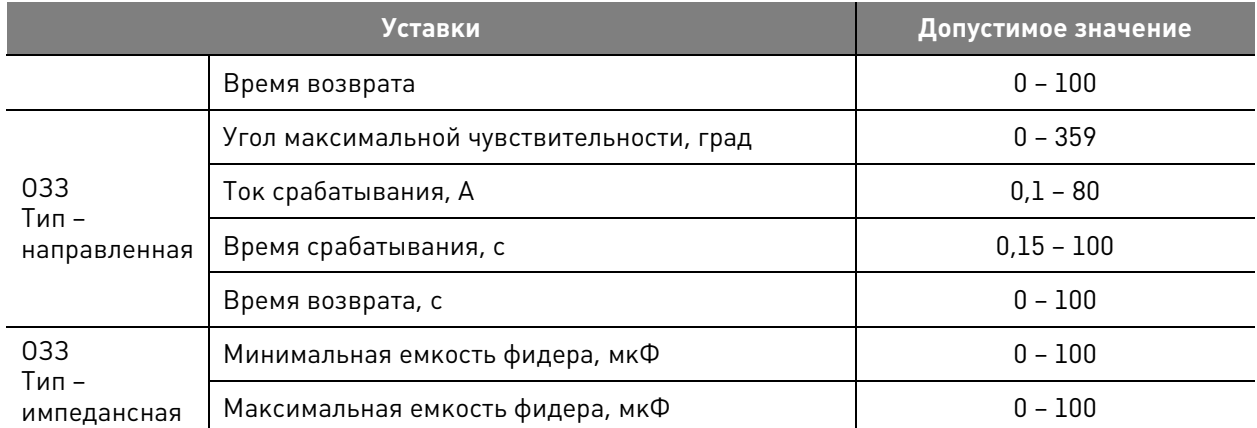

## **6.8.1.3. Защита минимального напряжения**

#### **Таблица 6.19.** Уставки ЗМН

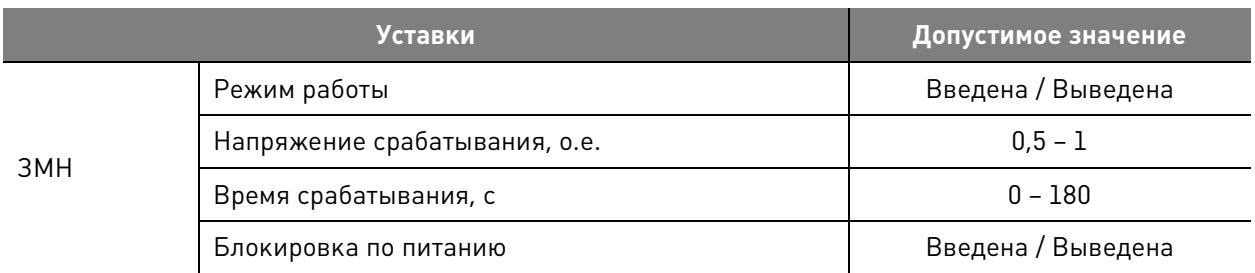

#### **6.8.1.4. Защиты от повышения напряжения**

## **Таблица 6.20.** Уставки ЗПН

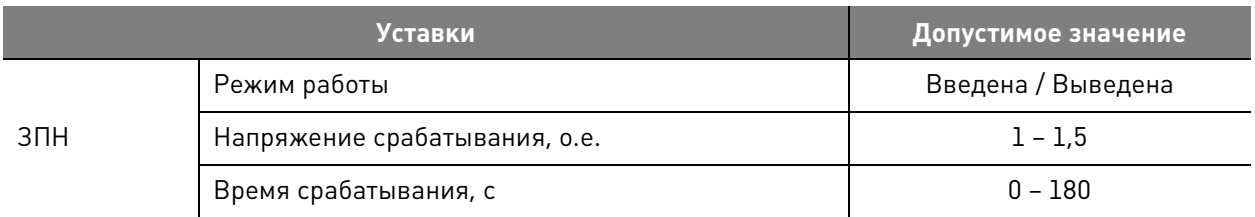

## **6.8.1.5. Защита от потери питания**

### **Таблица 6.21.** Уставки ЗПП

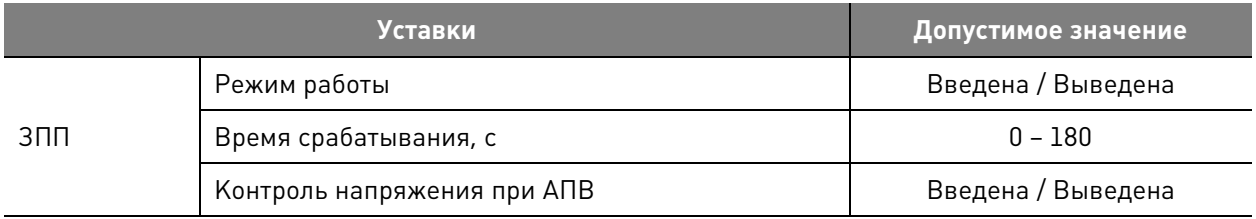

## **6.8.1.6. Защиты от обрыва фаз по напряжению обратной последовательности**

#### **Таблица 6.22.** Уставки ЗОФ U2

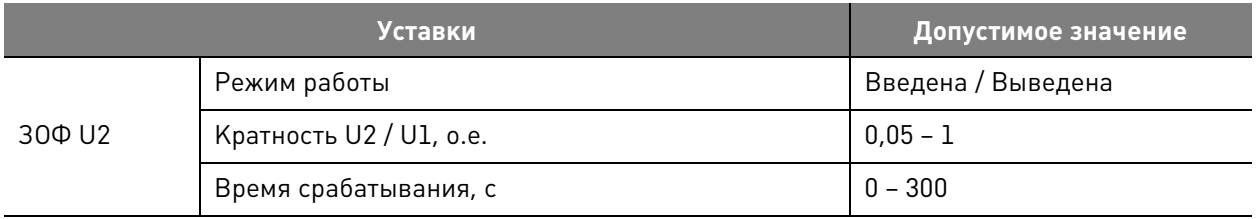

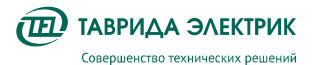

## **6.8.1.7. Защиты от обрыва фаз по току обратной последовательности**

#### **Таблица 6.23.** Уставки ЗОФ I2

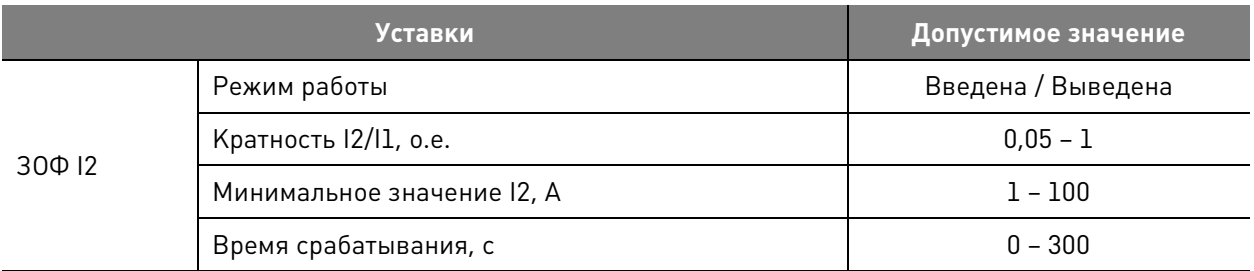

## **6.8.1.8. Защита от смещения нейтрали**

## **Таблица 6.24.** Уставки ЗСН

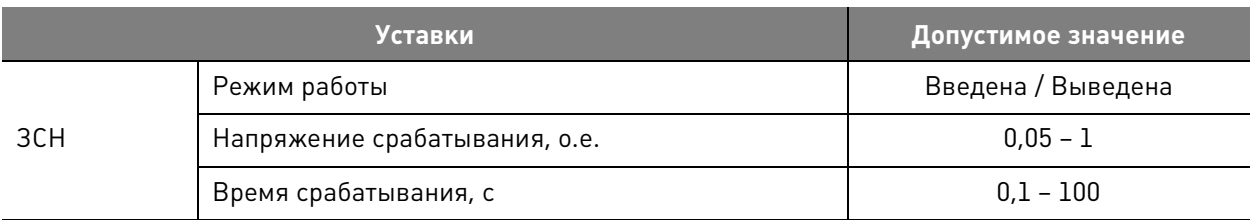

## **6.8.1.9. Автоматическая частотная нагрузка**

## **Таблица 6.25.** Уставки АЧР

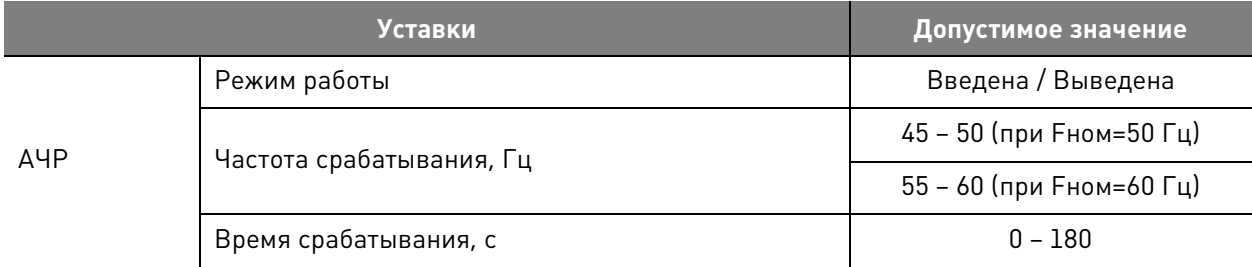

## **6.8.1.10. Защита от повышения частоты**

## **Таблица 6.26.** Уставки ЗПЧ

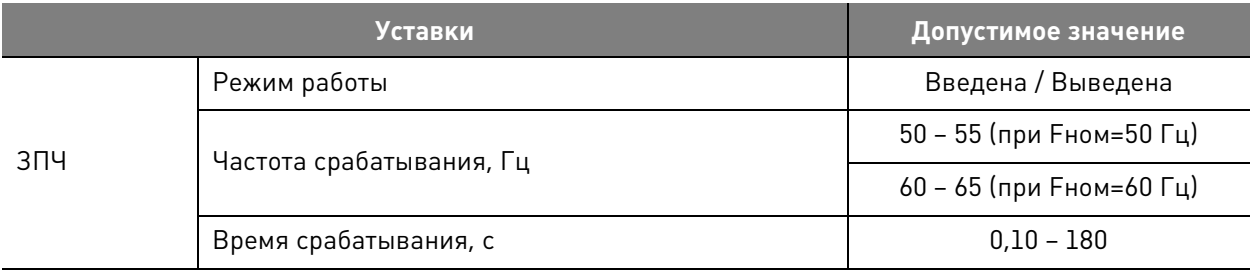

## **6.8.1.11. Автоматическое повторное включение**

## **Таблица 6.27.** Уставки АПВ МТЗ

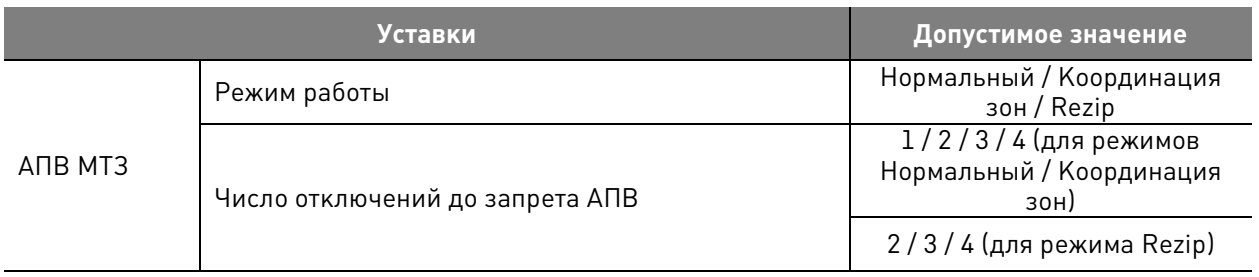

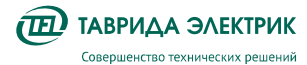

 $\overline{a}$ 

Руководство по эксплуатации TER\_Rec15\_Smart1\_R7

TER\_RecDoc\_UG\_7 Версия 1.2 Стр. 44

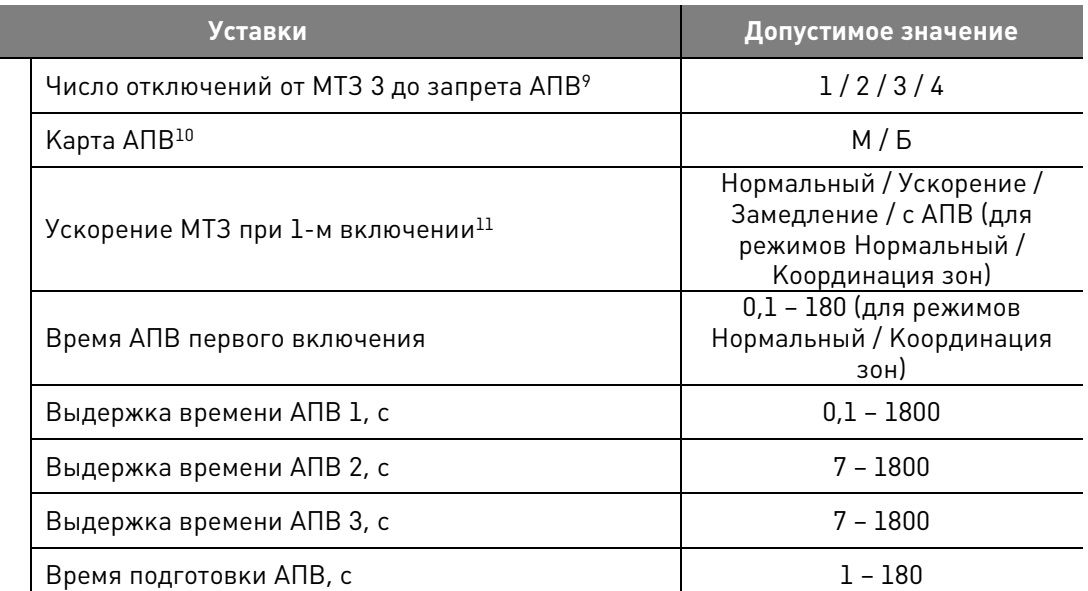

## **Таблица 6.28.** Уставки АПВ ОЗЗ

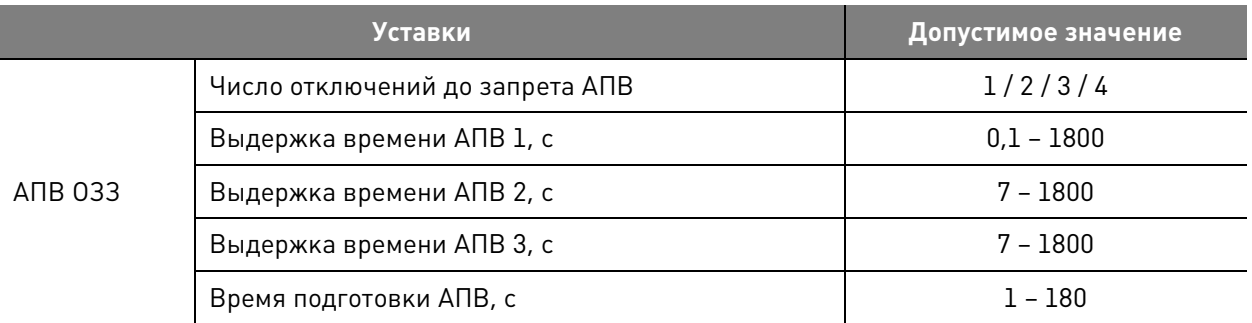

### **Таблица 6.29.** Уставки АПВ ЗМН

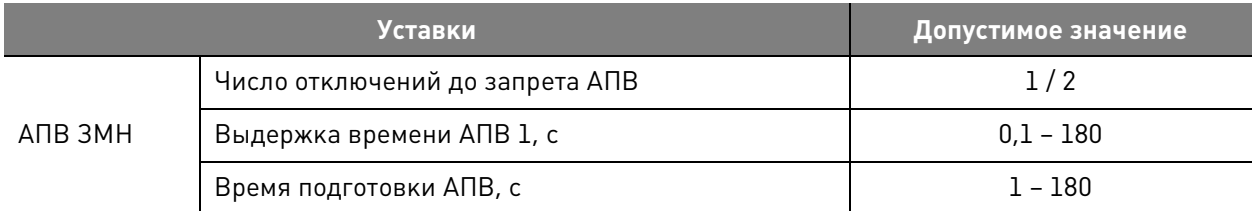

#### **Таблица 6.30.** Уставки АПВ ЗПН

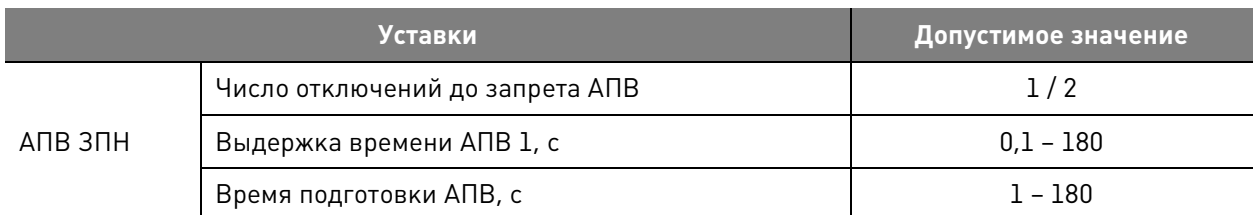

### **Таблица 6.31.** Уставки ЧАПВ

|      | <b>Уставки</b>                  | Допустимое значение |
|------|---------------------------------|---------------------|
| ЧАПВ | Число отключений до запрета АПВ |                     |

<sup>9</sup> Количество отключений от МТЗ 3 до запрета АПВ не может быть больше общего количества отключений до запрета АПВ

<sup>10</sup> М (медленное отключение) отвечает за работу МТЗ 1, Б (быстрое отключение) — за работу МТЗ 2.

<sup>11</sup> Ускорение МТЗ при первом включении: при пуске защиты работает МТЗ 2, если пуска защит нет, то происходит возврат к карте АПВ

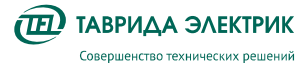

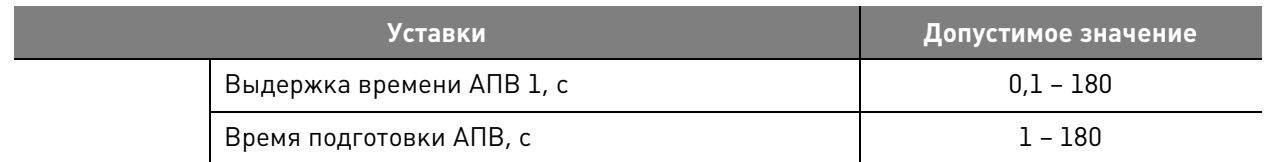

## **Таблица 6.32.** Уставки АПВ ЗПЧ

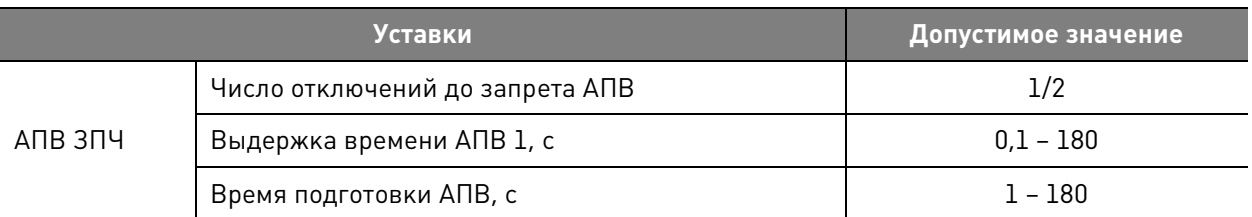

## **Таблица 6.33.** Уставки АПВ ЗПП

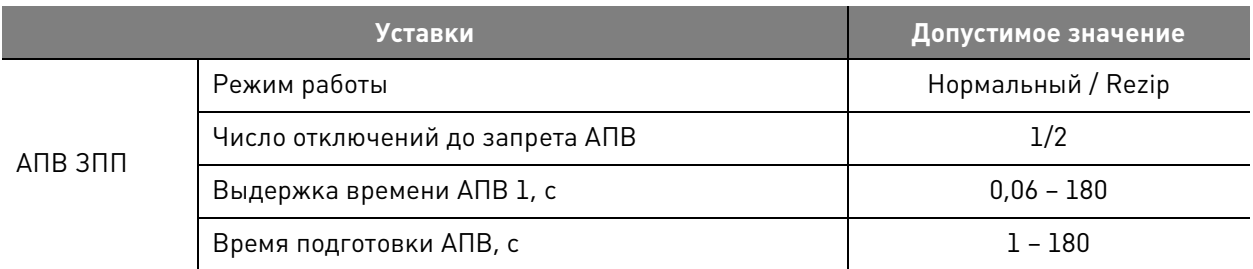

## **Таблица 6.34.** Уставки элемента контроля напряжения (КН)

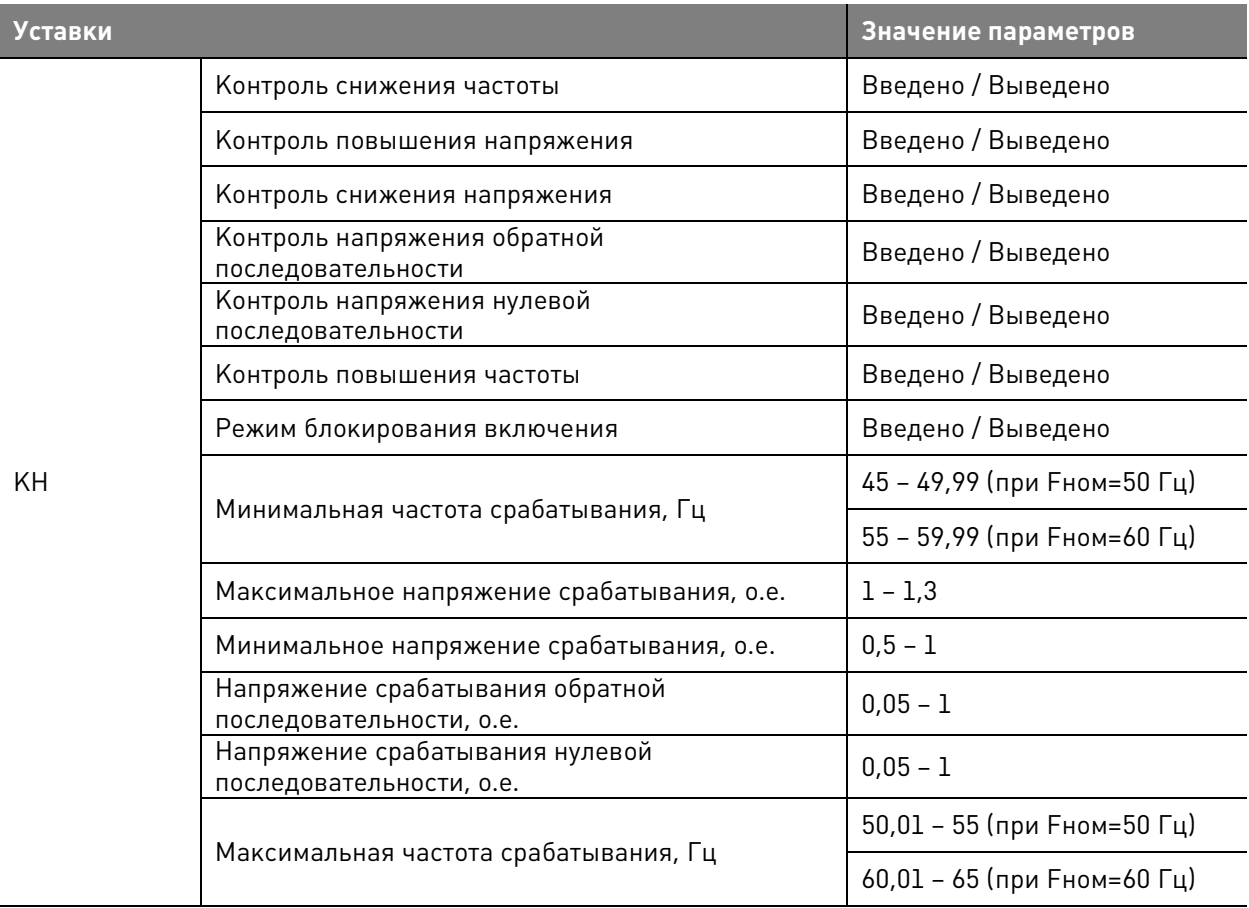

## **Таблица 6.35.** Уставки детектора источника (ДИ)

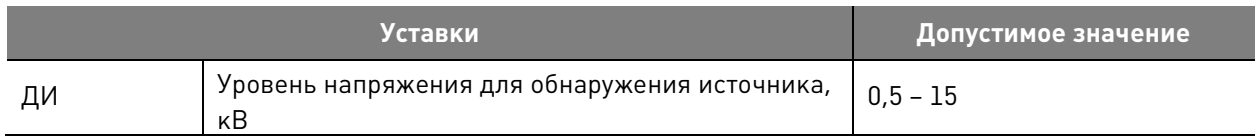

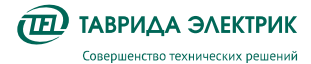

#### **Таблица 6.36.** Уставки индикатора синхронизации (ИС)

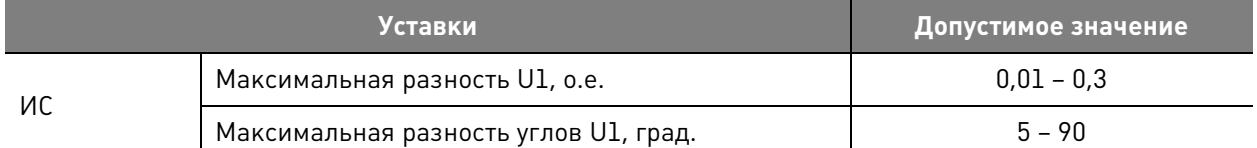

**Таблица 6.37.** Уставки элемента управления включением (УВ)

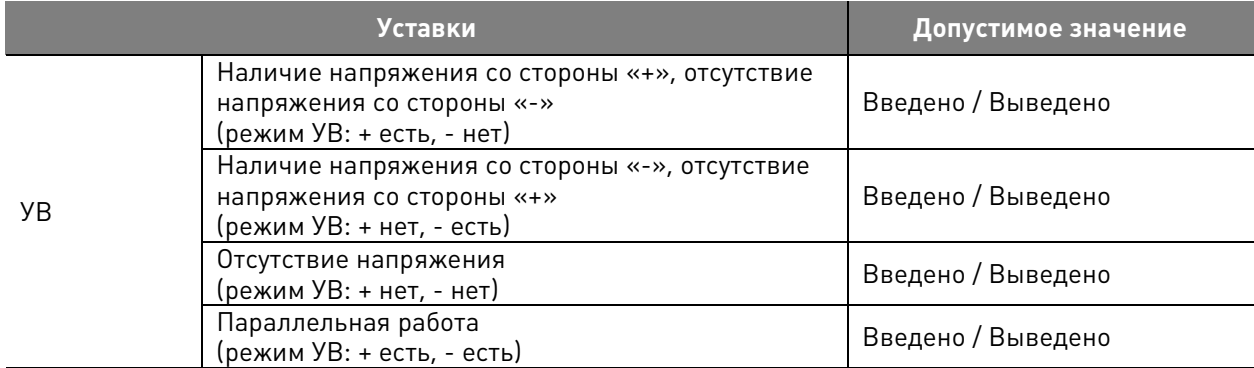

## **6.8.2. Счётчик электроэнергии**

Изменение настроек функции счётчика электроэнергии через панель управления MMI или ПО TELARM защищено «паролем счётчика».

**Таблица 6.38.** Настройки учёта ЭЭ

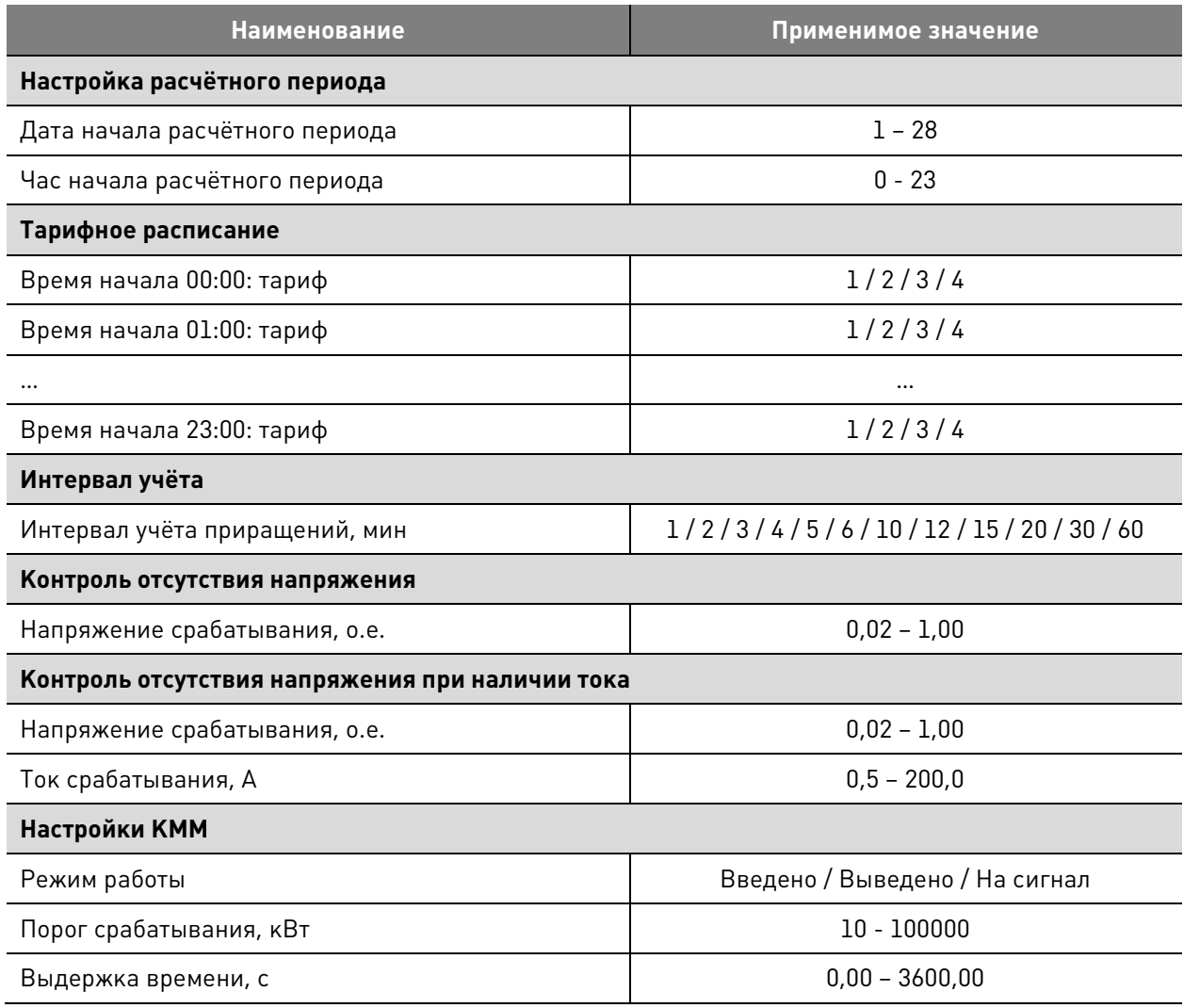

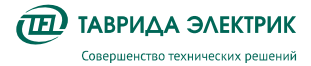

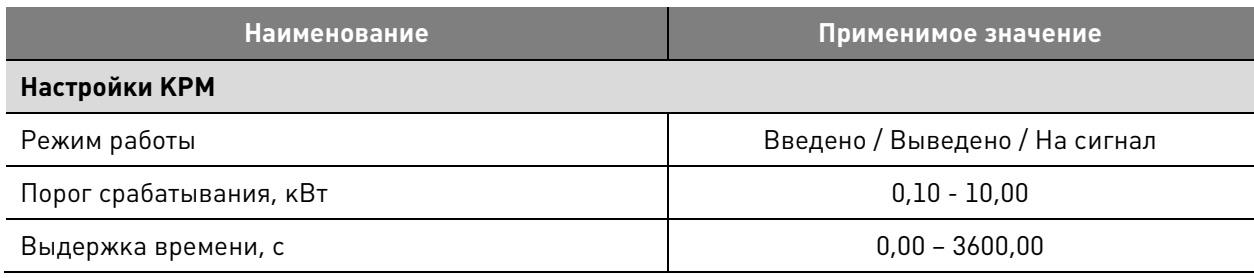

**Таблица 6.39.** Настройки ПКЭ

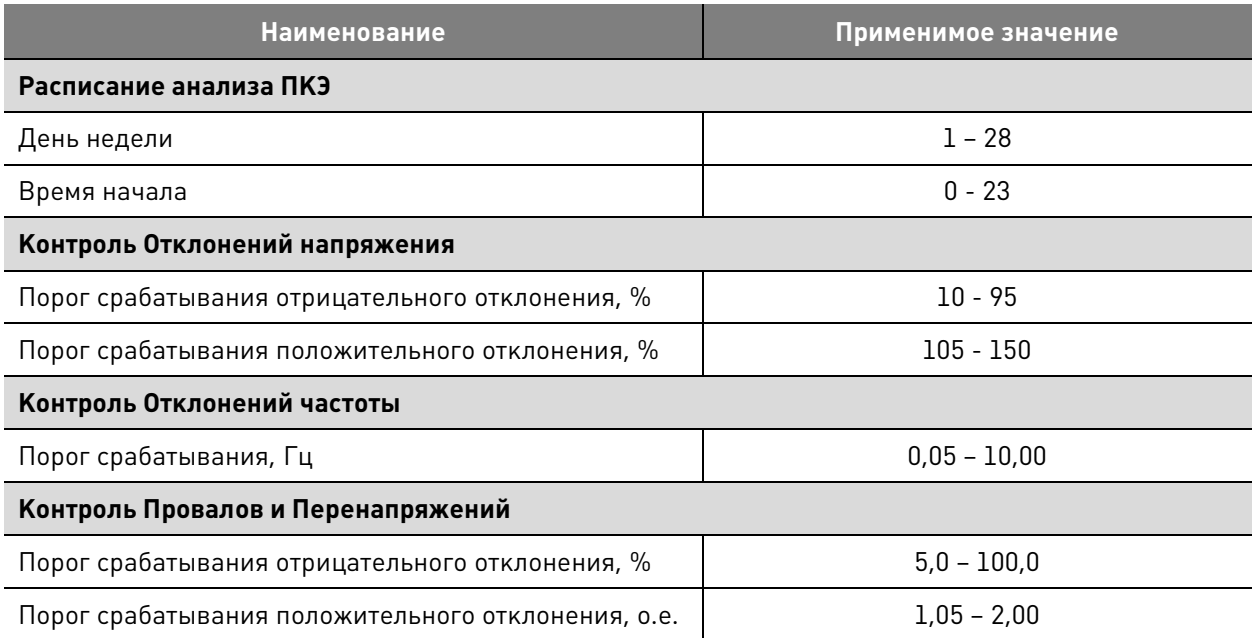

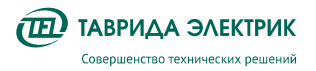

## **7. МАРКИРОВКА И ПЛОМБИРОВАНИЕ**

## **7.1.1. Маркировка**

Наклейка с наименованием продукта, указанием основных параметров, годом изготовления и серийным номером расположена на внутренней двери шкафа управления.

## **7.1.2. Пломбирование**

Корпуса коммутационного модуля и модуля управления опломбированы заводскими индикаторными пломбами-наклейками.

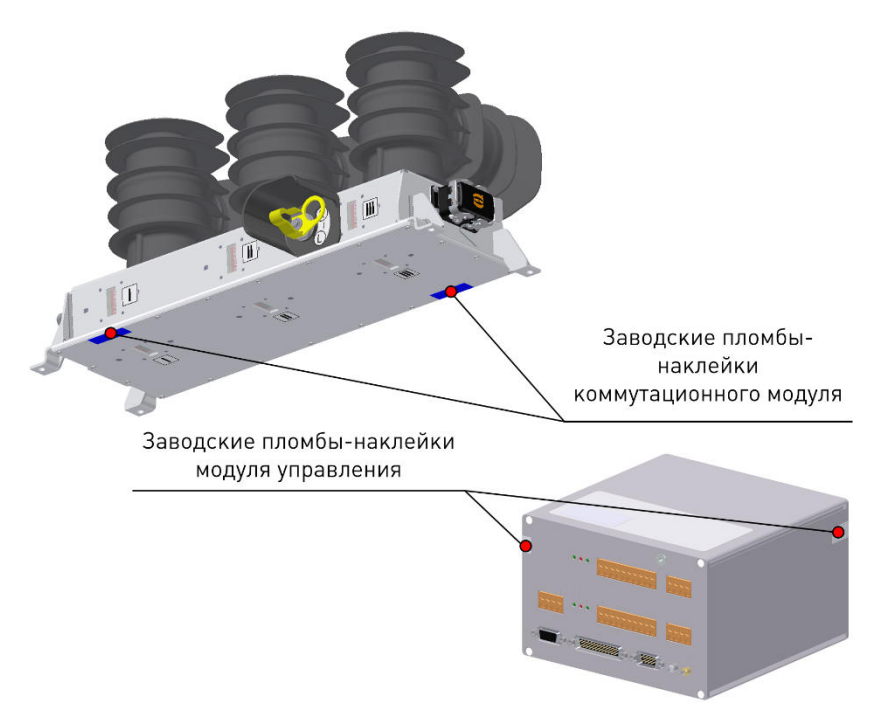

**Рис.7.1.** Места установки заводских пломб-наклеек

Аппаратная защита измерительного тракта реклоузера от несанкционированного доступа выполняется установкой проволочных пломб или индикаторных пломб-наклеек. Места установки пломб приведены на Рис.7.2 и Рис.7.3.

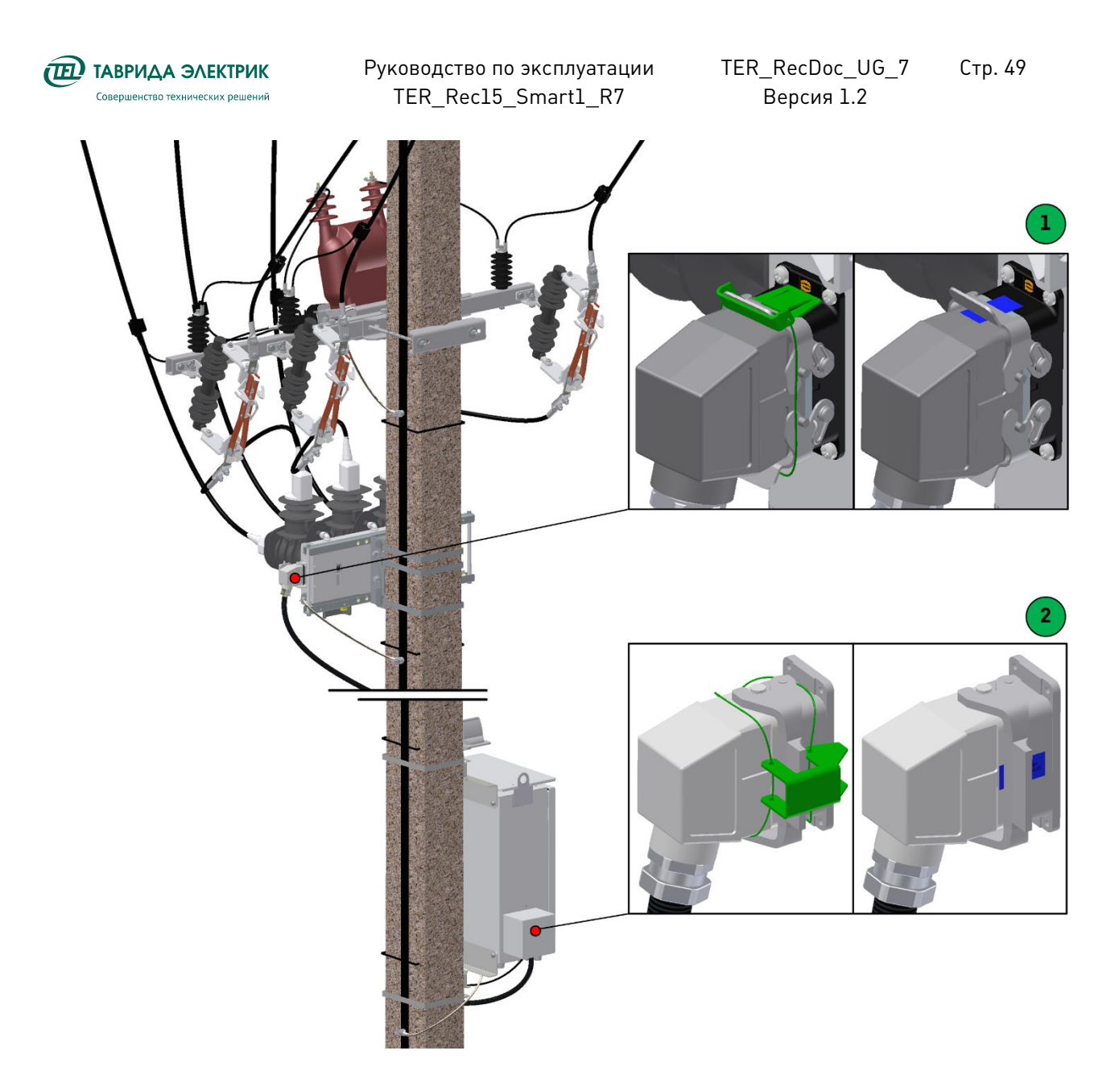

**Рис.7.2.** Пломбирование соединительного устройства

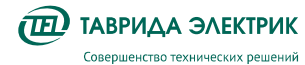

TER\_RecDoc\_UG\_7 Версия 1.2 Стр. 50

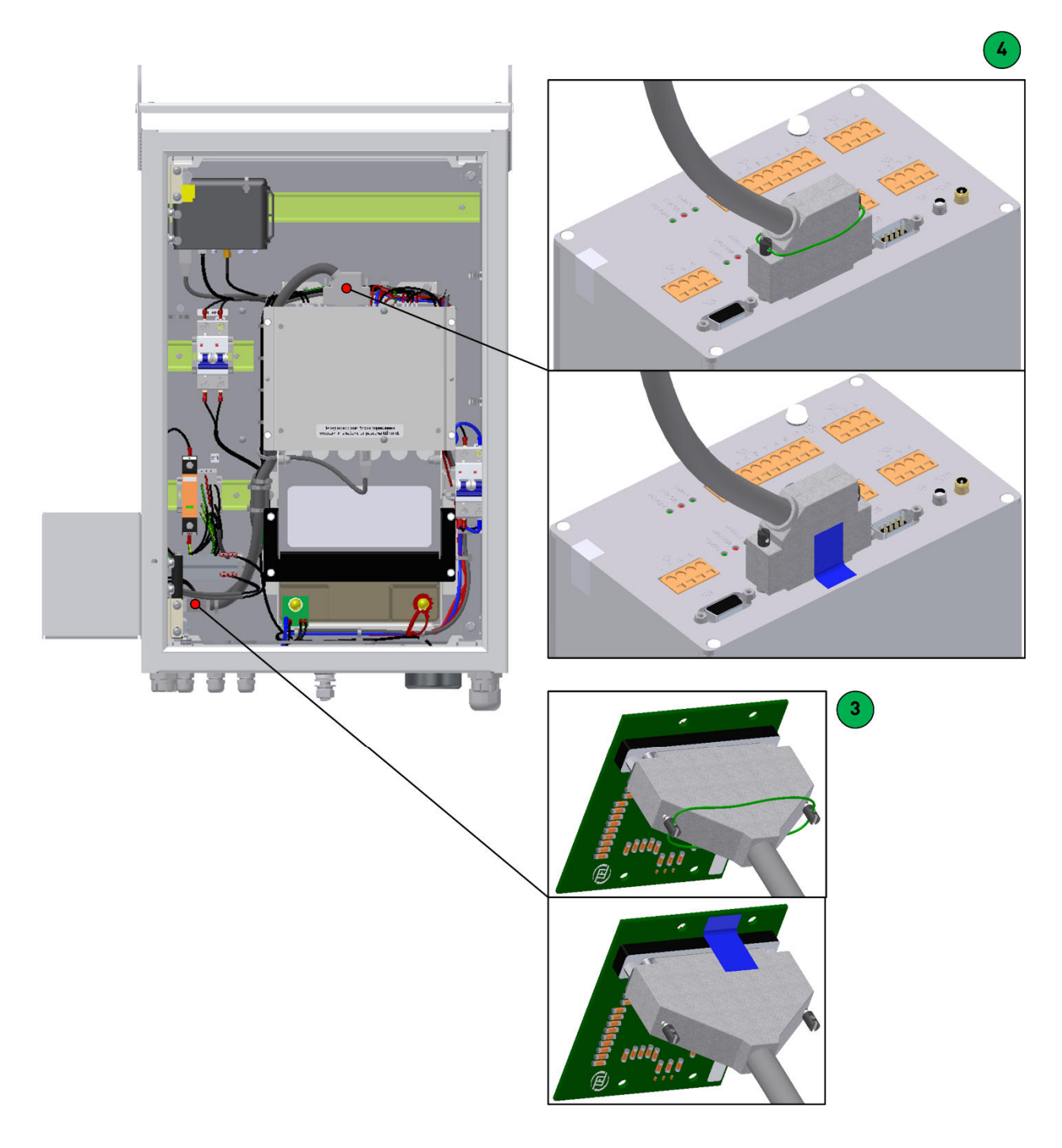

**Рис.7.3.** Пломбирование жгута измерительных цепей в шкафу управления

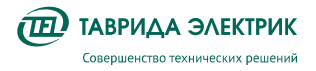

## **8. ИСПОЛЬЗОВАНИЕ ПО НАЗНАЧЕНИЮ**

## **8.1. Оперативные переключения**

- **8.1.1. Панель управления**
- **8.1.1.1. Включение**

Включение

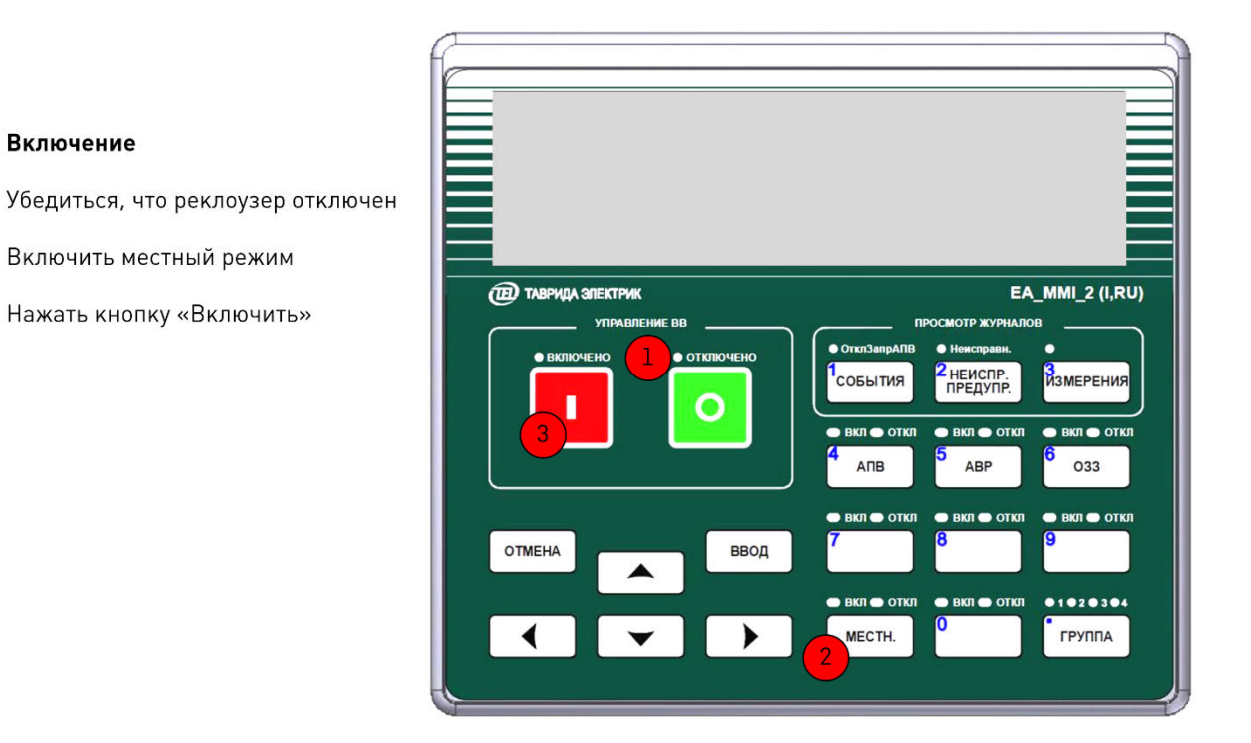

**Рис.8.1.** Включение с панели управления

## **8.1.1.2. Отключение**

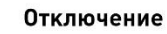

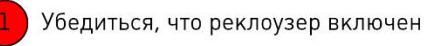

Нажать кнопку «Отключить»

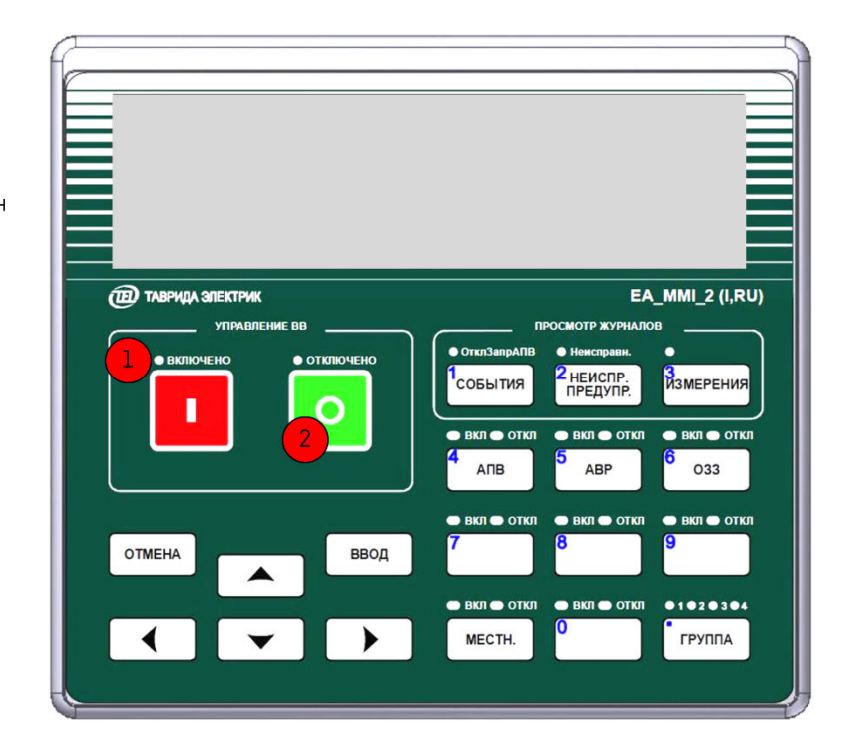

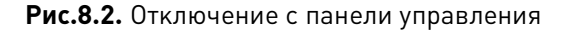

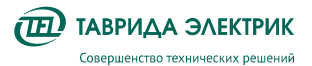

## **8.1.2. TELARM Lite**

## **8.1.2.1. Последовательность действий**

Для управления через TELARM Lite требуется:

- 1. Подключиться к модулю управления коммутационного аппарата;
- 2. Проверить режим управления коммутационным аппаратом;
- 3. Выполнить команду управления.

### **8.1.2.2. Подключение**

Выполните подключение к модулю управления коммутационного аппарата через Ethernet или Wi-Fi.

Для подключения по Wi-Fi необходимо выполнить подключение к Wi-Fi сети модуля управления коммутационного аппарата и ввести пароль. Значение пароля по умолчанию «1234567890».

IP адрес:

- Wi-Fi подключение «192.168.100.11»;
- Ethernet подключение «192.168.102.11»

Выделите в фидере БД необходимый коммутационный аппарат. Введите адрес устройства и нажмите кнопку «Подключить»

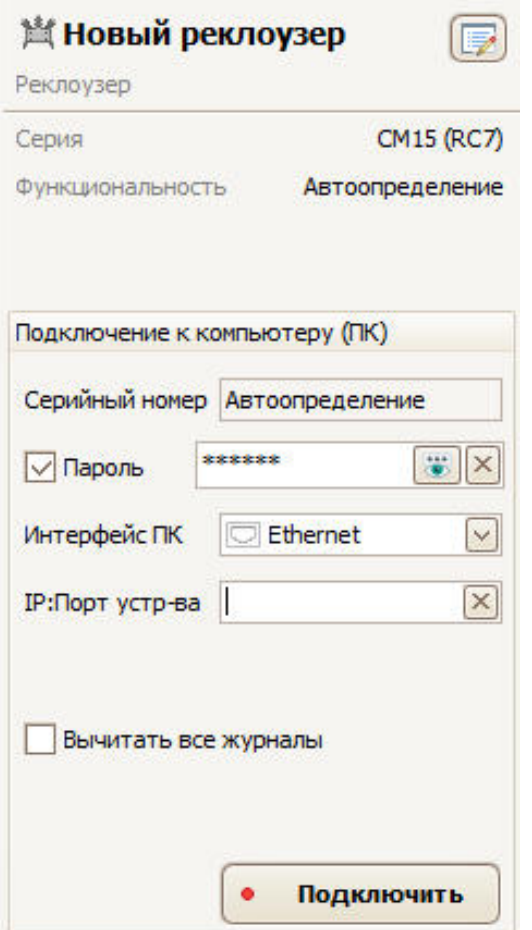

**Рис.8.3.** Подключение из TELARM Lite

После установления соединения окно управления изменит свой внешний вид.

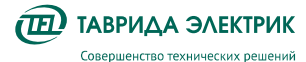

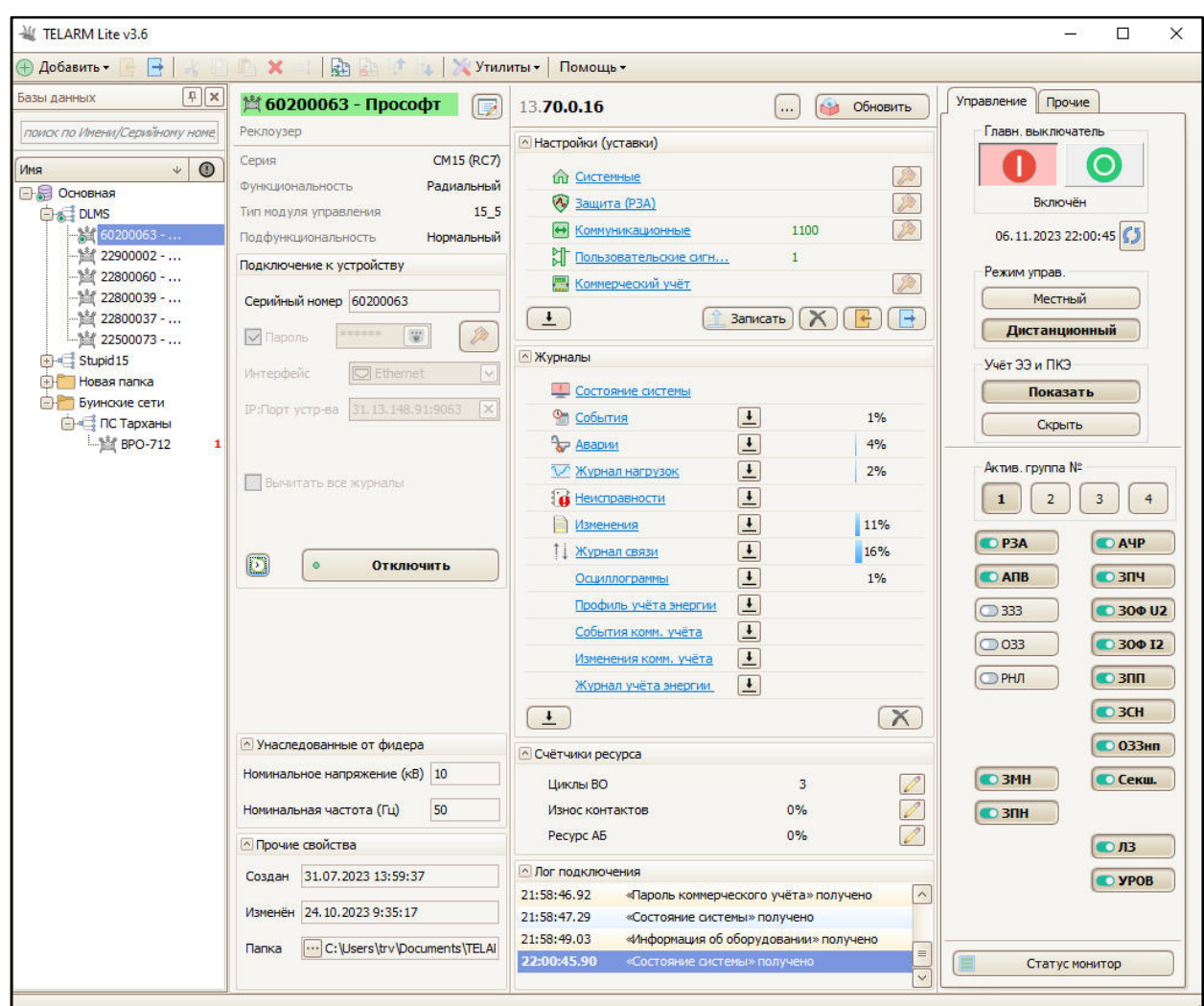

**Рис.8.4.** Окно коммутационного аппарата при онлайн соединении

## **8.1.2.3. Контроль режима управления**

В области выбора режима управления кнопка «Местный» должна иметь вид, как на Рис.8.5.

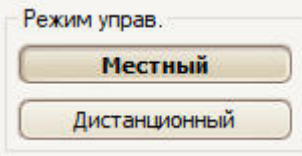

**Рис.8.5.** Область режима управления

Проконтролировать режим управления в системном состоянии коммутационного аппарата. Для этого необходимо:

- 1. В области журналов кликните по ссылке «Состояние системы»;
- 2. В открывшемся окне в списке слева выберите «Общая сигнализация»;
- 3. В правой части окна, напротив строки «Дистанц. управ.», должно индицироваться значение «Дистанционный».

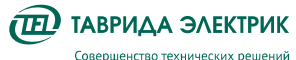

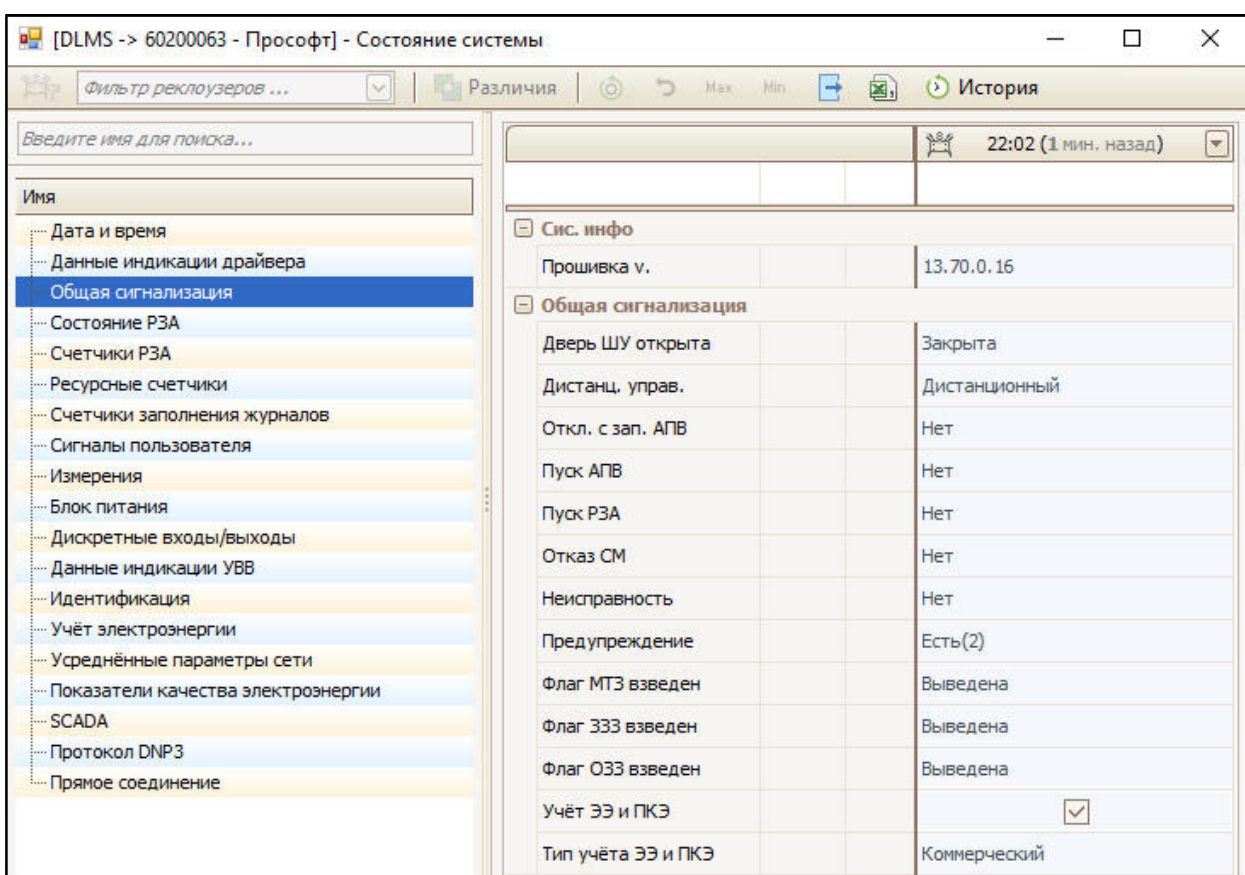

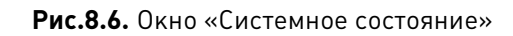

### **8.1.2.4. Выполнение команд «Включить» / «Отключить»**

Для выполнения команды «Отключить» необходимо нажать на кнопку «О» зеленого цвета и подтвердить выполнение команды через диалоговое окно. По факту выполнения команды кнопка «О» примет «нажатый» вид, в Журнале событий появится запись «Отключен от местного управления»

Для выполнения команды «Включить» необходимо нажать на кнопку «I» красного цвета и подтвердить выполнение команды через диалоговое окно. По факту выполнения команды кнопка «I» примет «нажатый» вид, в Журнале событий появится запись «Включен от местного управления».

В случае отказа при выполнении команды «Включение» или «Отключение» состояние кнопок не изменится и в журнале неисправностей появится запись об отказе.

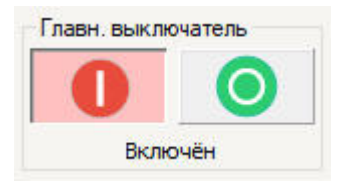

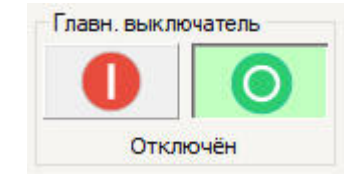

**Рис.8.7.** Положение «Включен» **Рис.8.8.** Положение «Отключен»

## **8.1.3. Модуль дискретных входов/выходов**

Убедиться, что один из входов настроен на выполнение команды «Включить» или «Отключить». Для выполнения команды замкнуть данный вход.

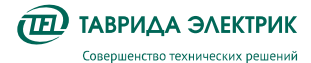

#### **8.1.4. Ручное отключение, механическая блокировка**

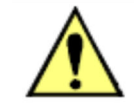

Механическое отключение и блокировка выполняются оперативной штангой типа ШО-35 или аналогичной

Чтобы произвести механическое отключение коммутационного модуля, кольцо ручного отключения необходимо повернуть по часовой стрелке, переведя из положения «R» (разблокировано) в положение «L» (заблокировано) (см. Рис.8.9).

При переводе механизма в положение «L» происходит отключение коммутационного модуля, а также механическая и электрическая блокировка операции включения.

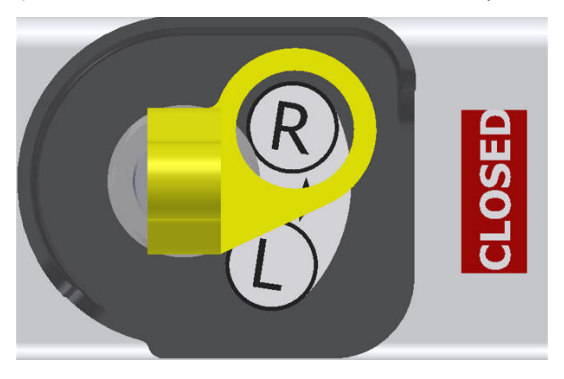

«R» (разблокировано) «L» (заблокировано)

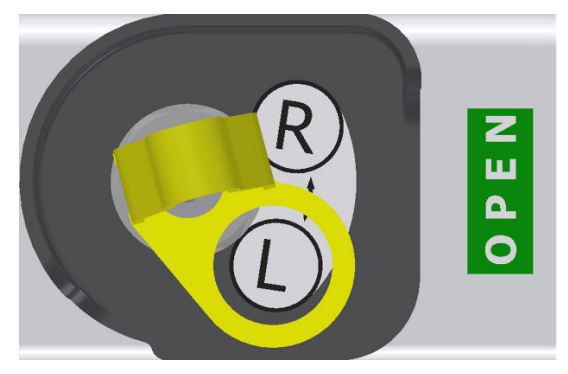

**Рис.8.9.** Ручное отключение

Для того, чтобы разрешить включение коммутационного модуля, требуется с помощью оперативной штанги кольцо ручного отключения перевести в положение «R».

## **8.1.5. SCADA, АИИС КУЭ**

Производится в соответствии с руководством по эксплуатации на систему телемеханики, которая эксплуатируется совместно с реклоузером.

### **8.1.6. Мобильное ПО**

Управление выполняется с помощью мобильного приложения «TEL RecControl».

Для подключения к реклоузеру необходимо командой «Добавить устройство» через приложение считать QR-код с внутренней двери шкафа управления (см.Рис.8.10).

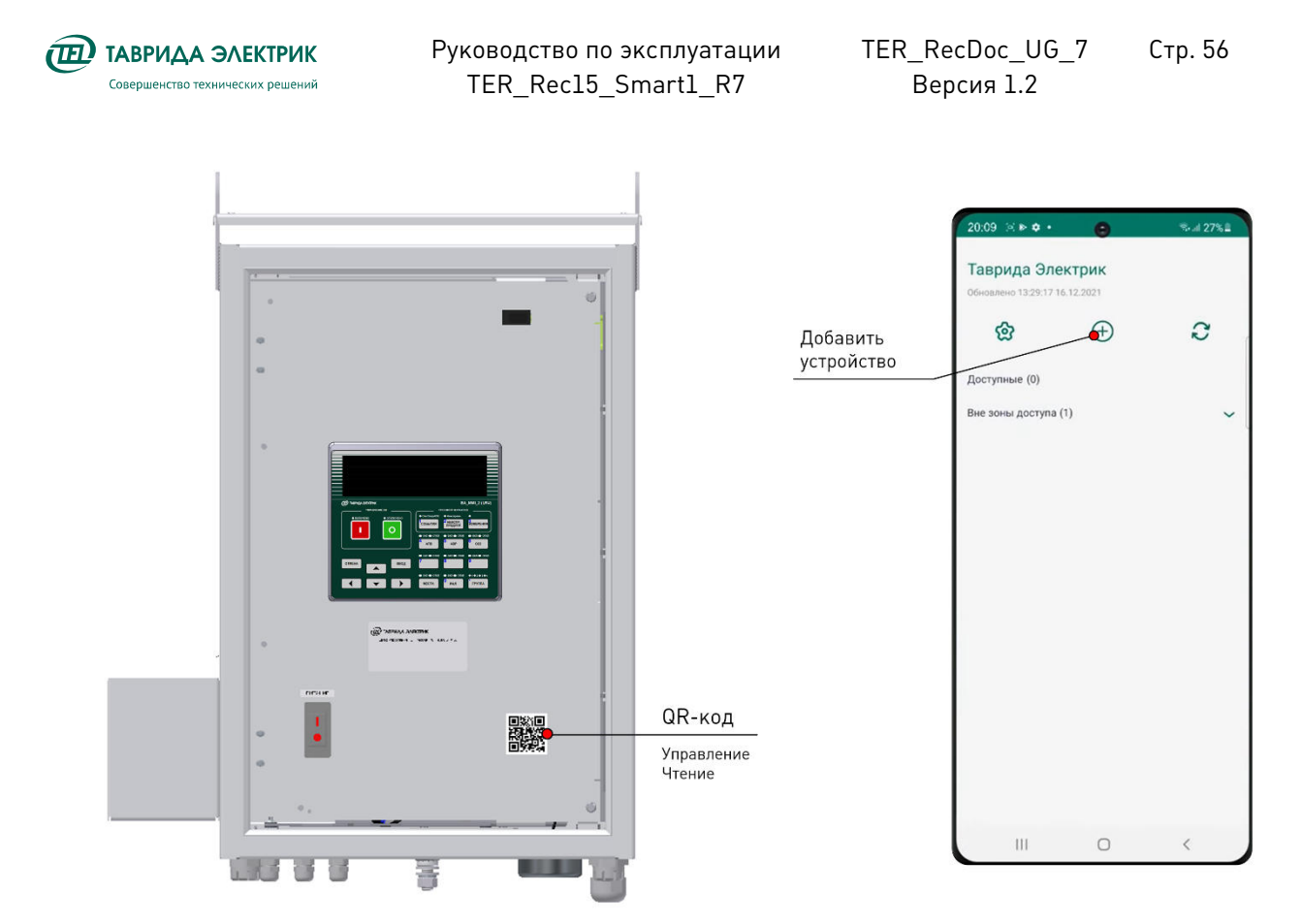

**Рис.8.10.** Подключение к реклоузеру с помощью приложения

Для выполнения операции управления необходимо выбрать устройство в базе данных, перевести его в местный режим управления и выполнить команду включить или отключить (см. **Ошибка! Источник ссылки не найден.**). Команды управления выполняются перемещением переключателя с запросом подтверждением выбранного состояния.

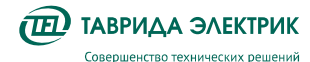

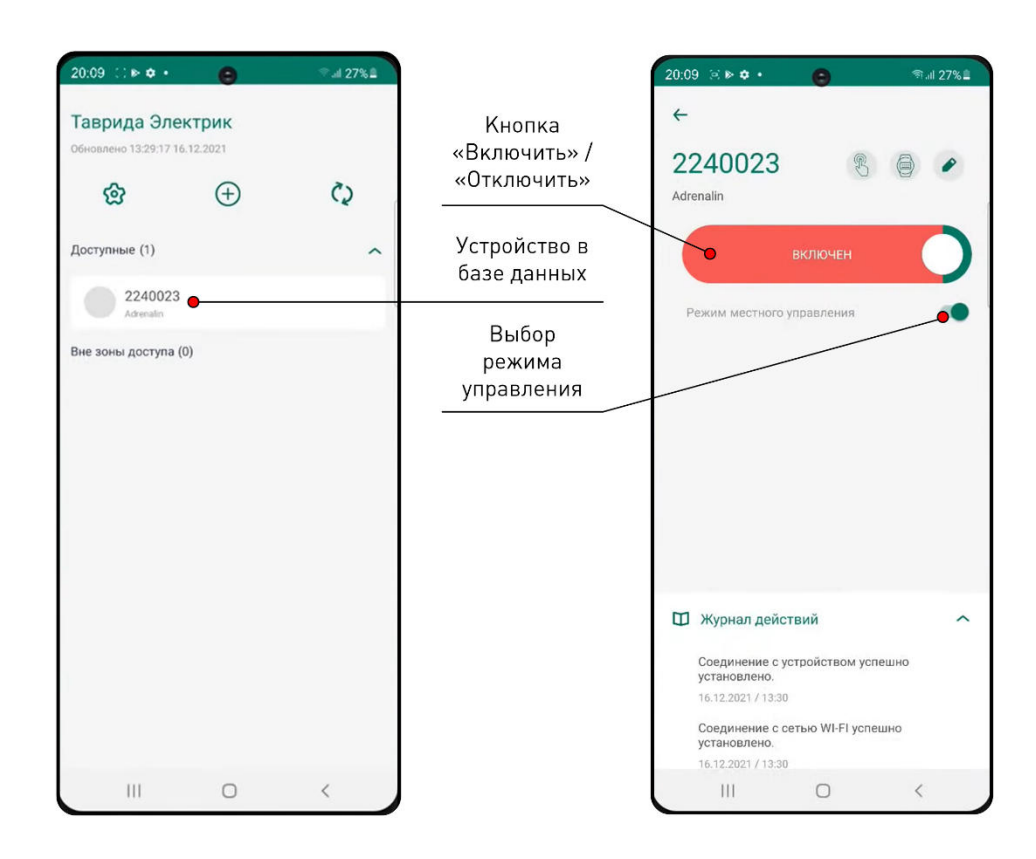

**Рис.8.11.** Управление реклоузером с помощью приложения

QR-код на внутренней стороне двери даёт доступ в том числе к чтению показаний учтённой энергии (п.8.3.3).

## **8.2. Изменение настроек**

### **8.2.1. Рекомендации по изменению настроек**

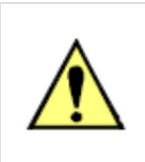

Реклоузер поставляется настроенным и протестированным согласно проекту применения. При изменении настроек защит и автоматики следует обратиться в компанию «Таврида Электрик» для повторного тестирования измененных уставок

Перечень настроек приведён в п.6.8.

### **8.2.2. Изменение настроек с панели управления**

Последовательность действий:

- 1. Перевести режим работы реклоузера в местный. Для этого нажать кнопку «МЕСТН» на панели управления.
- 2. В меню управления с помощью клавиш навигации, кнопки «Ввод» перейти в необходимый пункт меню (см.Рис.5.10):
- Настройка защит и автоматики с панели управления: «Основное меню» / «Управление с панели» / «Уставки РЗА».
- Изменение настроек связи с панели управления: «Основное меню» / «Управление с панели» / «Настройки связи».
- Изменение системных настроек с панели управления: «Основное меню» / «Управление с панели» / «Системные параметры».

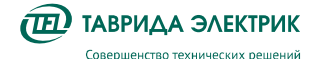

- 3. Установить курсор на изменяемый параметр. Нажать клавишу «Ввод». С помощью клавиш навигации выполнить необходимые изменения.
- 4. Нажать клавишу «Ввод» для сохранения изменений.
- 5. После изменения настроек вернуть прежний режим управления.

## **8.2.3. Изменение настроек из TELARM Lite**

## **8.2.3.1. Последовательность действий**

Изменение настроек из TELARM Lite состоит из следующих этапов:

- 1. Ввод уставок в TELARM Lite;
- 2. Сохранение уставок;
- 3. Подключение к модулю управления коммутационного аппарата;
- 4. Загрузка уставок в модуль управления коммутационного аппарата;
- 5. Контроль загруженных уставок.

## **8.2.3.2. Ввод уставок**

- 1. Выбрать в Базе данных необходимый Фидер;
- 2. Выбрать в Фидере необходимый коммутационный аппарат;
- 3. В области настроек модуля управления коммутационного аппарата кликнуть по ссылке типа настроек для редактирования;
- 4. В открывшемся окне выбранных настроек произвести редактирование настроек.

Общие принципы редактирования уставок сводятся к следующим шагам:

- 1. В дереве блоков уставок выделить, щелкнув ЛКМ необходимый тип настроек;
- 2. При этом в правой области окна Редактора пользователю станут доступны поля ввода уставок выбранного блока настроек;
- 3. В зависимости от типа настройки (уставки) установить требуемое значение в соответствующей ячейке:
	- Выпадающий список стандартизированных значений настроек;
	- Поле ввода численных или алфавитных значений;
	- Поле ввода/вывода в работу автоматики или защиты.
- 4. После изменения и проверки правильности введенных значений необходимо нажать кнопку «Сохранить» на панели управления окна Редактора настроек и в открывшемся окне подтвердить сохранение этих уставок;
- 5. Закрыть окно Редактора настроек. Отредактированные уставки готовы к загрузке в устройство.

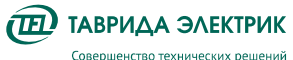

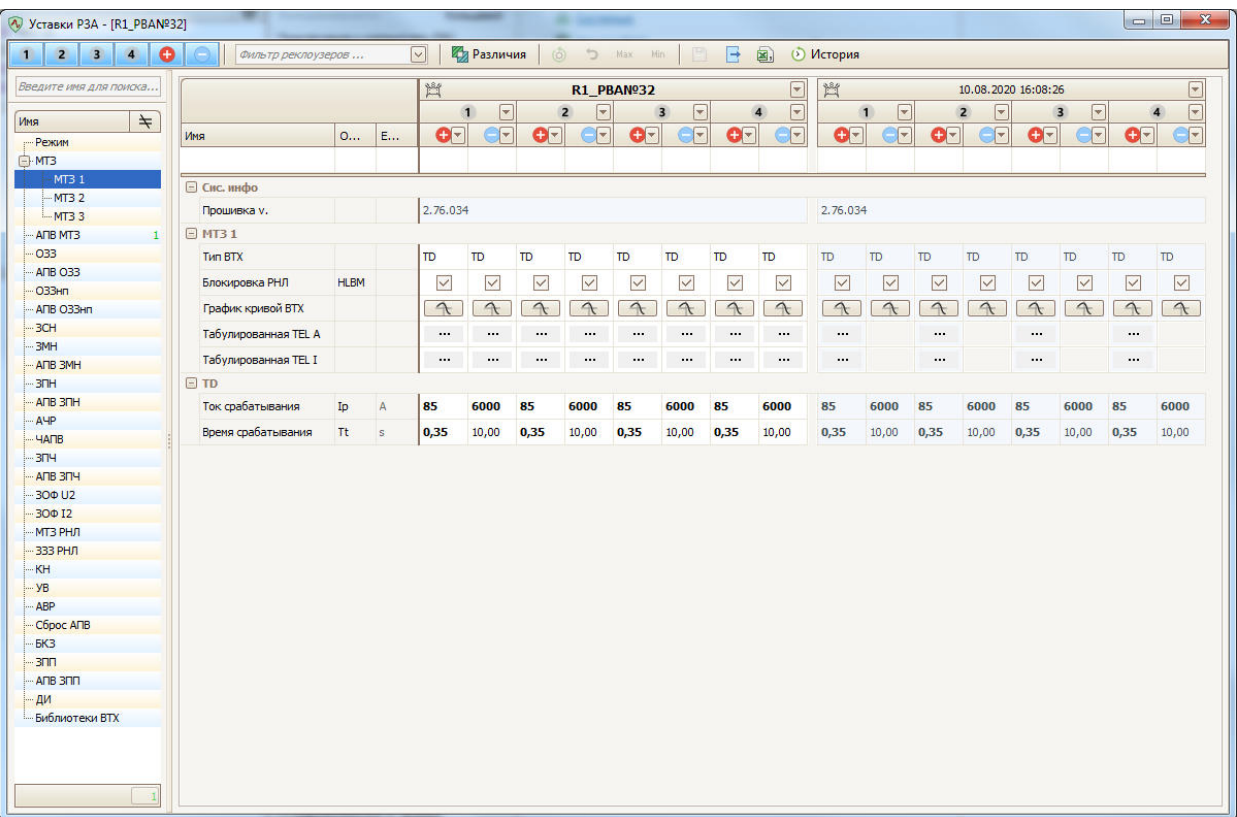

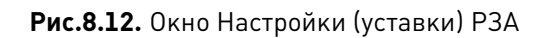

## **8.2.3.3. Подключение**

Подключение выполнить в соответствии с п. 8.1.2.2.

## **8.2.3.4. Загрузка уставок**

Загрузка настроек выполняется в следующем порядке

- 1. В области настроек (уставок) нажмите кнопку «Записать».
- 2. В открывшемся окне Мастера записи настроек выберите необходимые для загрузки настройки (уставки) и нажмите кнопку «Далее».

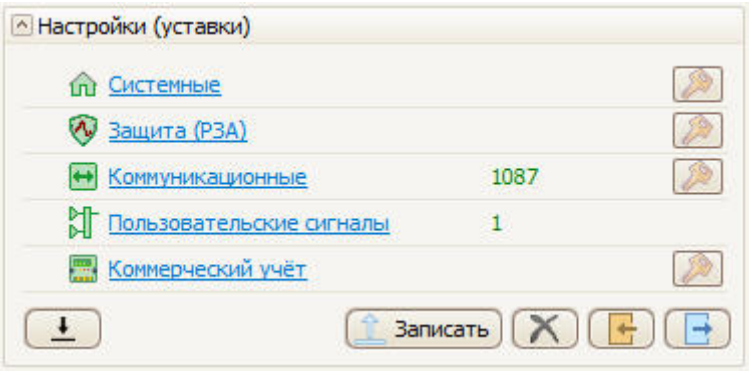

**Рис.8.13.** Область настроек (уставок)

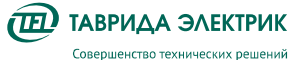

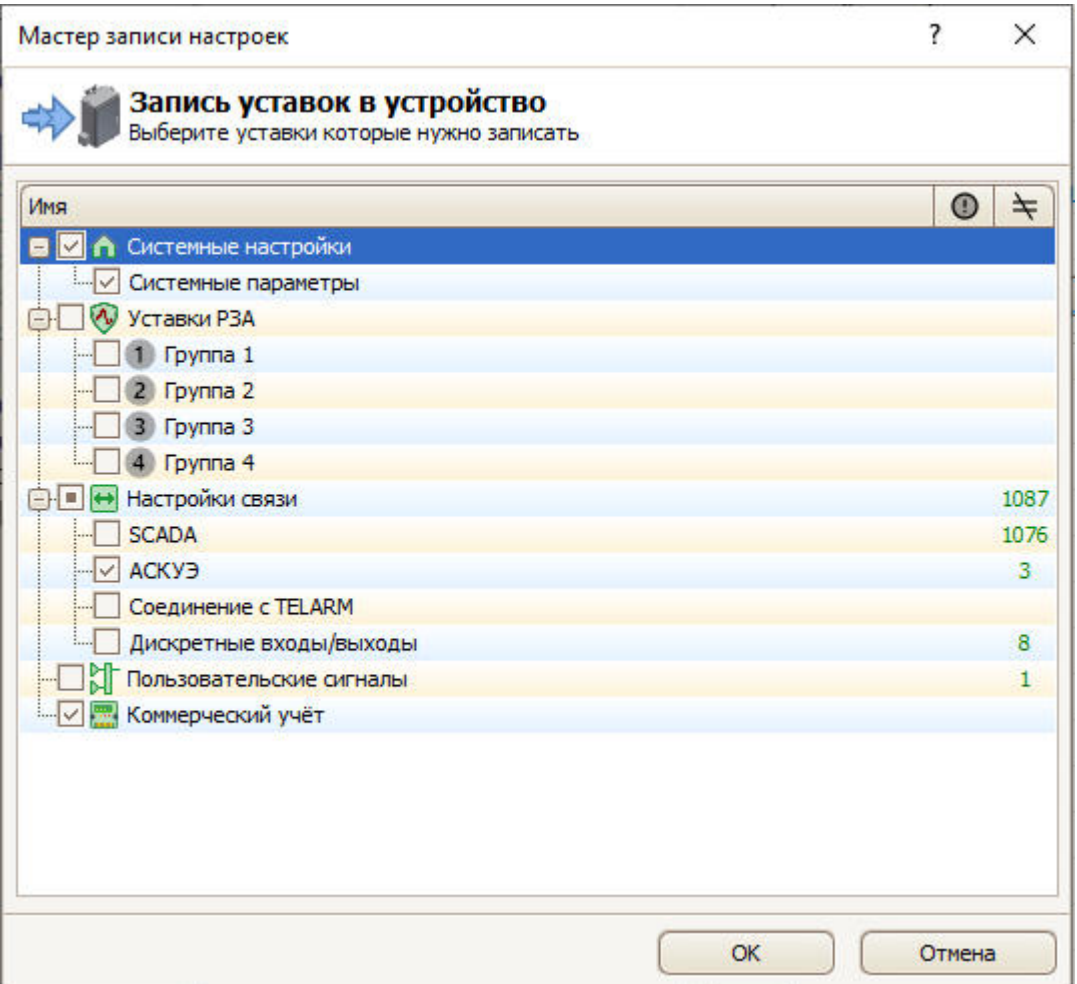

**Рис.8.14.** Начальное окно Мастера записи настроек

3. Настройки (уставки) будут записаны в устройство автоматически. По завершению записи настроек откроется финальное окно мастера записи уставок.

### **8.2.3.5. Контроль загруженных уставок**

Выгрузка настроек из модуля управления коммутационного аппарата выполняется в следующем порядке

- 1. Нажмите кнопку «Вычитать все уставки»;
- 2. Запустится процесс считывания уставок из устройства. Ссылки для перехода в соответствующие настройки станет не активной, в строках соответствующих настроек появится надпись «чтение». Дождитесь полной выгрузки уставок из устройства;

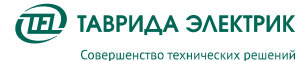

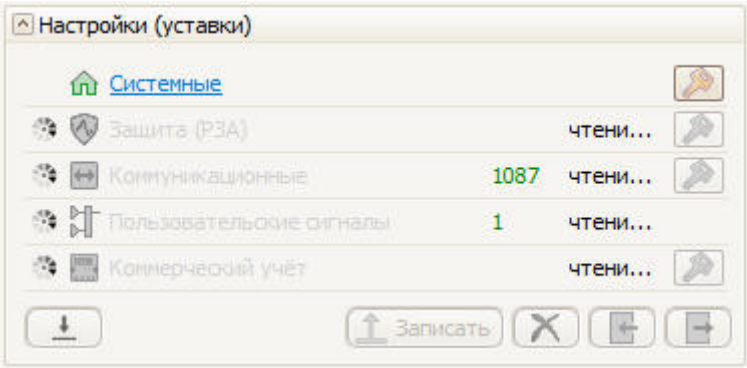

**Рис.8.15.** Область Настройки (уставки)

- 3. В области Настройки (уставки) панели управления щелкнуть ЛКМ по ссылке необходимого типа настроек (уставок);
- 4. В открывшемся окне в левом столбце будут отображаться текущие уставки, в правом столбце будут отображаться загруженные в устройство уставки;
- 5. Для того, чтобы отобразить только отличающиеся уставки, можно воспользоваться кнопкой «Различия», расположенной на панели управления данного окна.

### **8.3. Просмотр текущих измерений**

Доступен просмотр значений учтённой электрической энергии, электрических параметров сети и ПКЭ в пользовательской части ПО.

#### **8.3.1. Панель управления**

Для просмотра текущих измерений с MMI пройти в ветку меню «Основное меню» / «Индикация» / «Измерения ЭЭ и ПКЭ», выбрать необходимый для просмотра параметр. Структура меню и перечень доступных для просмотра параметров приведён на Рис.5.11.

Содержание видового экрана с энергией, учитываемой нарастающим итогом с момента изготовления, приведено на Рис.8.16.

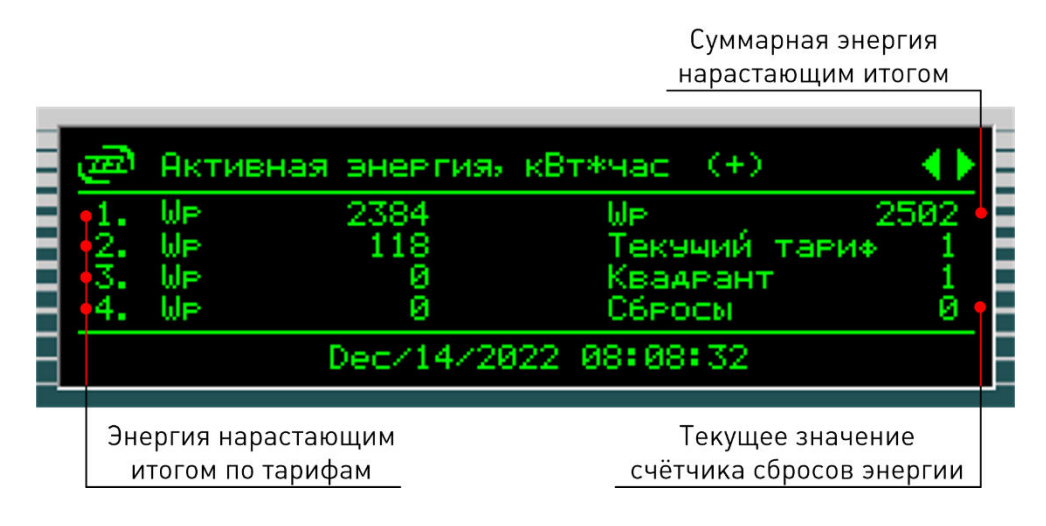

**Рис.8.16.** Содержание видового экрана

## **8.3.2. TELARM Lite**

Последовательность действий:

1. Выполнить подключение к реклоузеру в соответствии с п.8.1.2.

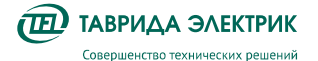

2. Выполнить команду «Вычитать все логи» в области Журналы TELARM Lite и дождаться полной выгрузки журналов из устройства;

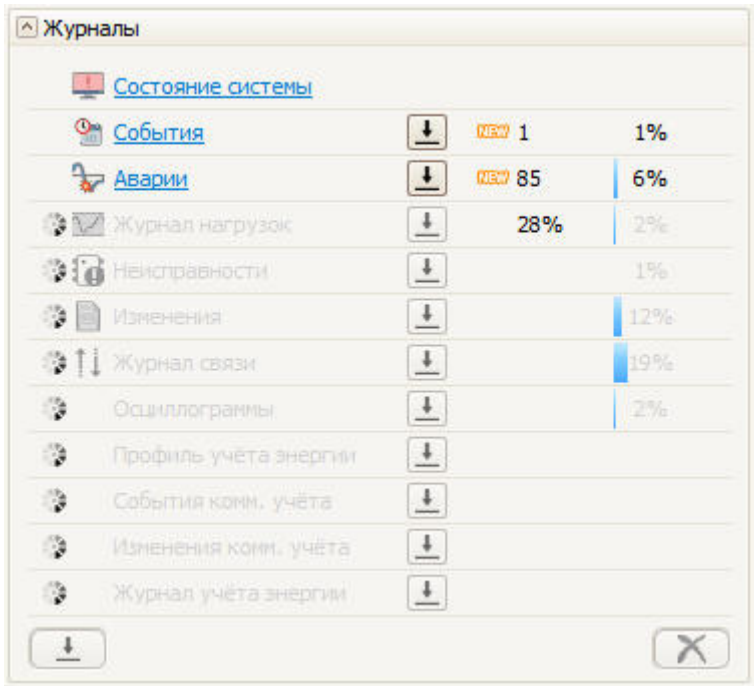

**Рис.8.17.** Область Журналы в TELARM Lite

- 3. Перейти в «Состояние системы»;
- 4. Значения параметров на момент запроса Состояния системы доступны для просмотра в группах сигналов «Учёт электроэнергии», «Усреднённые параметры сети», «Показатели качества электроэнергии»

## **8.3.3. АИИС КУЭ**

Производится в соответствии с руководством по эксплуатации на систему телемеханики, которая эксплуатируется совместно с реклоузером.

### **8.3.4. Мобильное ПО**

Чтение показаний учтённой энергии выполняется с помощью мобильного приложения «RecControl».

Для подключения к реклоузеру необходимо командой «Добавить устройство» через приложение считать QR-код с внешней двери шкафа управления (см. Рис.8.18).

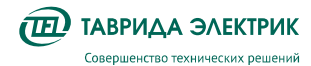

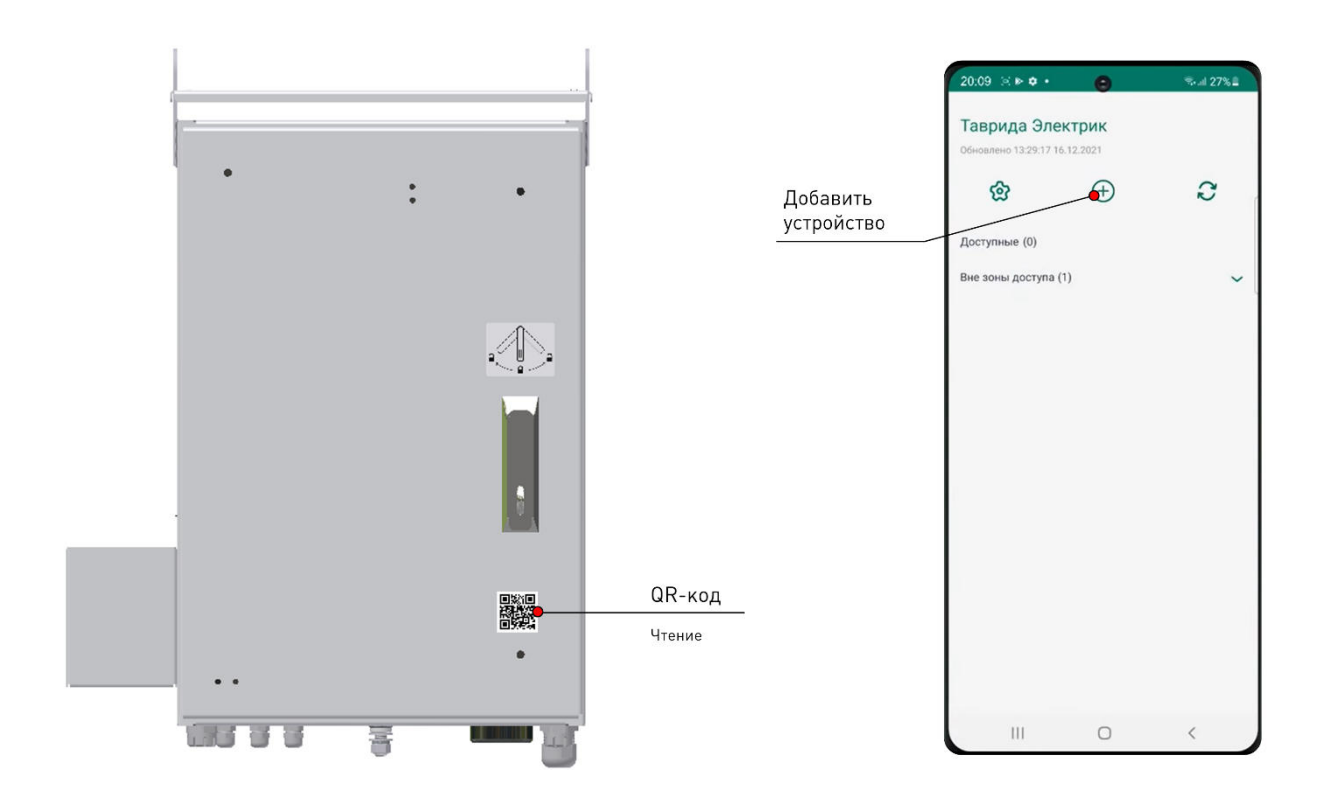

**Рис.8.18.** Подключение к реклоузеру с помощью приложения

Для выполнения операции чтения необходимо выбрать устройство в базе данных и перейти в режим чтения показаний (см. Рис.8.19).

| $20:09$ $\rightarrow$ 0 $\bullet$ +                      | $\bullet$  | $-127%$             |                                                | $20:09$ : $\triangleright$ $\phi$ .<br>令, 127%章<br>$\bullet$                                                                                                    |  |
|----------------------------------------------------------|------------|---------------------|------------------------------------------------|----------------------------------------------------------------------------------------------------|--|
| Таврида Электрик<br>Обновлено 13:29:17 16:12.2021<br>ঞ্চ | Ð          | C)                  | Режим<br>чтения<br>показаний                   | $\leftarrow$<br>2240023<br>Adrenalin                                                                                                    |  |
| Доступные (1)<br>2240023<br>Adrenatin                    |            | $\hat{\phantom{0}}$ | Устройство в<br>базе данных                    | Трехфазная энергия в прямом направлении<br>кВтч<br>Тариф<br>Значение<br>25474<br>1<br>5566                                                                                                    |  |
| Вне зоны доступа (0)                                     |            |                     | Энергия<br>нарастающим<br>ИТОГОМ ПО<br>тарифам | 3845<br>3<br>4625                                                                                                    |  |
| Ш                                                        | $\bigcirc$ |                     |                                                | П Журнал действий<br>Соединение с устройством успешно<br>установлено.<br>16.12.2021 / 13:30<br>Соединение с сетью WI-FI успешно<br>установлено.<br>16.12.2021 / 13:30<br>III<br>$\bigcirc$<br>$\langle$ |  |

**Рис.8.19.** Чтение показаний энергии с помощью приложения

QR-код на внешней стороне двери даёт доступ только к чтению показаний учтённой энергии, функции управления будут недоступны.

## **8.4. Работа с журналами из TELARM Lite**

#### **8.4.1. Запрос журналов**

Запрос журналов может быть выполнен через TELARM Lite.

Последовательность действий:

- 1. Выполнить подключение к модулю управления коммутационного аппарата (см. п. 8.1.2.2);
- 2. В области Журналы нажмите кнопку «Вычитать все логи»;
- 3. Запустится процесс вычитки журналов из устройства. Ссылки для перехода в соответствующие журналы станут не активными. Дождитесь полной загрузки журналов из устройства.

#### **8.4.2. Фильтр данных**

#### **8.4.2.1. Группировка данных по типу содержимого столбца**

Для того, чтобы сгруппировать строки по значению некоторого столбца перетащите, зажав и удерживая ЛКМ, заголовок этого столбца на панель группировки или вызовите контекстное меню, кликнув ПКМ на заголовке соответствующего столбца, и выберите в нём пункт «Группировать по этой колонке».

| ж<br>$\Box$<br>$\Box$<br>• Новый реклоузер - События |                                           |                                                                  |                                          |  |  |  |  |  |
|------------------------------------------------------|-------------------------------------------|------------------------------------------------------------------|------------------------------------------|--|--|--|--|--|
|                                                      | $\rightarrow$                             |                                                                  |                                          |  |  |  |  |  |
|                                                      |                                           | Поместите сюда заголовок колонки для группировки по этой колонке |                                          |  |  |  |  |  |
|                                                      | Дата и время                              | Событие                                                          | RNISMOAGUARD ARRANGEMENT   V<br>$\vee$   |  |  |  |  |  |
| 9                                                    |                                           |                                                                  | $\equiv$<br>2↓ Сортировка по возрастанию |  |  |  |  |  |
|                                                      | 01.01.2000 20:21:17.270                   | Включить от Местное соединение                                   | 4 Сортировка по убыванию                 |  |  |  |  |  |
|                                                      | 01.01.2000 20:21:17.340                   | Включен от Местное соединение                                    | Очистить сортировку                      |  |  |  |  |  |
|                                                      | 01.01.2000 20:21:26.670                   | Отключить от Местное соединение                                  | <b>E</b> Группировать по этой колонке    |  |  |  |  |  |
|                                                      | 01.01.2000 20:21:26.724                   | Отключен от Местное соединение                                   | 羀<br>Область группировки                 |  |  |  |  |  |
| 5                                                    | 01.01.2000 20:21:30.910                   | Включить от Местное соединение                                   | 吧<br>Выбор колонок                       |  |  |  |  |  |
|                                                      | 01.01.2000 20:21:30.975                   | Включен от Местное соединение                                    | Подбор ширины                            |  |  |  |  |  |
|                                                      | 01.01.2000 20:21:57.839                   | Отключить от Местное соединение                                  |                                          |  |  |  |  |  |
| 8.                                                   | 01.01.2000 20:21:57.902                   | Отключен от Местное соединение                                   | 7 Конструктор фильтра                    |  |  |  |  |  |
| 9                                                    | 05.01.2000 02:43:24.390                   | Включить от ПУ                                                   | Подбор ширины (все колонки)              |  |  |  |  |  |
| 10                                                   | 05.01.2000 02:43:24.452                   | Включен от ПУ                                                    |                                          |  |  |  |  |  |
| 11                                                   | 05.01.2000 02:43:25.510                   | Отключить от ПУ                                                  |                                          |  |  |  |  |  |
| 12                                                   | 05.01.2000 02:43:25.569<br>Отключен от ПУ |                                                                  |                                          |  |  |  |  |  |

**Рис.8.20.** Окно журнала

Для того чтобы разгруппировать данные нужно перетащить сгруппированный столбец обратно на его место, либо кликнуть ПКМ по заголовку сгруппированного столбца и в появившемся контекстном меню выбрать команду «Разгруппировать»

### **8.4.2.2. Сортировка**

Для того, чтобы отсортировать содержимое столбца в алфавитном порядке один раз кликните ЛКМ по заголовку столбца или вызовите контекстное меню, кликнув ПКМ на заголовке столбца, и выберите в нём пункт «Сортировать по возрастанию».

Для того, чтобы сортировать содержимое этого же столбца в обратном порядке повторно один раз кликните ЛКМ по заголовку столбца или вызовите контекстное меню, кликнув на заголовке столбца ПКМ, и выберите в нём пункт «Сортировать по убыванию».

Чтобы отменить сортировку столбца необходимо однократно кликнуть ЛКМ по заголовку с зажатой клавишей "**Ctrl**" или в контекстном меню выбрать пункт «Очистить сортировку»

## **8.4.2.3. Быстрый фильтр по значению**

Чтобы оставить в таблице строки, у которых в заданном столбце значение равно некоторой строке - наведите указатель мыши на интересующий столбец и нажмите на значок <u>и</u> после чего в выпадающем списке выберите значение.

Чтобы оставить только данные, начинающиеся с определённой строки, введите её в поле быстрой фильтрации (располагается сразу под названием столбца).

#### **8.4.3. Открытие журналов**

Для перехода в журнал необходимо кликнуть по ссылке необходимого типа журнала.

Если в памяти устройства есть новые, не скачанные записи в журналах, то в строке данного журнала появится надпись «NEW Х», где Х — это число новых записей. Для обновления записей нажмите кнопку «Скачать».

#### **8.5. Возможные неисправности и способы их решения**

#### **8.5.1. Поиск неисправностей**

Шкаф управления обладает функцией самодиагностики. При выявлении неисправности выдается предупредительный сигнал:

- на панель управления;
- по каналам передачи данных.

Для определения типа неисправности необходимо:

- скачать журнал неисправностей с помощью TELARM;
- просмотреть Журнал неисправности через меню панели управления.

Возможные состояния индикатора «Неисправность» и их значение приведены в Таблица 5.10.

Квитирование (сброс) сигнализации осуществляется повторным нажатием клавиши «НЕИСПР.ПРЕДУПР.»

#### **8.5.2. Перечень возможных неисправностей главных цепей**

**Таблица 8.1.** Перечень сигналов неисправностей главных цепей

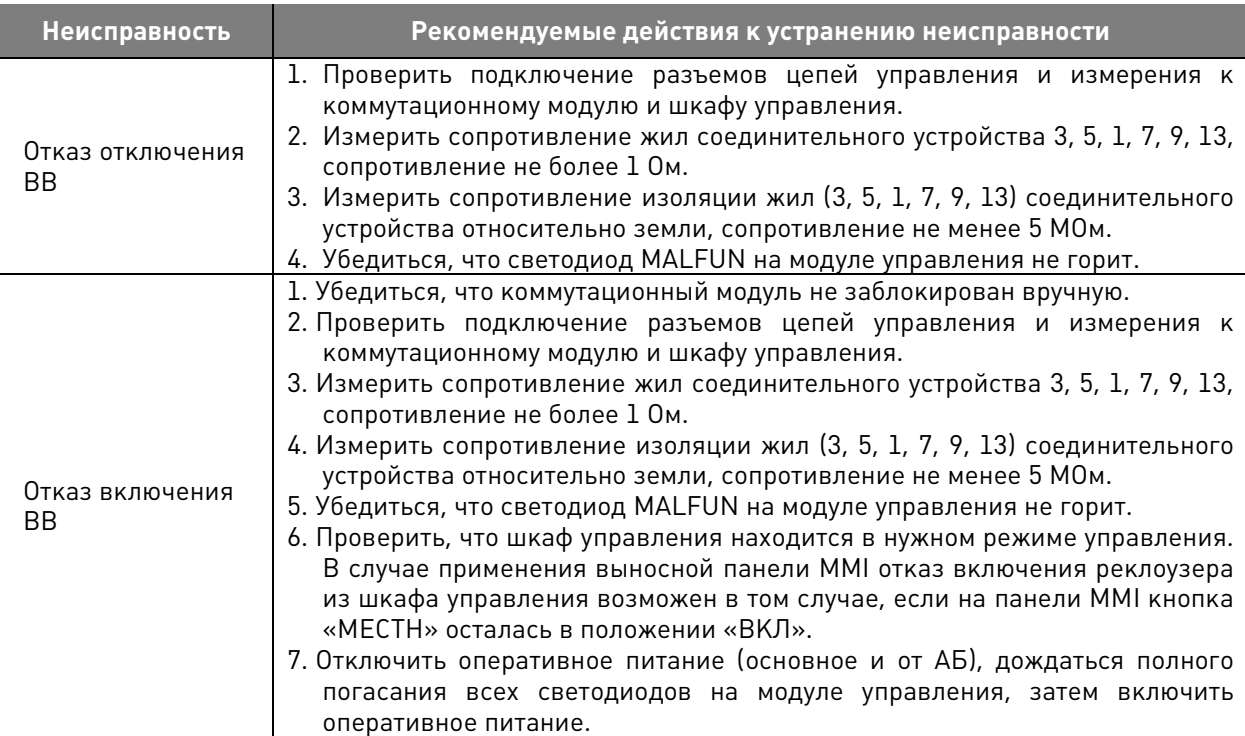

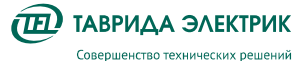

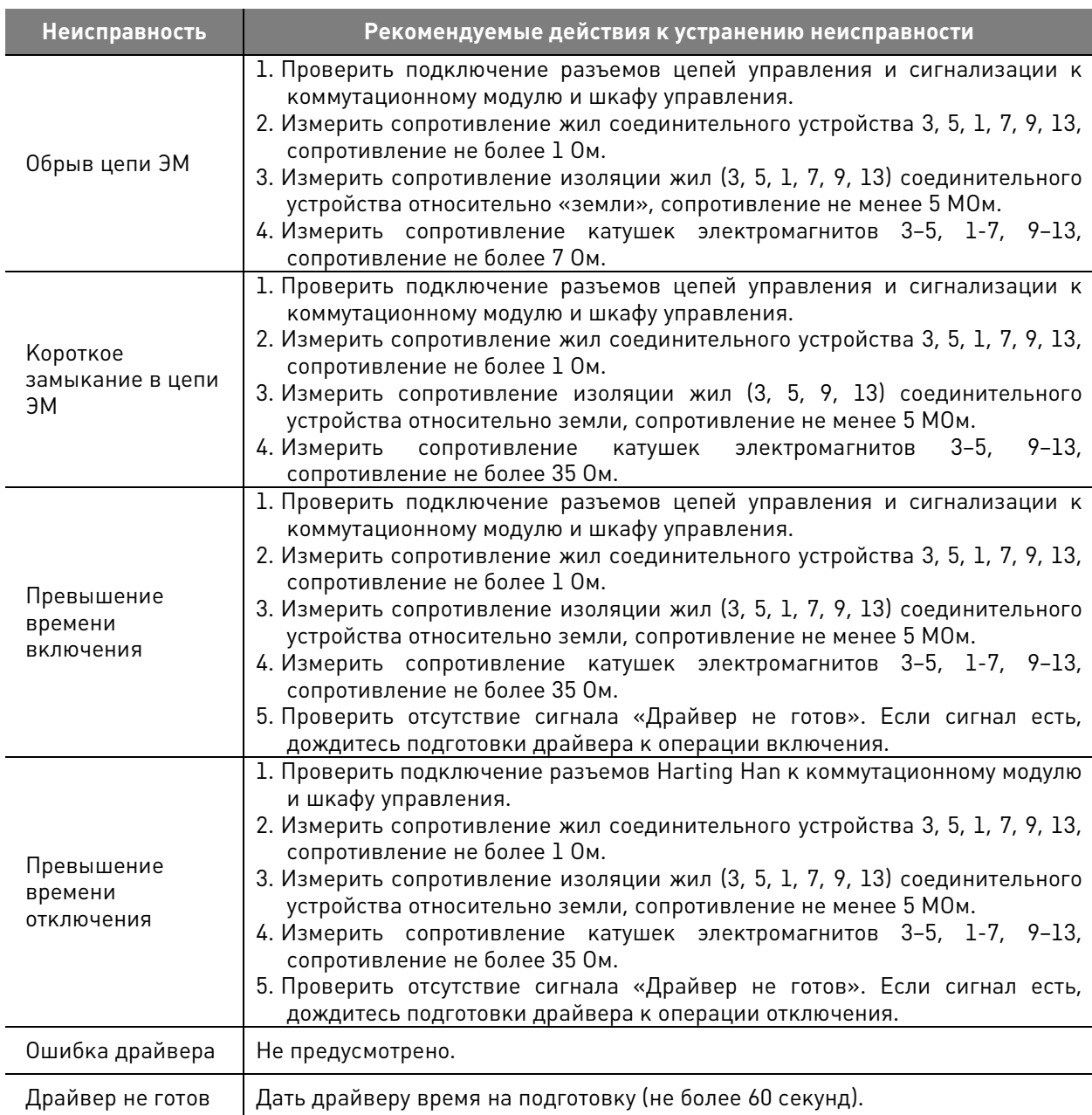

В случае, если неисправность не удалось устранить одним из предложенных способов, рекомендуется обратиться в ближайшее региональное представительство компании «Таврида Электрик».

#### **8.5.3. Перечень возможных неисправностей во вторичных цепях**

**Таблица 8.2.** Перечень неисправностей во вторичных цепях

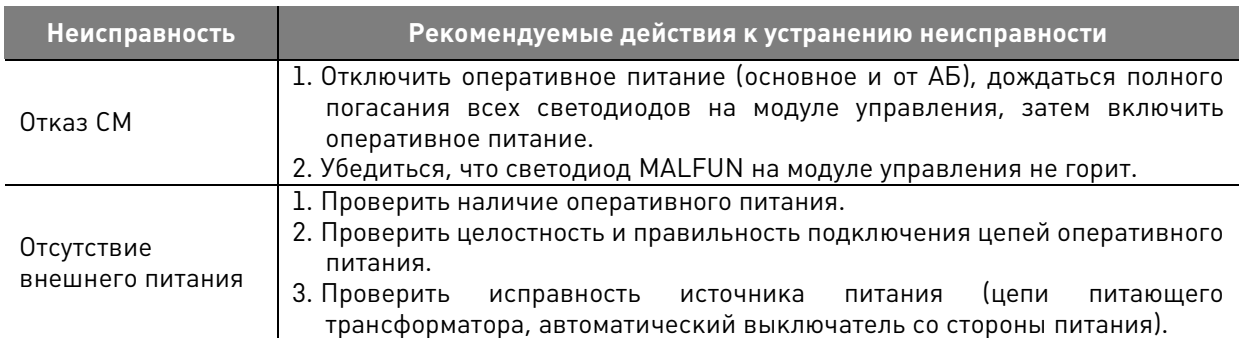

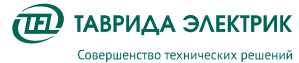

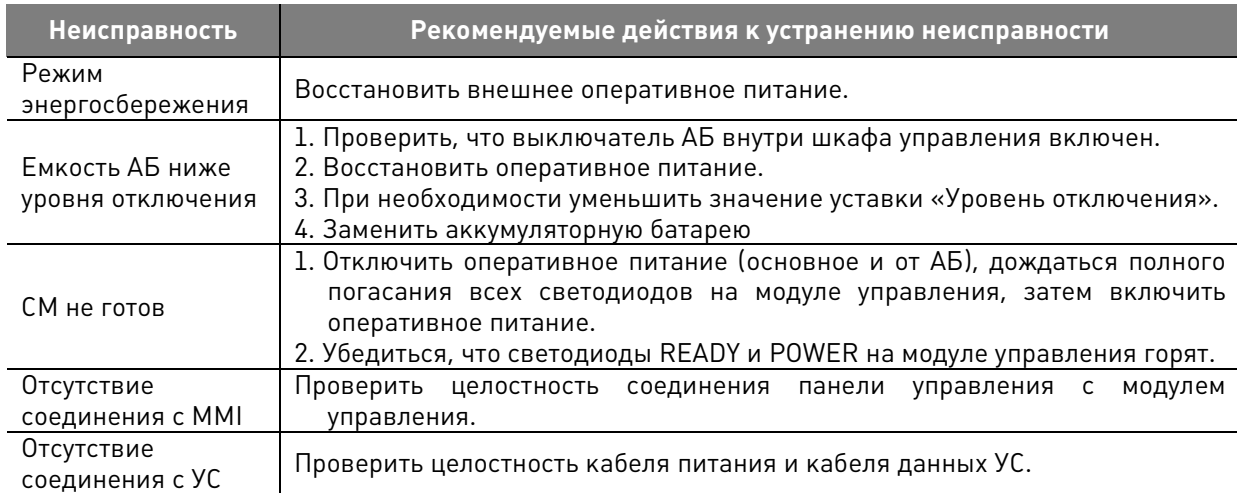

В случае, если неисправность не удалось устранить одним из предложенных способов, рекомендуется обратиться в ближайшее региональное представительство компании «Таврида Электрик».

## **9. ТЕХНИЧЕСКОЕ ОБСЛУЖИВАНИЕ**

## **9.1. Сервисные операции с главными цепями**

## **9.1.1. Общие требования**

Проведение сервисных операций с главными цепями не требуется. При необходимости могут быть выполнены проверки в соответствии с требованиями действующих нормативных документов.

#### **9.1.2. Испытание изоляции коммутационного модуля напряжением промышленной частоты**

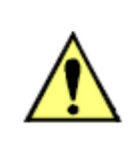

Перед проведением высоковольтных испытаний коммутационного модуля, убедитесь, что все ОПН отключены от высоковольтных вводов коммутационного модуля, изоляция коммутационного модуля находится в сухом и чистом состоянии (отсутствует конденсация влаги, роса, кристаллы снега и инея, отсутствуют жирные и масляные плёнки, механические загрязнения)

Для очистки поверхности внешней изоляции коммутационного модуля рекомендуется использовать не оставляющую ворса ветошь, смоченную этиловым спиртом или бензином «калоша».

Испытательные одноминутные напряжения:

- Испытательное напряжение при вводе в эксплуатацию составляет 90 % от 42 кВ, т.е. 37,8 кВ.
- Испытательное напряжение в процессе эксплуатации составляет 80 % от 42 кВ, т.е. 33,6 кВ.

Подъем напряжения в соответствии с ГОСТ 1516.2 п.7.2.4.

Допускается испытательное напряжение прикладывать как ко всем полюсам коммутационного модуля одновременно, так и к каждому полюсу по отдельности.

Схемы испытания всех полюсов одновременно, приведены в Таблица 9.1.

**Таблица 9.1.** Схемы испытания всех полюсов одновременно

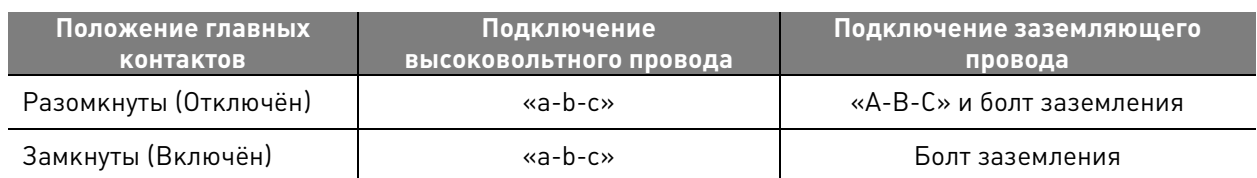

При испытании коммутационного модуля в разомкнутом (отключённом) состоянии возможны пробои в ВДК, которые могут приводить к отключению испытательной установки. Данный вид пробоя не является отказом, поскольку вакуумная изоляция является самовосстанавливающейся. Для проверки продольной изоляции модуля необходимо произвести тренировку ВДК: заново повысить напряжение до значения на 5% ниже, значения при котором произошёл пробой, выдержать в течение 20 с и продолжить подъём напряжения.

Если при одновременном испытании всех полюсов произошло отключение испытательной установки, рекомендуется перейти к схемам испытания полюсов по отдельности.

Схемы испытания полюсов по отдельности, приведены в Таблица 9.2.

**Таблица 9.2.** Схемы испытания полюсов по отдельности

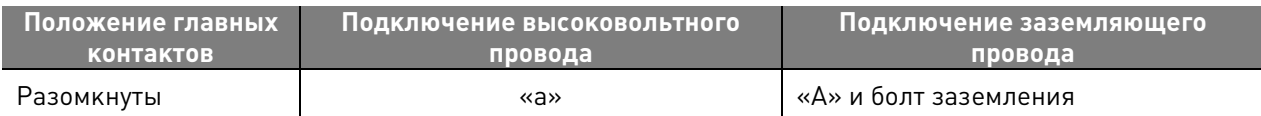

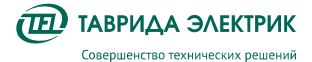

TER RecDoc UG 7 Версия 1.2 Стр. 69

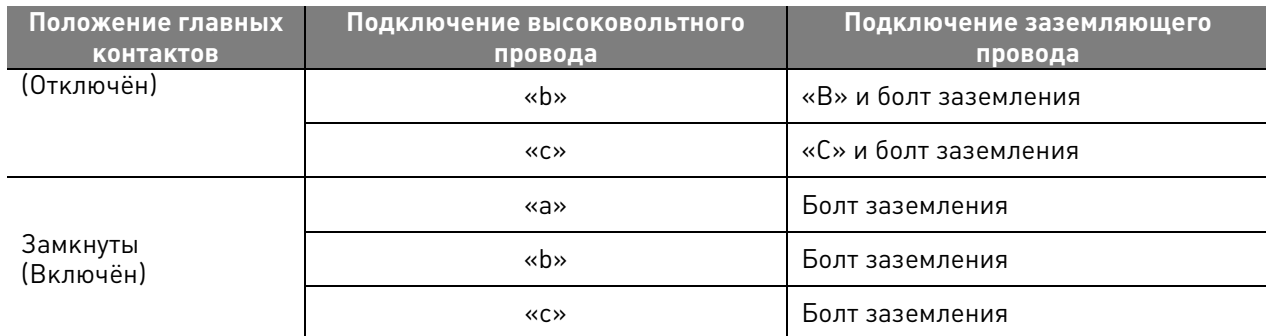

Обозначение выводов коммутационного модуля для подключения проводов испытательной установки показано на Рис.9.1**.** 

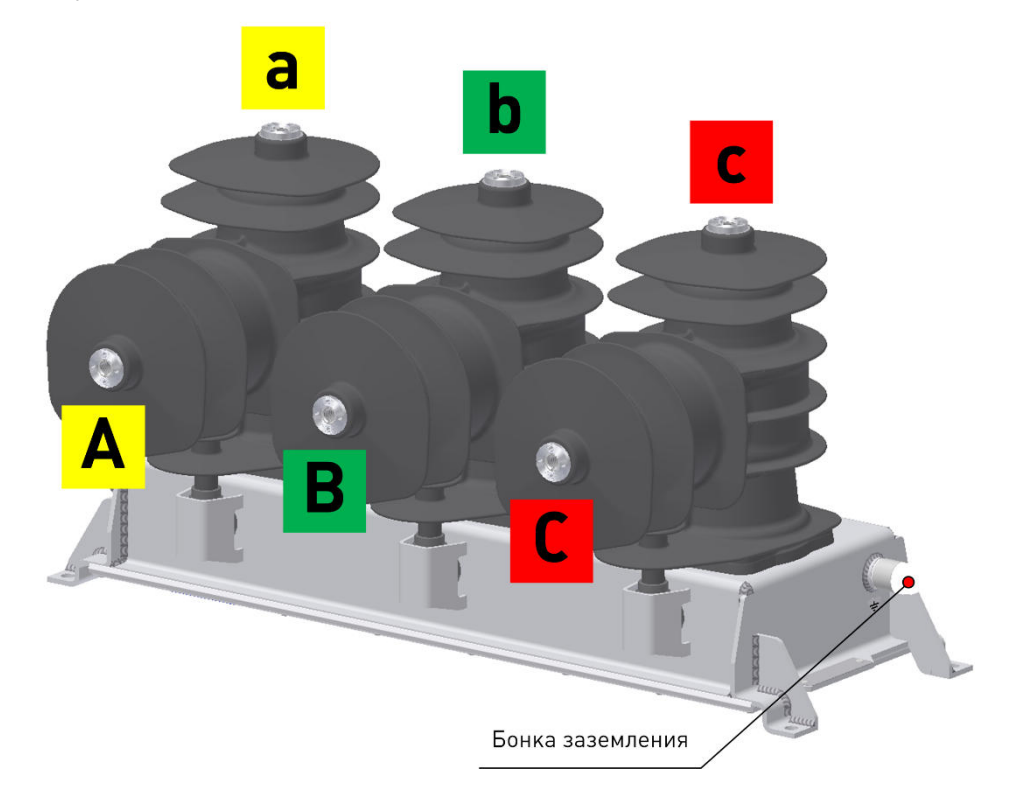

**Рис.9.1.** Обозначение выводов коммутационного модуля

#### **9.1.3. Измерение сопротивления главной цепи коммутационного модуля**

Измерение сопротивления главной цепи постоянному току проводится с целью контроля контактных соединений, в том числе состояния главных контактов вакуумной дугогасительной камеры.

Значения сопротивлений главных цепей, измеренные Заказчиком при вводе в эксплуатацию и во время эксплуатации, не должны превышать указанного в настоящем Руководстве по эксплуатации нормируемого значения. Сопротивления главной цепи рекомендуется измерять приборами с погрешностью не более 5 % в диапазоне 20–100 мкОм током не менее 10 % от номинального тока реклоузера, например, микроомметром МКИ-200.

Измеренные значения сопротивлений главных цепей во время профилактического контроля должны сравниваться со значениями сопротивлений главной цепи, полученными перед вводом в эксплуатацию, но не должны превышать нормируемого значения. При значительном увеличении сопротивления следует выполнить 5 циклов «ВО», после чего произвести повторно замеры сопротивлений. Если сопротивление превышает нормируемое значение, необходимо приостановить эксплуатацию коммутационного модуля до выяснения причины увеличения сопротивления. Если причину не удаётся выяснить самостоятельно,

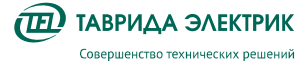

необходимо обратиться в ближайший региональный технико-коммерческий центр «Таврида Электрик».

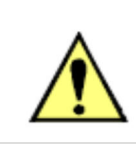

Перед измерением сопротивления главной цепи полюса необходимо убедиться, что коммутационный модуль находится в положении «ВКЛЮЧЕНО» (CLOSED).

## **9.1.4. Измерение сопротивления изоляции коммутационного модуля**

Измерение сопротивления изоляции производится мегомметром на напряжение **2,5 кВ** в случае отсутствия высоковольтной установки промышленной частоты.

Во время измерения сопротивления изоляции мегомметр подключают к выводам полюсов в следующей последовательности:

- «фаза» «земля» (во включенном положении «CLOSED» (включено));
- продольная изоляция (в отключенном положении «OPEN» (отключено)).

Сопротивление изоляции должно быть **не менее 1 000 МОм.**

### **9.1.5. Испытание изоляции трансформатора собственных нужд напряжением промышленной частоты**

Во время высоковольтных испытаний изоляции трансформатора собственных нужд, испытательное напряжение промышленной частоты прикладывается между замкнутой накоротко первичной обмоткой и заземлённой магнитной системой трансформатора собственных нужд, с которой должна быть соединена замкнутая накоротко вторичная обмотка, электрически не связанная с испытуемой (первичной) обмоткой.

Во время испытаний трансформатора собственных нужд все заземляемые обмотки и части трансформатора должны быть заземлены в одной точке с испытательной установкой.

Испытания проводятся напряжением **37,8 кВ** промышленной частоты в течение **1 минуты**. Испытательное напряжение должно плавно повышаться до испытательного значения и снижаться плавно в соответствие с рекомендациями ПТЭЭП п. 3.6.18.

### **9.1. Сервисные операции с вторичными цепями**

Проведение сервисных операций с вспомогательными цепями не требуется. При необходимости могут быть выполнены следующие мероприятия:

- измерение сопротивления изоляции цепей и клемм модуля управления;
- измерение сопротивления изоляции вторичных цепей и клемм коммутационного модуля;

Обслуживание выключателя следует проводить в соответствии с «Межотраслевыми правилами по охране труда (правила безопасности) при эксплуатации электроустановок».

### **9.1.1. Измерение сопротивления изоляции вторичных цепей**

Измерение сопротивления изоляции производится внешних цепей в соответствии с таблицей 5.9

Сопротивление изоляции должно быть не менее 5 МОм.

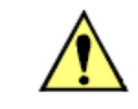

Цепи электромагнита, являющиеся внутренними цепями выключателя, не подлежат проверке.

## **9.1.2. Диагностика аккумуляторной батареи**

Реклоузер имеет функцию диагностики состояния аккумуляторной батареи.

При снижении ресурса аккумуляторной батареи ниже 10% рекомендуется произвести её замену. Проверку текущего состояния аккумуляторной батареи можно посмотреть с панели

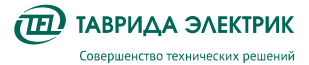

управления в меню «Индикация» / «Блок питания» или запросив состояние системы через TELARM.

## **9.1.3. Загрузка журналов из реклоузера**

При заполнении журналов более чем на 80% рекомендуется произвести загрузку журналов в TELARM.

## **9.2. Проверки**

## **9.2.1. Система диагностики неисправностей**

Реклоузер имеет функцию самодиагностики. При обнаружении неисправности выдаётся предупредительный сигнал:

- на панели управления загорается световой индикатор «Неисправн.»;
- по каналам передачи данных.

### **9.2.2. Контроль остаточного ресурса**

Реклоузер имеет функцию контроля остаточного ресурса:

- циклов «ВО»;
- износа контактов.

Просмотр ресурсных счетчиков с панели управления: «Основное меню» / «Индикация» / «Счётчики и журналы» / «Ресурсные счётчики».

Для просмотра остаточного ресурса из TELARM Lite требуется запросить «Состояние системы».

При выработке ресурса необходимо обратиться в ближайший региональный техникокоммерческий центр «Таврида Электрик» для замены коммутационного модуля.

## **9.2.3. Контроль заполнения журналов**

Просмотр заполнения журналов с панели управления: «Основное меню» / «Индикация» / Счётчики и журналы» / «Счётчики заполнения журналов».

Для просмотра заполнения журналов из TELARM Lite требуется запросить «Состояние системы».

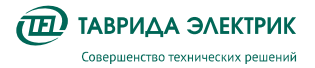

# **10. ТЕКУЩИЙ РЕМОНТ**

Реклоузер не требует проведения капитальных, средних и текущих ремонтов.
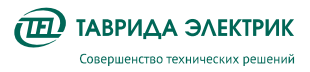

## **11. ГАРАНТИЙНЫЕ ОБЯЗАТЕЛЬСТВА И ЗАМЕНА ОТКАЗАВШЕГО ОБОРУДОВАНИЯ**

## **11.1. Гарантийные обязательства**

Гарантийные обязательства выполняются при условии сохранности пломб и соблюдения требований Руководства по эксплуатации.

Гарантийный срок хранения и эксплуатации изделия указан в паспорте.

## **11.2. Замена отказавшего оборудования**

**Внимание!** При выходе из строя компонента реклоузера необходимо связаться с представителем компании «Таврида Электрик» для подтверждения отказа.

Замена оборудования вследствие выхода его из строя, поломки должна производиться в присутствии инженера СГО регионального представительства компании «Таврида Электрик» или представителем эксплуатирующей организации при условии согласования порядка производства работ с инженером СГО «Таврида Электрик».

При выходе из строя элемента реклоузера он заменяется на аналогичный. Оборудование для замены предоставляется технико-коммерческим центром «Таврида Электрик». Условия предоставления оборудования определяются действующими на момент выхода из строя гарантийными обязательствами.

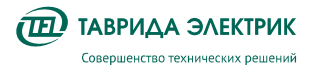

Руководство по эксплуатации TER\_Rec15\_Smart1\_R7

## **12. УТИЛИЗАЦИЯ**

Реклоузер не представляет опасности для окружающей среды и здоровья людей, не содержит драгоценных металлов и после окончания срока службы утилизируется как бытовые отходы.

Разработано и сделано в России tavrida.ru